## **GARMIN.**

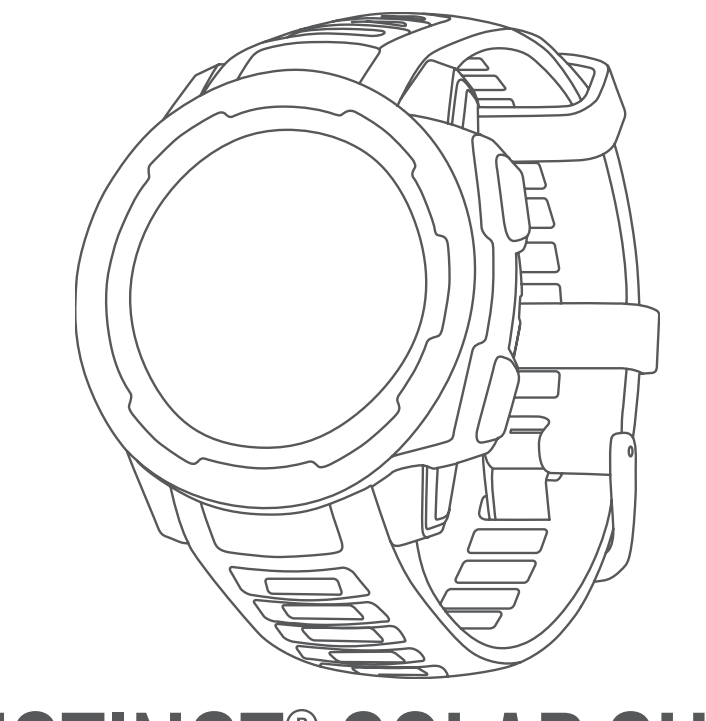

# INSTINCT® SOLARSURF

## Manuel d'utilisation

#### © 2020 Garmin Ltd. ou ses filiales

Tous droits réservés. Conformément aux lois relatives au copyright en vigueur, toute reproduction du présent manuel, qu'elle soit partielle ou intégrale, sans l'autorisation préalable écrite de Garmin, est interdite. Garmin se réserve le droit de modifier ou d'améliorer ses produits et d'apporter des modifications au contenu du présent manuel sans obligation d'en avertir quelque personne physique ou morale que ce soit. Consultez le site Web de Garmin à l'adresse [www.garmin.com](http://www.garmin.com) pour obtenir les dernières mises à jour, ainsi que des informations complémentaires concernant l'utilisation de ce produit.

Garmin®, le logo Garmin ainsi que ANT+®, Auto Lap®, Auto Pause®, Edge®, inReach®, Quistrie®, QuickFit®, TracBack®, VIRB®, Virtual Partner® et Xero® sont des marques commerciales de Garmin Ltd. ou de ses filiales, déposées aux États-Unis et dans d'autres pays. Body Battery™, Firstbeat Analytics™, Garmin Connect™, Garmin Explore™, Garmin Express™, Garmin Move IQ™, tempe™ et TrueUp™ sont des marques commerciales de Garmin Ltd. ou de ses filiales. Ces marques commerciales ne peuvent pas être utilisées sans l'autorisation expresse de Garmin.

Android™ est une marque commerciale de Google Inc. Apple®, iPhone® et Mac® sont des marques commerciales d'Apple Inc., déposées aux États-Unis et dans d'autres pays. La marque et les logos BLUETOOTH<sup>e</sup> sont la propriété de Bluetooth SIG, Inc., et leur utilisation par Garmin est soumise à une licence. Windows® et Windows NT® sont des marques déposées par Microsoft Corporation aux États-Unis et dans d'autres pays. Les autres marques et noms commerciaux sont la propriété de leurs détenteurs respectifs.

Ce produit est certifié ANT+®. Pour obtenir la liste des produits et applications compatibles, consultez le site [www.thisisant.com/directory.](http://www.thisisant.com/directory) M/N: A03821

## Table des matières

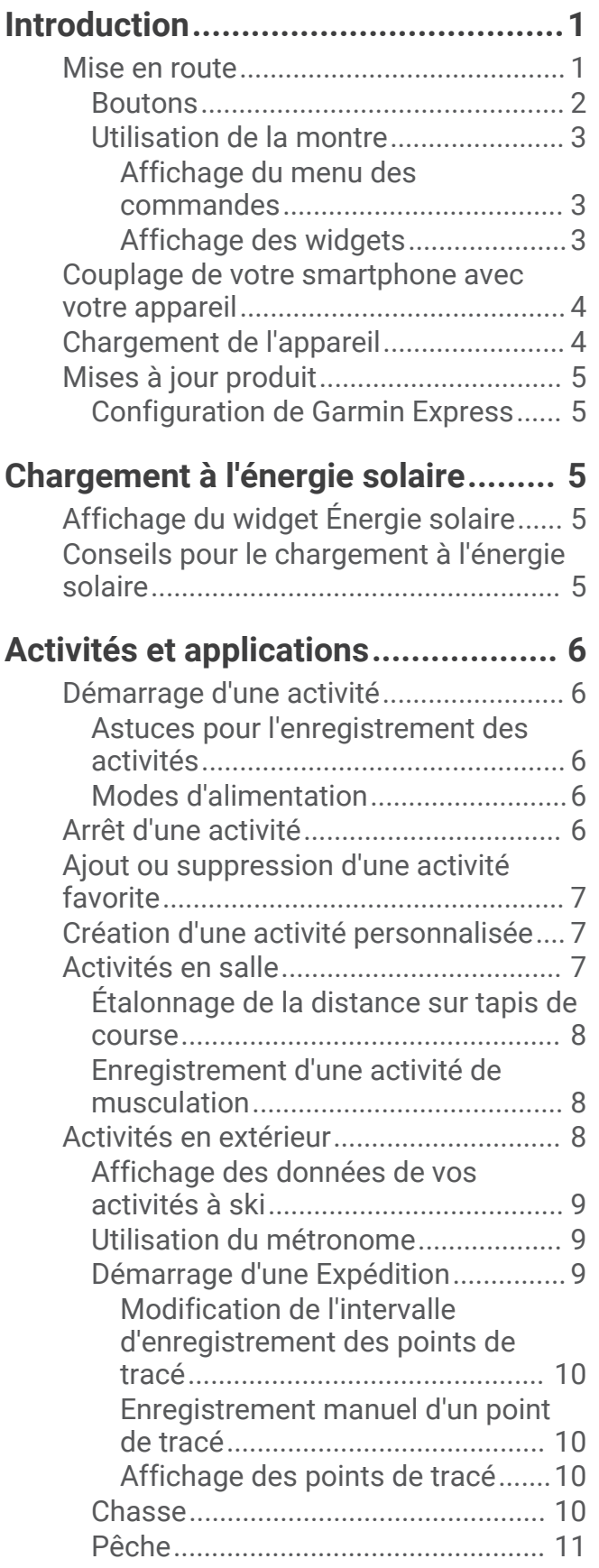

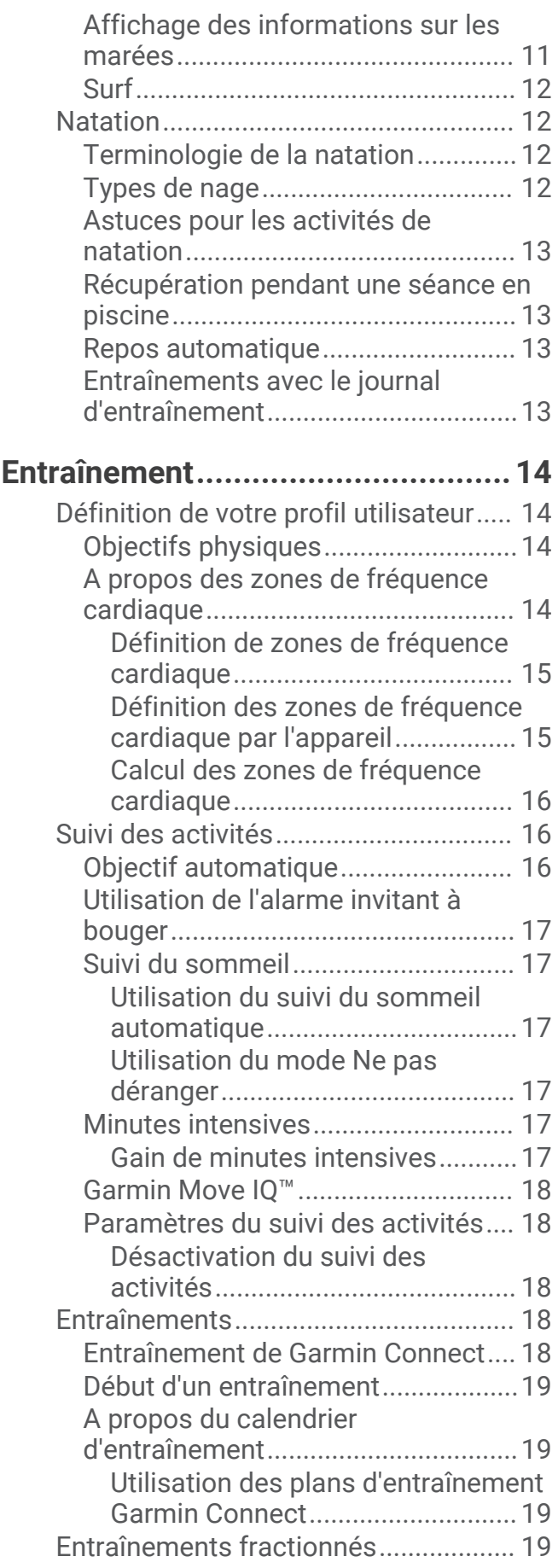

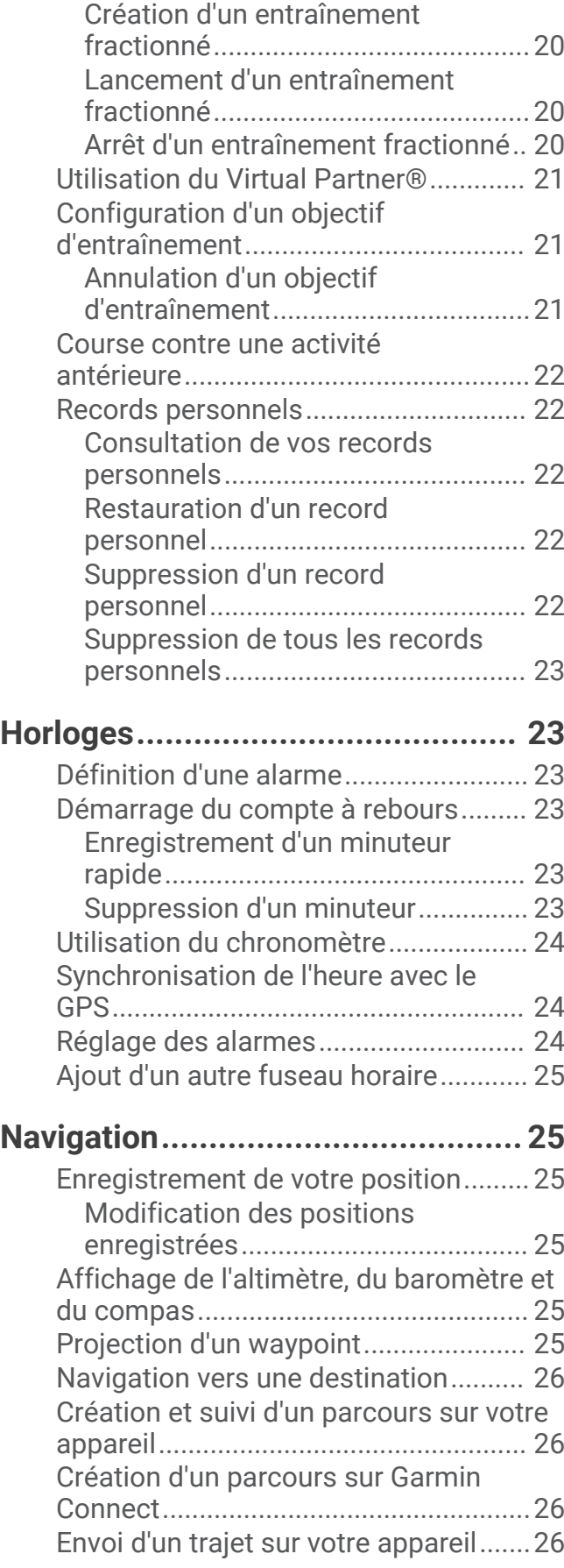

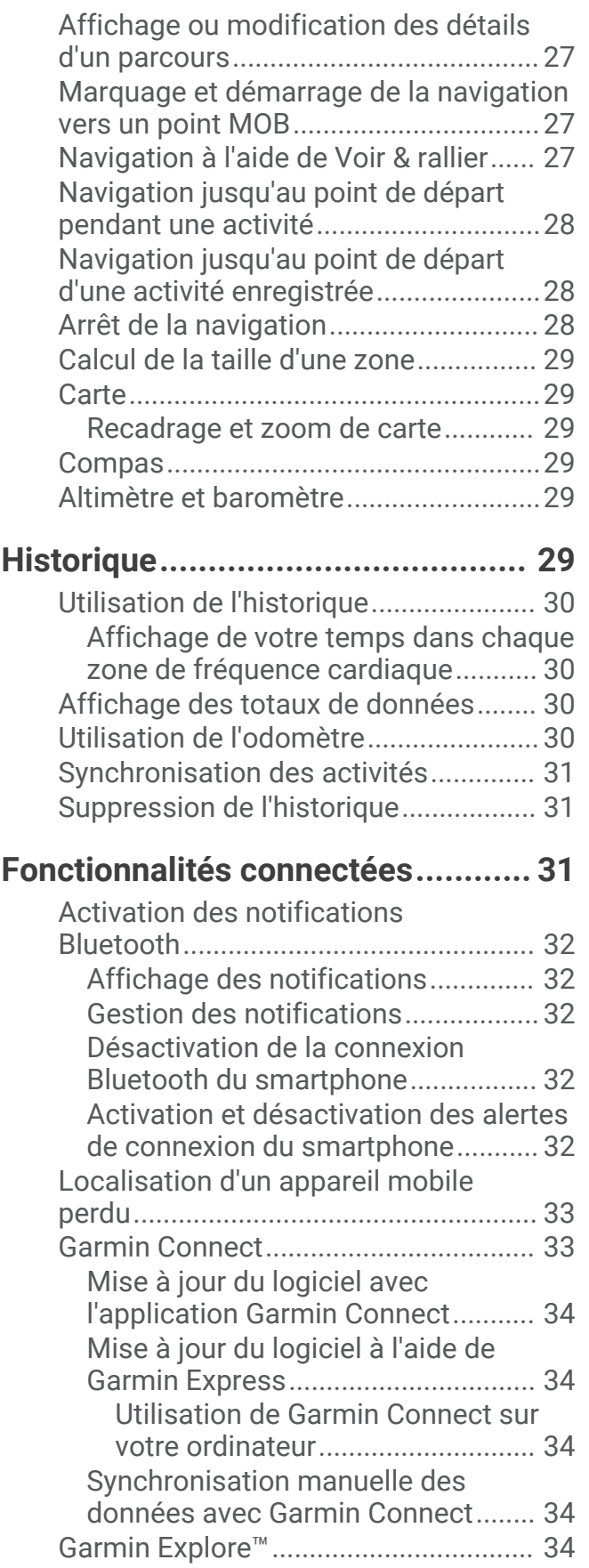

## **[Fonctions de fréquence cardiaque..](#page-40-0) 35**

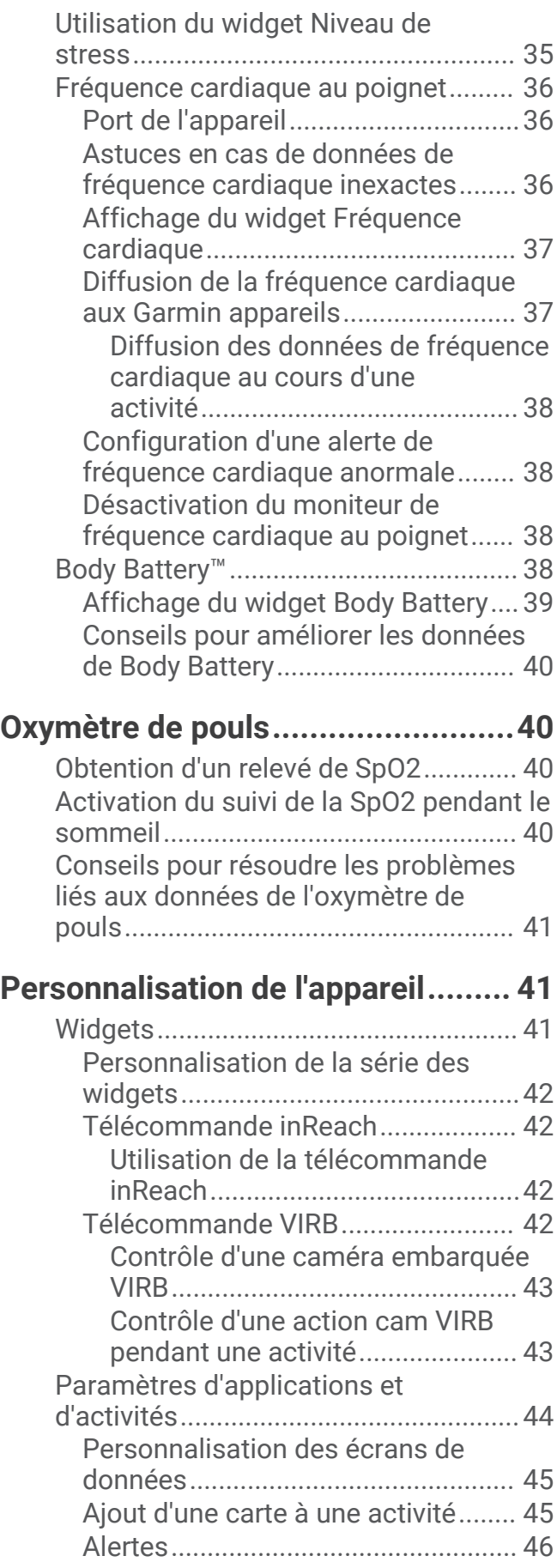

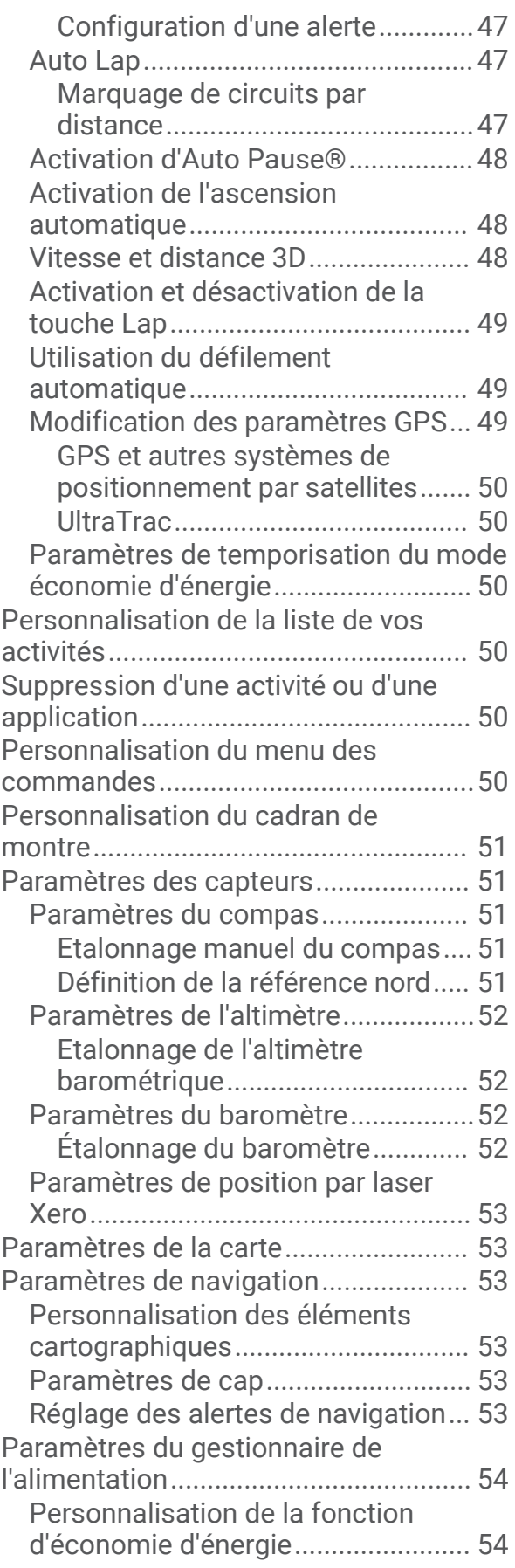

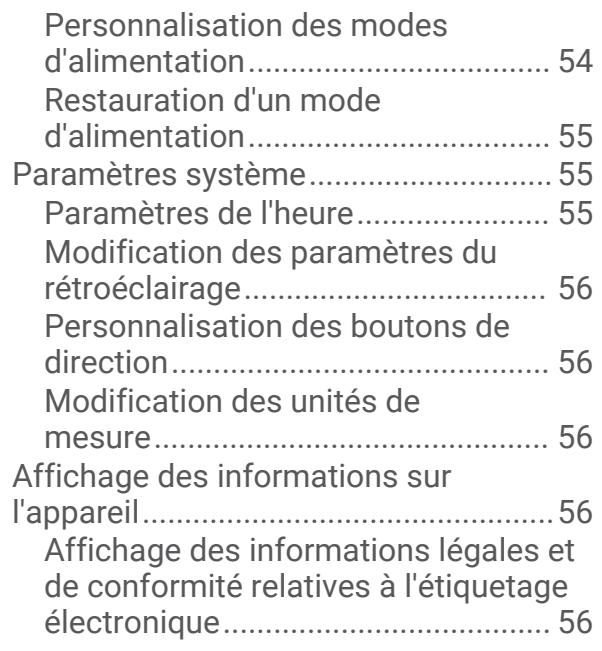

## **[Capteurs sans fil............................](#page-61-0) 56**

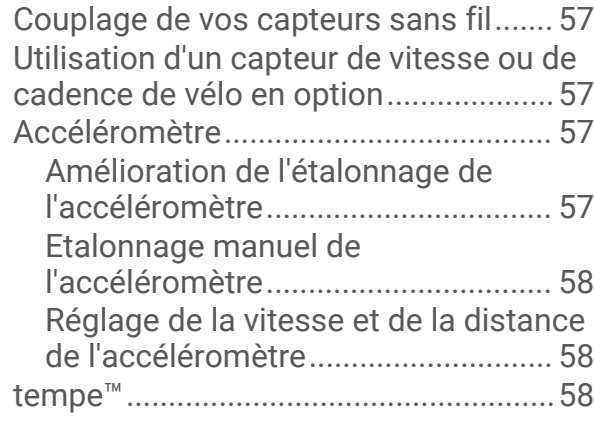

## **[Informations sur l'appareil..............](#page-63-0) 58**

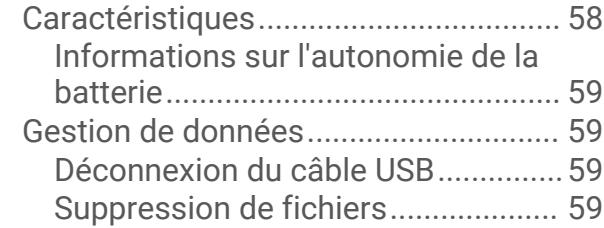

## **[Maintenance de l'appareil...............](#page-65-0) 60**

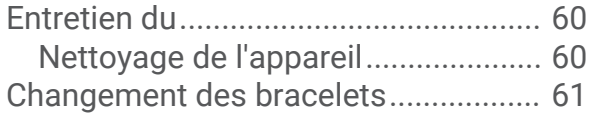

## **[Dépannage.....................................](#page-68-0) 63**

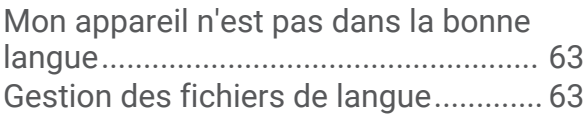

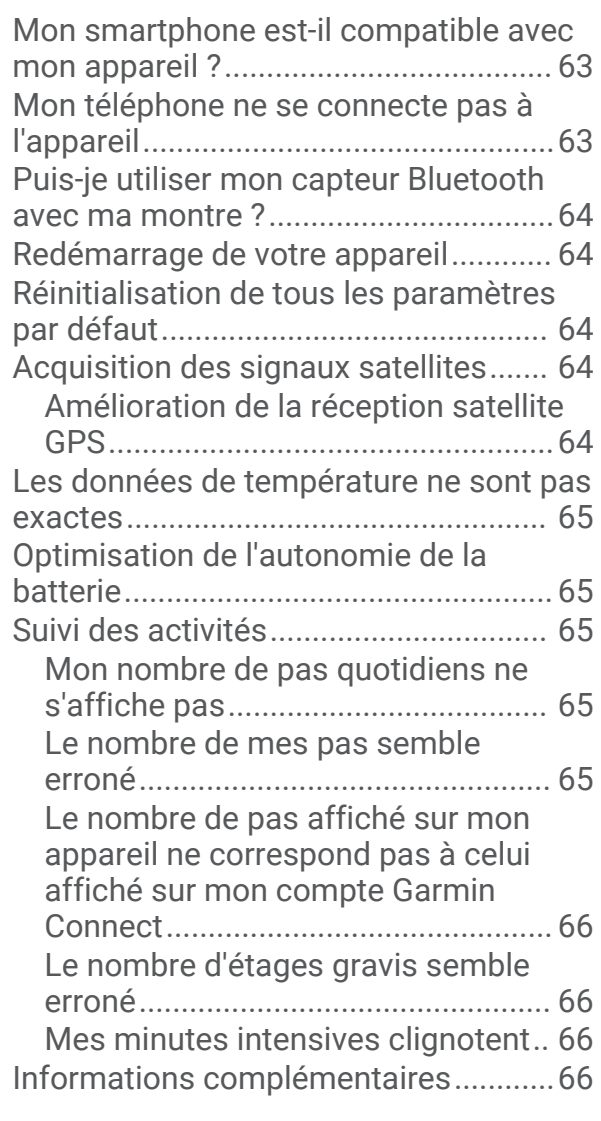

#### **[Annexes.........................................](#page-72-0) 67** [Champs de données.............................](#page-72-0) 67 [Dimensions et circonférence des](#page-77-0)

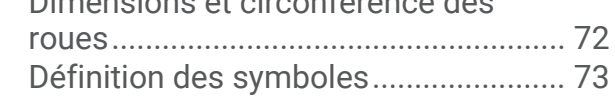

## Introduction

#### **AVERTISSEMENT**

<span id="page-6-0"></span>Consultez le guide *Informations importantes sur le produit et la sécurité* inclus dans l'emballage du produit pour prendre connaissance des avertissements et autres informations importantes sur le produit.

Consultez toujours votre médecin avant de commencer ou de modifier tout programme d'exercice physique.

#### Mise en route

Lors de la première utilisation de la montre, vous devrez effectuer les opérations suivantes pour la configurer et vous familiariser avec les fonctions de base.

- **1** Appuyez sur **CTRL** pour allumer la montre (*[Boutons](#page-7-0)*, page 2).
- **2** Suivez les instructions à l'écran pour procéder au réglage initial.

Pendant la phase de configuration initiale, vous pouvez installer l'application Garmin Connect™ et coupler votre smartphone avec votre montre pour recevoir des notifications, etc. (*[Couplage de votre smartphone](#page-9-0) [avec votre appareil](#page-9-0)*, page 4).

- **3** Chargez l'appareil complètement (*[Chargement de l'appareil](#page-9-0)*, page 4).
- **4** Démarrez une activité (*[Démarrage d'une activité](#page-11-0)*, page 6).

#### <span id="page-7-0"></span>**Boutons**

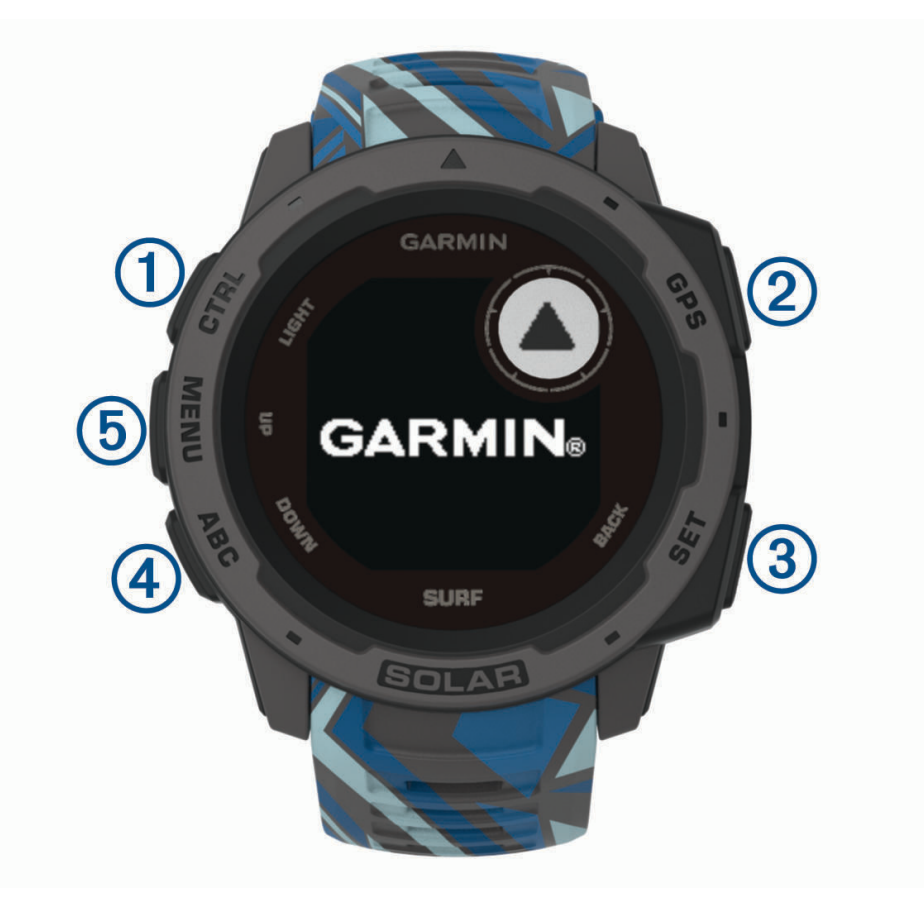

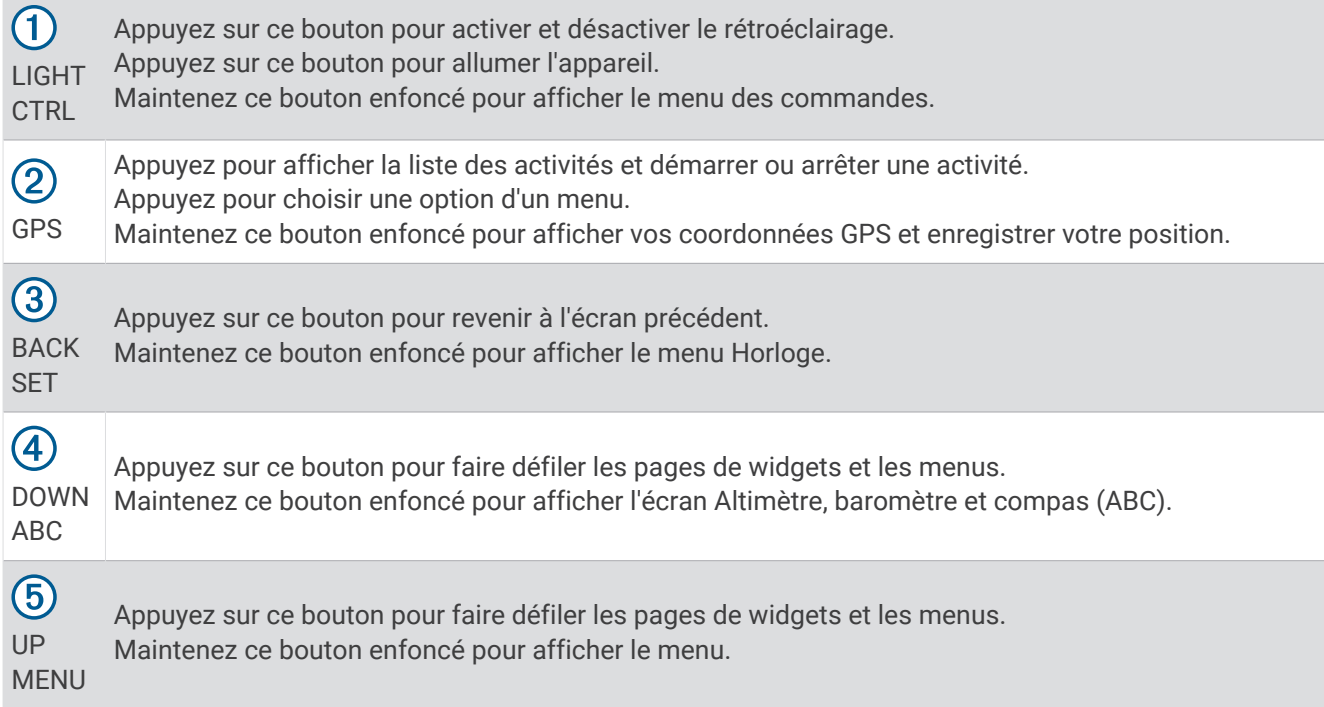

#### <span id="page-8-0"></span>Utilisation de la montre

- Maintenez le bouton **CTRL** enfoncé pour afficher le menu des commandes. Le menu des commandes fournit un accès rapide aux fonctions fréquemment utilisées, comme activer le mode Ne pas déranger, activer la fonction d'économie d'énergie et arrêter la montre.
- Sur le cadran de la montre, appuyez sur **UP** ou **DOWN** pour faire défiler la série de widgets. Votre montre est fournie avec des widgets qui offrent des données accessibles en un clin d'œil. D'autres widgets sont disponibles lorsque vous couplez votre montre à un smartphone.
- À partir du cadran de la montre, appuyez sur **GPS** pour démarrer une activité ou ouvrir une application (*[Démarrage d'une activité](#page-11-0)*, page 6).
- Maintenez le bouton **MENU** enfoncé pour personnaliser le cadran, régler les paramètres et coupler des capteurs sans fil.

#### Affichage du menu des commandes

Le menu des commandes contient des options, comme le mode Ne pas déranger, le verrouillage des boutons et l'arrêt de l'appareil.

**REMARQUE :** vous pouvez ajouter, réorganiser et supprimer les options dans le menu des commandes (*[Personnalisation du menu des commandes](#page-55-0)*, page 50).

**1** Sur n'importe quel écran, appuyez longuement sur **CTRL**.

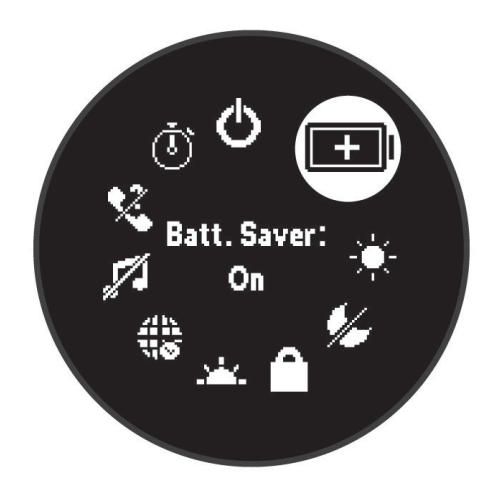

**2** Appuyez sur **UP** ou **DOWN** pour faire défiler les options.

#### Affichage des widgets

Si votre appareil est fourni préchargé avec plusieurs widgets, vous pouvez en télécharger d'autres lorsque vous couplez votre appareil avec un smartphone.

• Appuyez sur **UP** ou **DOWN**.

L'appareil fait défiler les écrans de widgets.

• Appuyez sur **GPS** pour voir les options et les fonctions supplémentaires d'un widget.

### <span id="page-9-0"></span>Couplage de votre smartphone avec votre appareil

Pour que vous puissiez utiliser les fonctions connectées de l'appareil Instinct, celui-ci doit être couplé directement via l'application Garmin Connect et non pas via les paramètres Bluetooth® de votre smartphone.

- **1** Depuis la boutique d'applications sur votre smartphone, installez et ouvrez l'application Garmin Connect.
- **2** Rapprochez votre smartphone à moins de 10 m (33 pi) de votre appareil.
- **3** Appuyez sur le bouton **CTRL** pour allumer l'appareil.

Lorsque vous allumez l'appareil pour la première fois, celui-ci est réglé sur le mode couplage.

**ASTUCE :** pour activer manuellement le mode couplage, vous pouvez maintenir le bouton **MENU** enfoncé, puis sélectionner **Paramètres** > **Coupler un téléphone**.

- **4** Pour ajouter votre appareil à votre compte Garmin Connect, sélectionnez une option :
	- Si c'est le premier appareil que vous couplez avec l'application Garmin Connect, suivez les instructions à l'écran.
	- Si vous avez déjà couplé un autre appareil avec l'application Garmin Connect, accédez au menu  $\equiv$  ou , puis sélectionnez **Appareils Garmin** > **Ajouter un appareil** et suivez les instructions à l'écran.

## Chargement de l'appareil

#### **AVERTISSEMENT**

Cet appareil contient une batterie lithium-ion. Consultez le guide *Informations importantes sur le produit et la sécurité* inclus dans l'emballage du produit pour prendre connaissance des avertissements et autres informations importantes sur le produit.

#### *AVIS*

Pour éviter tout risque de corrosion, nettoyez et essuyez soigneusement les contacts et la surface environnante avant de charger l'appareil ou de le connecter à un ordinateur. Reportez-vous aux instructions de nettoyage de l'annexe.

**1** Branchez la petite extrémité du câble USB sur le port situé sur votre appareil.

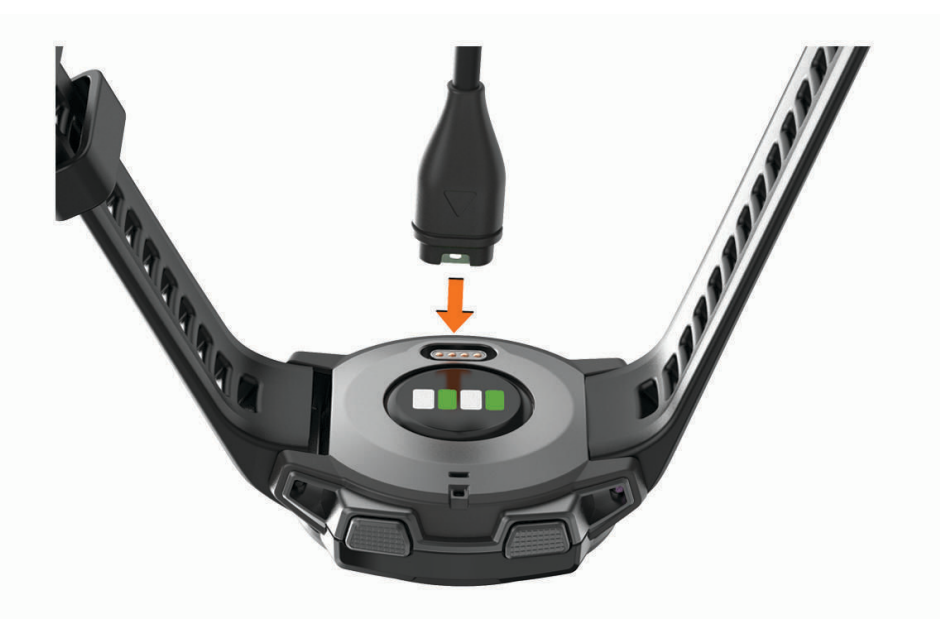

- **2** Branchez la grande extrémité du câble USB sur un port de chargement USB.
- **3** Chargez complètement l'appareil.

## <span id="page-10-0"></span>Mises à jour produit

Sur votre ordinateur, installez Garmin Express™ [\(www.garmin.com/express](http://www.garmin.com/express)). Sur votre smartphone, installez l'application Garmin Connect.

Ceci vous permet d'accéder facilement aux services suivants pour les appareils Garmin® :

- Mises à jour logicielles
- Téléchargements de données sur Garmin Connect
- Enregistrement du produit

#### Configuration de Garmin Express

- **1** Connectez l'appareil à votre ordinateur à l'aide d'un câble USB.
- **2** Rendez-vous sur [www.garmin.com/express.](http://www.garmin.com/express)
- **3** Suivez les instructions présentées à l'écran.

## Chargement à l'énergie solaire

Les modèles de montre à énergie solaire se rechargent pendant que vous les utilisez.

## Affichage du widget Énergie solaire

Sur le cadran de la montre, appuyez sur **UP** ou **DOWN** pour faire défiler les widgets jusqu'au widget d'énergie solaire.

Un graphique de l'intensité de l'énergie solaire reçue au cours des 6 dernières heures s'affiche.

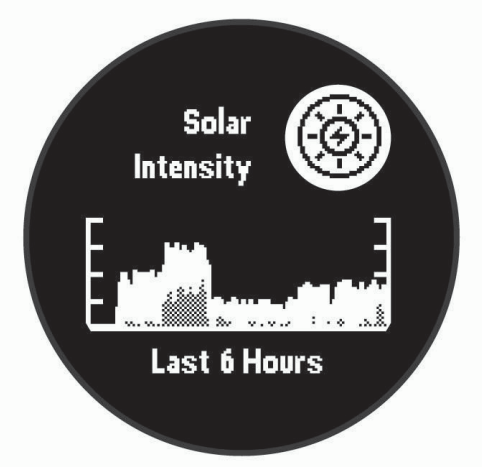

## Conseils pour le chargement à l'énergie solaire

Pour optimiser l'autonomie de la batterie de votre montre, suivez les conseils ci-dessous.

- Lorsque vous portez votre montre, évitez de couvrir le cadran avec votre manche.
- Quand vous ne portez pas votre montre, orientez son cadran vers une source de lumière vive comme une lampe fluorescente ou le soleil.

La montre se chargera plus rapidement si vous l'exposez au soleil, car son verre a été optimisé pour le spectre de la lumière solaire.

• Pour optimiser les performances de la batterie, rechargez la montre à la lumière directe du soleil.

**REMARQUE :** la montre est dotée d'un mécanisme de protection contre la surchauffe et arrête de se charger automatiquement lorsque sa température interne dépasse le seuil de température de chargement à l'énergie solaire (*[Caractéristiques](#page-63-0)*, page 58).

**REMARQUE :** la recharge à l'énergie solaire ne fonctionne pas lorsque la montre est connectée à une source d'alimentation externe ou lorsque la pile est pleine.

## Activités et applications

<span id="page-11-0"></span>Vous pouvez utiliser votre appareil pour des activités sportives, que ce soit d'intérieur ou de plein air. Quand vous démarrez une activité, l'appareil affiche et enregistre des données de capteur. Vous avez la possibilité d'enregistrer des activités et de les partager avec la communauté Garmin Connect.

Pour en savoir plus sur la précision du suivi des activités et des métriques sportives, rendez-vous sur [garmin.com/ataccuracy.](http://garmin.com/ataccuracy)

## Démarrage d'une activité

Lorsque vous démarrez une activité, le GPS s'allume automatiquement (si nécessaire).

- **1** À partir du cadran de la montre, appuyez sur le **GPS**.
- **2** Sélectionner une option :
	- Sélectionnez une activité dans vos favoris.
	- Sélectionnez  $\mathbb{S}$ , puis choisissez une activité dans la longue liste d'activités.
- **3** Si l'activité nécessite l'utilisation de signaux GPS, sortez et cherchez un lieu avec une vue dégagée du ciel. Attendez ensuite que l'appareil soit prêt.

L'appareil est prêt une fois qu'il établit votre fréquence cardiaque, acquiert les signaux GPS (si nécessaire), et se connecte à vos capteurs sans fil (si nécessaire).

**4** Appuyez sur **GPS** pour lancer le chronomètre d'activité.

L'appareil enregistre les données d'activité uniquement lorsque le chronomètre d'activité est en marche.

#### Astuces pour l'enregistrement des activités

- Chargez votre appareil avant de démarrer une activité (*[Chargement de l'appareil](#page-9-0)*, page 4).
- Appuyez sur **UP** ou **DOWN** pour afficher d'autres pages de données.

#### Modes d'alimentation

Les modes d'alimentation vous permettent de régler rapidement les paramètres système, les paramètres d'activité et les paramètres GPS pour prolonger l'autonomie de la batterie pendant une activité. Par exemple, les modes d'alimentation peuvent déconnecter les capteurs couplés et activer l'option GPS UltraTrac. Vous pouvez également créer vos propres modes d'alimentation.

Au cours d'une activité, maintenez **MENU** enfoncé, sélectionnez **Mode d'alimentation**, puis choisissez une option.

## Arrêt d'une activité

- **1** Appuyez sur **GPS**.
- **2** Sélectionner une option :
	- Pour reprendre votre activité, sélectionnez **Reprendre**.
	- Pour enregistrer l'activité et revenir au mode montre, sélectionnez **Enregistrer** > **Terminé**.
	- Pour suspendre votre activité et la reprendre plus tard, sélectionnez **Reprendre + tard**.
	- Pour revenir au point de départ de votre activité en suivant le même chemin que celui parcouru à l'aller, sélectionnez **Retour au départ** > **TracBack**.
		- **REMARQUE :** cette fonction est uniquement disponible pour les activités utilisant des données GPS.
	- Pour revenir au point de départ de votre activité de la manière la plus directe, sélectionnez **Retour au départ** > **En ligne droite**.

**REMARQUE :** cette fonction est uniquement disponible pour les activités utilisant des données GPS.

• Pour supprimer l'activité et revenir au mode montre, sélectionnez **Ignorer** > **Oui**.

**REMARQUE :** après l'arrêt de l'activité, l'appareil l'enregistre automatiquement au bout de 30 minutes.

## <span id="page-12-0"></span>Ajout ou suppression d'une activité favorite

La liste de vos activités favorites s'affiche lorsque vous appuyez sur GPS à partir du cadran. Elle vous permet d'accéder rapidement aux activités que vous utilisez le plus souvent. La première fois que vous appuyez sur GPS pour démarrer une activité, l'appareil vous invite à sélectionner vos activités favorites. Vous pouvez ajouter ou supprimer des activités favorites à tout moment.

- **1** Maintenez le bouton **MENU** enfoncé.
- **2** Sélectionnez **Paramètres** > **Activités et applications**.

Vos activités favorites s'affichent en haut de la liste sur un fond blanc. D'autres activités s'affichent dans la liste développée, sur un fond noir.

- **3** Sélectionner une option :
	- Pour ajouter une activité favorite, sélectionnez l'activité, puis sélectionnez **Définir comme favori**.
	- Pour supprimer une activité favorite, sélectionnez l'activité, puis sélectionnez **Supprimer des favoris**.

## Création d'une activité personnalisée

- **1** À partir du cadran de la montre, appuyez sur le **GPS**.
- **2** Sélectionnez **Ajouter**.
- **3** Sélectionner une option :
	- Sélectionnez **Copier l'activité** pour créer votre activité personnalisée à partir d'une activité enregistrée.
	- Sélectionnez **Autre** pour créer une nouvelle activité personnalisée.
- **4** Si nécessaire, sélectionnez un type d'activité.
- **5** Sélectionnez un nom ou entrez un nom personnalisé.

Les noms d'activité en doublon incluent un numéro, comme « Cyclisme(2) ».

- **6** Sélectionner une option :
	- Sélectionnez une option pour personnaliser des paramètres d'activité spécifiques. Par exemple, vous pouvez personnaliser les écrans de données ou les fonctions automatiques.
	- Sélectionnez **Terminé** pour enregistrer et utiliser l'activité personnalisée.
- **7** Sélectionnez **Oui** pour ajouter l'activité à la liste de vos favoris.

#### Activités en salle

L'appareil Instinct convient à une utilisation en salle, comme un entraînement sur tapis de course, sur vélo d'appartement ou avec un home trainer. La fonction GPS est désactivée pour ce type d'activités (*[Paramètres](#page-49-0)  [d'applications et d'activités](#page-49-0)*, page 44).

Si la fonction GPS est désactivée lorsque vous courez ou marchez, la vitesse, la distance et la cadence sont calculées à l'aide de l'accéléromètre intégré à l'appareil. L'étalonnage de l'accéléromètre est automatique. La précision des données de vitesse, de distance et de cadence augmente après quelques parcours effectués en extérieur à l'aide du GPS.

**ASTUCE :** si vous tenez la barre du tapis de course, la précision de l'appareil sera réduite. Vous pouvez utiliser un accéléromètre en option pour enregistrer votre allure, votre distance et votre cadence.

Lorsque vous pédalez avec le GPS éteint, les données de vitesse et de distance ne sont pas disponibles, sauf si vous possédez un capteur en option qui envoie ces données à l'appareil (comme un capteur de vitesse ou de cadence).

#### <span id="page-13-0"></span>Étalonnage de la distance sur tapis de course

Pour enregistrer des distances plus précises sur votre tapis de course, vous pouvez étalonner la distance après avoir couru au moins 1,5 km (1 mi) sur un tapis de course. Si vous utilisez différents tapis de course, vous pouvez étalonner manuellement la distance sur chaque tapis de course ou après chaque course.

- **1** Démarrez une activité de tapis de course (*[Démarrage d'une activité](#page-11-0)*, page 6).
- **2** Courez sur le tapis jusqu'à ce que votre appareil Instinct Solar Surf enregistre au moins 1,5 km (1 mi.) de données.
- **3** Une fois la course terminée, appuyez sur **GPS**.
- **4** Sélectionner une option :
	- Pour le premier étalonnage de la distance sur tapis de course, sélectionnez **Enregistrer**.

L'appareil vous invite à terminer l'étalonnage sur tapis de course.

- Pour étalonner manuellement la distance sur tapis de course après le premier étalonnage, sélectionnez **Étalonner et enr.** > **Oui**.
- **5** Vérifiez la distance parcourue sur tapis de course affichée et saisissez la distance sur votre appareil.

#### Enregistrement d'une activité de musculation

Vous pouvez enregistrer des séries pendant un entraînement de musculation. Une série comprend plusieurs répétitions d'un même mouvement.

- **1** À partir du cadran de la montre, appuyez sur le **GPS**.
- **2** Sélectionnez **Musculation**.

La première fois que vous enregistrez une activité de musculation, vous devez indiquer à quel poignet vous portez votre montre.

- **3** Appuyez sur **GPS** pour lancer le chronomètre de série.
- **4** Commencez votre première série.

L'appareil compte vos répétitions. Le compte de vos répétitions s'affiche quand vous avez effectué au moins quatre répétitions.

**ASTUCE :** l'appareil ne peut compter que les répétitions d'un seul mouvement pour chaque série. Lorsque vous souhaitez modifier les mouvements, vous devez terminer la série et en démarrer une nouvelle.

**5** Appuyez sur **BACK** pour terminer la série.

La montre affiche le total des répétitions pour la série. Après plusieurs secondes, le minuteur de temps s'affiche.

**6** Si besoin, appuyez sur **DOWN** et changez le nombre de répétitions.

**ASTUCE :** vous pouvez aussi modifier le poids utilisé pour une série.

- **7** Lorsque vous avez récupéré, appuyez sur **BACK** pour démarrer votre série suivante.
- **8** Répétez pour chaque série d'entraînement de musculation jusqu'à ce que votre activité soit terminée.
- **9** Après la dernière série, appuyez sur **GPS** pour arrêter le chronomètre de série.

**10** Sélectionnez **Enregistrer**.

#### Activités en extérieur

L'appareil Instinct est fourni avec des activités d'extérieur préchargées, comme la course à pied et le cyclisme. Le GPS est activé pour les activités d'extérieur. Vous pouvez ajouter de nouvelles activités en fonction des activités par défaut, telles que la marche ou l'aviron. Vous pouvez également ajouter des activités personnalisées à votre appareil (*[Création d'une activité personnalisée](#page-12-0)*, page 7).

#### <span id="page-14-0"></span>Affichage des données de vos activités à ski

Votre appareil enregistre le détail de chaque descente à ski ou en snowboard à l'aide de la fonction de descente automatique. Cette fonction est activée par défaut pour les activités de snowboard et de ski alpin. Elle enregistre automatiquement les nouvelles descentes à ski en fonction de vos mouvements. Le chrono se met en pause lorsque vous arrêtez la descente et lorsque vous êtes dans le télésiège. Le chrono reste en pause pendant toute la durée de la montée. Commencez à descendre la piste pour redémarrer le chrono. Vous pouvez afficher ces données depuis l'écran mis en pause ou lorsque le chrono est en marche.

- **1** Commencez à skier ou à pratiquer le snowboard.
- **2** Maintenez le bouton **MENU** enfoncé.
- **3** Sélectionnez **Afficher les descentes**.
- **4** Appuyez sur **UP** et **DOWN** pour afficher les données de votre dernière activité, de votre activité actuelle et de toutes vos activités.

Ces données incluent le temps, la distance parcourue, la vitesse maximale et moyenne et la descente totale.

#### Utilisation du métronome

La fonction de métronome émet des tonalités à un rythme régulier pour vous aider à améliorer vos performances en vous entraînant à une cadence plus rapide, plus lente ou plus constante.

**REMARQUE :** cette fonction n'est pas disponible pour toutes les activités.

- **1** À partir du cadran de la montre, appuyez sur le **GPS**.
- **2** Sélectionnez une activité.
- **3** Maintenez le bouton **MENU** enfoncé.
- **4** Sélectionnez les paramètres de l'activité.
- **5** Sélectionnez **Métronome** > **État** > **Activé**.
- **6** Sélectionner une option :
	- Sélectionnez **Battements par minute** pour saisir une valeur basée sur la cadence que vous souhaitez respecter.
	- Sélectionnez **Fréquence des alarmes** pour personnaliser la fréquence des battements.
	- Sélectionnez **Sons** pour personnaliser le son et la vibration du métronome.
- **7** Si besoin, sélectionnez **Aperçu** pour écouter la fonction de métronome avant de courir.
- **8** Allez courir (*[Démarrage d'une activité](#page-11-0)*, page 6).

Le métronome démarre automatiquement.

**9** Pendant votre course, appuyez sur **UP** ou **DOWN** pour voir l'écran du métronome.

**10** Si besoin, maintenez le bouton **MENU** enfoncé pour modifier les paramètres du métronome.

#### Démarrage d'une Expédition

Vous pouvez utiliser l'application **Expédition** pour prolonger l'autonomie de la batterie lors de l'enregistrement d'une activité de plusieurs jours.

- **1** À partir du cadran de la montre, appuyez sur le **GPS**.
- **2** Sélectionnez **Expédition**.
- **3** Appuyez sur **GPS** pour lancer le chronomètre d'activité.

L'appareil passe en mode économie d'énergie et collecte les points de tracé GPS une fois par heure. Pour optimiser l'autonomie de la batterie, l'appareil éteint tous les capteurs et accessoires, y compris la connexion à votre smartphone.

#### <span id="page-15-0"></span>Modification de l'intervalle d'enregistrement des points de tracé

Pendant vos excursions, l'appareil enregistre, par défaut, un point de tracé GPS par heure. Vous pouvez modifier la fréquence d'enregistrement des points de tracé GPS. Si vous en enregistrez moins souvent, vous optimisez l'autonomie de la batterie.

**REMARQUE :** pour optimiser l'autonomie de la batterie, aucun point de tracé GPS n'est enregistré après le coucher du soleil. Vous pouvez personnaliser cette option dans les paramètres de l'activité.

- **1** À partir du cadran de la montre, appuyez sur le **GPS**.
- **2** Sélectionnez **Expédition**.
- **3** Maintenez le bouton **MENU** enfoncé.
- **4** Sélectionnez les paramètres de l'activité.
- **5** Sélectionnez **Intervalle enregistrem.**.
- **6** Sélectionnez une option.

#### Enregistrement manuel d'un point de tracé

Pendant une excursion, les points de tracé sont enregistrés automatiquement en fonction de l'intervalle d'enregistrement sélectionné. Vous pouvez enregistrer un point de tracé manuellement à tout moment.

- **1** Pendant une excursion, appuyez sur **UP** ou **DOWN** pour afficher la carte.
- **2** Appuyez sur **GPS**.
- **3** Sélectionnez **Ajouter un point**.

#### Affichage des points de tracé

- **1** Pendant une excursion, appuyez sur **UP** ou **DOWN** pour afficher la carte.
- **2** Appuyez sur **GPS**.
- **3** Sélectionnez **Afficher les points**.
- **4** Sélectionnez un point de tracé dans la liste.
- **5** Sélectionner une option :
	- Pour lancer la navigation vers le point de tracé, sélectionnez **Rallier**.
	- Pour afficher des informations détaillées sur le point de tracé, sélectionnez **Détails**.

#### **Chasse**

Vous pouvez enregistrer des positions pertinentes pour votre partie de chasse et afficher la carte des positions enregistrées.

- **1** À partir du cadran de la montre, appuyez sur le **GPS**.
- **2** Sélectionnez **Chasse**.
- **3** À partir de l'écran de l'heure, appuyez sur **GPS** > **Commencer à chasser**.
- **4** À partir de l'écran de l'heure, appuyez sur **GPS** et sélectionnez une option :
	- Pour enregistrer votre position actuelle, sélectionnez **Enregistrer la position**.
	- Pour afficher les positions enregistrées pendant cette partie de chasse, sélectionnez **Lieux de chasse**.
	- Pour voir toutes les positions enregistrées, sélectionnez **Positions enregistrées**.
- **5** Une fois votre partie de chasse terminée, accédez à l'écran de l'heure, appuyez sur **GPS**, puis sélectionnez **Fin de chasse**.

#### <span id="page-16-0"></span>Pêche

Vous pouvez garder un suivi de vos prises quotidiennes, chronométrer vos courses ou programmer un chrono à intervalle pour suivre votre allure de pêche.

- **1** À partir du cadran de la montre, appuyez sur le **GPS**.
- **2** Sélectionnez **Pêcher**.
- **3** À partir de l'écran de l'heure, appuyez sur **GPS** > **Commencer à pêcher**.
- **4** À partir de l'écran de l'heure, appuyez sur **GPS** et sélectionnez une option :
	- Pour ajouter une prise au total des poissons attrapés et enregistrer la position, sélectionnez **Enregistrer la prise**.
	- Pour enregistrer votre position actuelle, sélectionnez **Enregistrer la position**.
	- Pour définir un chronomètre à intervalle, une heure de fin et un rappel d'heure de fin pour l'activité, sélectionnez **Chronomètres de pêche**.
- **5** Une fois votre partie de pêche terminée, accédez à l'écran de l'heure, appuyez sur **GPS**, puis sélectionnez **Arrêter de pêcher**.

#### Affichage des informations sur les marées

#### **AVERTISSEMENT**

Les informations sur les marées ne sont fournies qu'à titre informatif. Il vous incombe de tenir compte des informations sur l'eau en général, de rester vigilant et de faire preuve de bon sens lorsque vous vous trouvez dans l'eau, sur l'eau ou aux abords d'un plan d'eau. Sinon, il risque un accident pouvant entraîner des blessures graves, voire mortelles.

Lorsque votre appareil est couplé avec votre smartphone, vous pouvez afficher des informations relatives à une station de marées, notamment le niveau de marée et l'heure des prochaines marées (hautes et basses).

- **1** À partir du cadran de la montre, appuyez sur **GPS**.
- **2** Sélectionnez **Marées**.
- **3** Sélectionner une option :
	- Pour utiliser votre position actuelle lorsque vous vous trouvez près d'une station de marées, sélectionnez **Position actuelle**.
	- Pour sélectionner une station de marées récemment utilisée, sélectionnez **Récent**.
	- Pour sélectionner une position enregistrée, sélectionnez **Enregistré**.
	- Pour entrer les coordonnées d'un lieu, sélectionnez **Enregistré**.

Un graphique des marées sur 24 heures s'affiche pour la date actuelle, avec la hauteur de la marée actuelle  $\Omega$  ainsi que des informations au sujet de la prochaine marée  $\Omega$ .

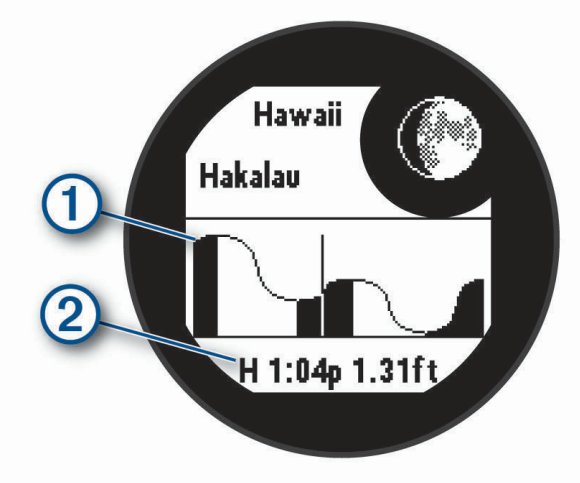

**4** Appuyez sur **DOWN** pour afficher des informations sur les marées des prochains jours.

#### <span id="page-17-0"></span>Surf

Vous pouvez utiliser l'activité de surf pour enregistrer vos sessions de surf. Une fois que vous avez fini de surfer, vous pouvez voir le nombre de vagues, la plus longue vague et la vitesse maximale.

- **1** À partir du cadran de la montre, appuyez sur **GPS**.
- **2** Sélectionnez **Surf**.
- **3** Patientez sur la plage jusqu'à ce que votre appareil ait acquis des signaux GPS.
- **4** Appuyez sur **GPS** pour lancer le chronomètre d'activité.
- **5** Une fois votre activité terminée, appuyez sur **GPS** pour arrêter le chronomètre d'activité.
- **6** Sélectionnez **Enregistrer** pour consulter le résumé de votre session de surf.

#### **Natation**

#### *AVIS*

L'appareil est conçu pour la natation en surface. Pratiquer la plongée sous-marine avec l'appareil risquerait d'endommager le produit et annulerait la garantie.

**REMARQUE :** la montre intègre un moniteur de fréquence cardiaque au poignet pour les activités de natation.

#### Terminologie de la natation

**Longueur** : un aller dans le bassin.

**Intervalle** : une ou plusieurs longueurs à la suite. Un nouvel intervalle débute après une phase de repos.

**Mouvement** : un mouvement correspond à un cycle complet du bras sur lequel vous portez l'appareil.

**Swolf** : votre score Swolf est la somme du temps et du nombre de mouvements qu'il vous faut pour effectuer une longueur. Par exemple, 30 secondes et 15 mouvements correspondent à un score Swolf de 45. Le score Swolf permet de mesurer l'efficacité de la nage et, comme au golf, plus votre score est faible, plus vous êtes performant.

#### Types de nage

L'identification du type de nage est uniquement disponible pour la natation en piscine. Votre type de mouvement est identifié à la fin d'une longueur. Les différents types de mouvements s'affichent dans votre historique de natation et sur votre compte Garmin Connect. Vous pouvez également sélectionner le type de mouvement dans un champ de données personnalisé (*[Personnalisation des écrans de données](#page-50-0)*, page 45).

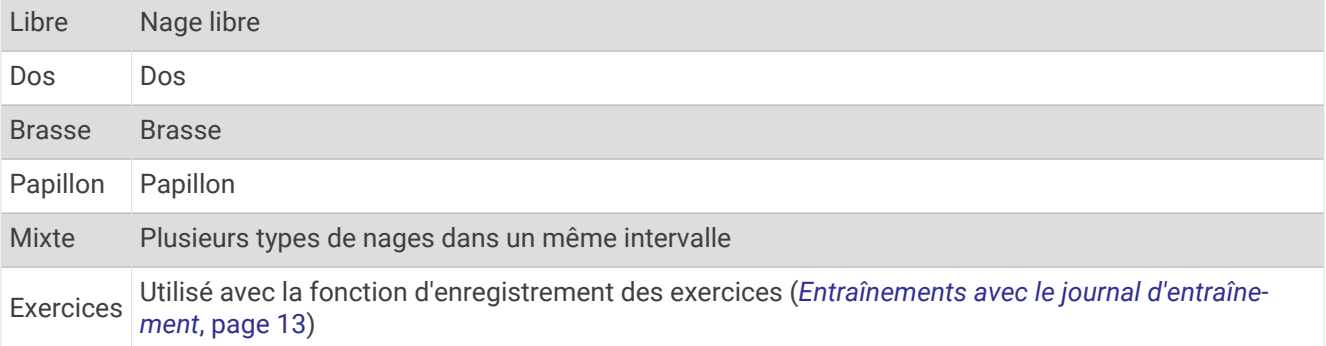

#### <span id="page-18-0"></span>Astuces pour les activités de natation

• Avant de démarrer une activité de natation en piscine, suivez les instructions à l'écran pour sélectionner la taille de la piscine ou entrer une taille personnalisée.

La prochaine fois que vous démarrerez une activité de natation en piscine, l'appareil utilisera cette taille de piscine. Vous pouvez maintenir le bouton MENU enfoncé, sélectionner les paramètres de l'activité, puis sélectionner Taille de la piscine pour modifier la taille.

• Appuyez sur **BACK** pour enregistrer une pause quand vous nagez en piscine.

L'appareil enregistre automatiquement vos longueurs et les intervalles de nage pour les activités de natation en piscine.

#### Récupération pendant une séance en piscine

L'écran de récupération par défaut affiche deux calculs des temps de repos. Il affiche aussi le temps et la distance du dernier intervalle terminé.

**REMARQUE :** les données de natation ne sont pas enregistrées pendant une phase de récupération.

- **1** Pendant votre activité de natation, appuyez sur **BACK** pour commencer une phase de récupération. L'écran inverse l'affichage (texte blanc sur fond noir) et l'écran de récupération apparaît.
- **2** Pendant une phase de récupération, appuyez sur **UP** ou **DOWN** pour afficher les autres écrans de données (facultatif).
- **3** Appuyez sur **BACK** et continuez à nager.
- **4** Répétez la procédure pour chaque intervalle de récupération supplémentaire.

#### Repos automatique

La fonction de repos automatique est uniquement disponible pour la natation en piscine. Votre appareil détecte automatiquement les moments de repos et affiche l'écran de repos. Si vous vous reposez plus de 15 secondes, l'appareil crée automatiquement un intervalle de repos. Quand vous recommencez à nager, l'appareil démarre automatiquement un nouvel intervalle de natation. Vous pouvez activer la fonction de repos automatique dans les options de l'activité (*[Paramètres d'applications et d'activités](#page-49-0)*, page 44).

**ASTUCE :** pour optimiser les résultats lorsque vous utilisez la fonction de repos automatique, évitez de faire des mouvements avec vos bras pendant les temps de repos.

Si vous ne voulez pas utiliser la fonction de repos automatique, vous pouvez appuyer sur BACK pour marquer manuellement le début et la fin de chaque intervalle de repos.

#### Entraînements avec le journal d'entraînement

La fonction de journal d'entraînement est uniquement disponible pour la natation en piscine. Vous pouvez utiliser le paramètre de journal d'entraînement pour enregistrer manuellement les séances de battements de jambes, la nage à un bras ou tout autre type de nage autre que l'un des quatre types de nage principaux.

- **1** Au cours de votre séance de piscine, appuyez sur **UP** ou **DOWN** pour afficher l'écran de journal d'entraînement.
- **2** Appuyez sur **BACK** pour démarrer le chronomètre d'entraînement.
- **3** Une fois l'intervalle d'entraînement terminé, appuyez sur **BACK**.

Le chrono d'entraînement s'arrête, mais celui de l'activité continue à enregistrer l'intégralité de la séance de natation.

- **4** Sélectionnez la distance de l'entraînement terminé.
	- Les incréments de distance sont basés sur la taille du bassin sélectionnée pour le profil d'activité.
- **5** Sélectionner une option :
	- Pour débuter un autre intervalle d'entraînement, appuyez sur **BACK**.
	- Pour débuter un intervalle de natation, appuyez sur **UP** ou **DOWN** et revenez aux écrans d'entraînement de natation.

## Entraînement

### <span id="page-19-0"></span>Définition de votre profil utilisateur

Vous pouvez mettre à jour vos paramètres de sexe, d'âge, de taille, de poids et de zone de fréquence cardiaque. L'appareil utilise ces informations pour calculer des données d'entraînement précises.

- **1** À partir du cadran de montre, maintenez le bouton **UP** enfoncé.
- **2** Sélectionnez **Paramètres** > **Profil utilisateur**.
- **3** Sélectionnez une option.

#### Objectifs physiques

La connaissance de vos plages cardiaques peut vous aider à mesurer et à améliorer votre forme en comprenant et en appliquant les principes suivants.

- Votre fréquence cardiaque permet de mesurer l'intensité de l'effort avec fiabilité.
- En vous entraînant dans certaines plages cardiaques, vous pourrez améliorer vos capacité et résistance cardiovasculaires.

Si vous connaissez votre fréquence cardiaque maximum, vous pouvez utiliser le tableau (*[Calcul des zones de](#page-21-0)  [fréquence cardiaque](#page-21-0)*, page 16) pour déterminer la meilleure plage cardiaque correspondant à vos objectifs sportifs.

Si vous ne connaissez pas votre fréquence cardiaque maximum, utilisez l'un des calculateurs disponibles sur Internet. Certains centres de remise en forme et salles de sport peuvent proposer un test mesurant la fréquence cardiaque maximum. La fréquence cardiaque maximum par défaut correspond au chiffre 220 moins votre âge.

#### A propos des zones de fréquence cardiaque

De nombreux athlètes utilisent les zones de fréquence cardiaque pour mesurer et augmenter leur résistance cardiovasculaire et améliorer leur forme physique. Une plage cardiaque est un intervalle défini de battements par minute. Les cinq zones de fréquence cardiaque couramment acceptées sont numérotées de 1 à 5, selon une intensité croissante. Généralement, les plages cardiaques sont calculées en fonction de pourcentages de votre fréquence cardiaque maximum.

#### <span id="page-20-0"></span>Définition de zones de fréquence cardiaque

L'appareil utilise les informations de votre profil utilisateur saisies lors du réglage initial pour déterminer vos zones de fréquence cardiaque par défaut. Vous pouvez définir des zones de fréquence cardiaque différentes selon le profil sportif : course à pied, cyclisme et natation. Pour obtenir les données les plus précises sur les calories pendant votre activité, définissez votre fréquence cardiaque maximale. Vous pouvez aussi saisir manuellement chaque zone de fréquence cardiaque et votre fréquence cardiaque au repos. Vous pouvez ajuster manuellement vos zones sur l'appareil ou à l'aide de votre compte Garmin Connect.

- **1** À partir du cadran de montre, maintenez le bouton **MENU** enfoncé.
- **2** Sélectionnez **Paramètres** > **Profil utilisateur** > **Fréquence cardiaque**.
- **3** Sélectionner **FC max**, puis entrer votre fréquence cardiaque maximale.
- **4** Sélectionner **FC au repos**, puis entrer votre fréquence cardiaque au repos.

Vous pouvez utiliser la fréquence cardiaque moyenne au repos mesurée par votre appareil ou définir une fréquence cardiaque moyenne au repos personnalisée.

- **5** Sélectionner **Zones** > **À partir de**.
- **6** Sélectionner une option :
	- Sélectionner **BPM** pour afficher et modifier les zones en battements par minute.
	- Sélectionner **% FC maximale** pour afficher et modifier les zones sous forme de pourcentage de votre fréquence cardiaque maximale.
	- Sélectionner **% RFC** pour afficher et modifier les zones sous forme de pourcentage de votre réserve de fréquence cardiaque (différence entre la fréquence cardiaque maximale et la fréquence cardiaque au repos).
- **7** Sélectionnez une zone, puis entrez une valeur pour chaque zone.
- **8** Sélectionnez **FC pour le sport**, puis sélectionnez un profil de sport pour ajouter des zones de fréquence cardiaque séparées (facultatif).

#### Définition des zones de fréquence cardiaque par l'appareil

Les paramètres par défaut utilisent vos informations de profil pour déterminer votre fréquence cardiaque maximale et définir vos zones de fréquence cardiaque sous forme de pourcentage de votre fréquence cardiaque maximale.

- Assurez que les paramètres de votre profil utilisateur sont corrects (*[Définition de votre profil utilisateur](#page-19-0)*, [page 14\)](#page-19-0).
- Portez souvent votre moniteur de fréquence cardiaque au poignet ou pectoral pendant vos courses.
- Testez quelques programmes d'entraînement de votre fréquence cardiaque dans votre compte Garmin Connect.
- Affichez les tendances de votre fréquence cardiaque et vos temps dans les zones à l'aide de votre compte Garmin Connect.

#### <span id="page-21-0"></span>Calcul des zones de fréquence cardiaque

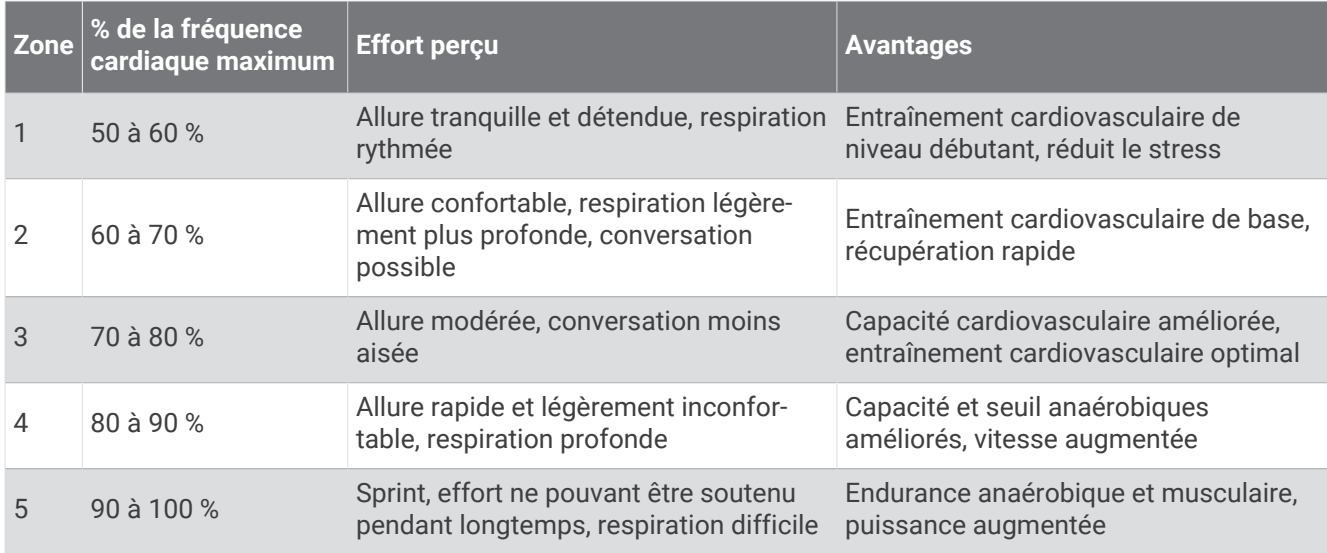

#### Suivi des activités

La fonction de suivi des activités enregistre le nombre de pas quotidiens, la distance parcourue, les minutes d'intensité, les étages gravis, les calories brûlées et les statistiques de sommeil pour chaque journée enregistrée. Les calories brûlées tiennent compte du métabolisme de base et des calories liées à la dépense énergétique.

Le nombre total de pas durant la journée apparaît dans le widget de décompte des pas. Le nombre de pas est régulièrement mis à jour.

Pour en savoir plus sur le suivi des activités et les métriques sportives, rendez-vous sur [garmin.com](http://garmin.com/ataccuracy) [/ataccuracy](http://garmin.com/ataccuracy).

#### Objectif automatique

Votre appareil crée automatiquement un objectif de pas quotidiens suivant vos précédents niveaux d'activité. Au fil de vos déplacements dans la journée, l'appareil affiche votre progression par rapport à cet objectif

quotidien  $\Omega$ .

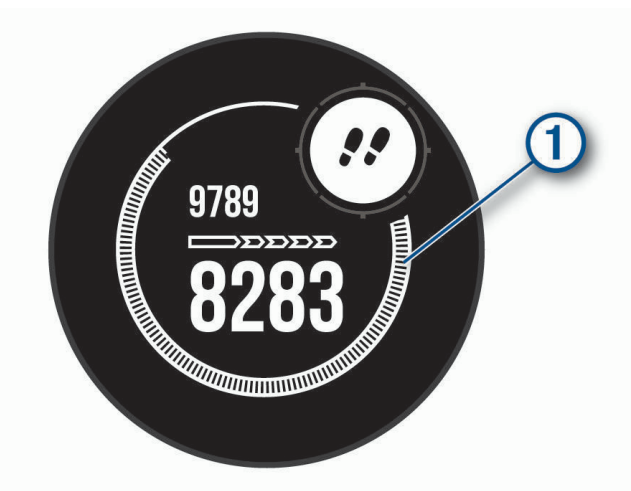

Si vous ne souhaitez pas utiliser la fonction d'objectif automatique, vous pouvez définir un objectif personnalisé en nombre de pas à l'aide de votre compte Garmin Connect.

#### <span id="page-22-0"></span>Utilisation de l'alarme invitant à bouger

Une position assise pendant des périodes de temps prolongées peut avoir une mauvaise influence sur le métabolisme. L'alarme invitant à bouger est là pour vous aider à rester actif. Après une heure d'inactivité, Bougez ! et la barre de mouvement s'affichent. Des segments supplémentaires apparaissent après chaque quart d'heure d'inactivité. L'appareil émet également un signal sonore ou vibre si les tonalités audibles sont activées (*[Paramètres système](#page-60-0)*, page 55).

Sortez marcher un peu (au moins quelques minutes) pour réinitialiser l'alarme invitant à bouger.

#### Suivi du sommeil

Pendant que vous dormez, l'appareil enregistre automatiquement des données sur votre sommeil et surveille vos mouvements durant vos heures de sommeil habituelles. Vous pouvez régler vos heures de sommeil habituelles dans les paramètres utilisateur de votre compte Garmin Connect. Les statistiques de sommeil comportent le nombre total d'heures de sommeil, les niveaux de sommeil et les mouvements en sommeil. Vous pourrez consulter vos statistiques de sommeil sur votre compte Garmin Connect.

**REMARQUE :** les siestes ne sont pas intégrées à vos statistiques de sommeil. Vous pouvez utiliser le mode Ne pas déranger pour désactiver toutes les notifications et alertes, sauf les alarmes (*Utilisation du mode Ne pas déranger*, page 17).

#### Utilisation du suivi du sommeil automatique

- **1** Portez l'appareil sur vous lorsque vous dormez.
- **2** Envoyez vos données de suivi du sommeil sur le site Garmin Connect (*[Synchronisation manuelle des](#page-39-0)  [données avec Garmin Connect](#page-39-0)*, page 34).

Vous pourrez consulter vos statistiques de sommeil sur votre compte Garmin Connect.

#### Utilisation du mode Ne pas déranger

Vous pouvez utiliser le mode Ne pas déranger pour désactiver le rétroéclairage, les alertes sonores et les alertes vibrantes, par exemple quand vous dormez ou que vous regardez un film.

**REMARQUE :** vous pouvez régler vos heures de sommeil habituelles dans les paramètres utilisateur de votre compte Garmin Connect. Vous pouvez activer l'option Pendant le sommeil dans les paramètres système pour entrer automatiquement en mode Ne pas déranger pendant vos heures de sommeil habituelles (*[Paramètres](#page-60-0) système*[, page 55](#page-60-0)).

**REMARQUE :** vous pouvez ajouter des options au menu des commandes (*[Personnalisation du menu des](#page-55-0)  [commandes](#page-55-0)*, page 50).

- **1** Maintenez le bouton **CTRL** enfoncé.
- 2 Sélectionnez

#### Minutes intensives

Pour améliorer votre état de santé, des organismes tels que l'OMS (Organisation mondiale de la Santé) recommandent de pratiquer au moins 150 minutes par semaine d'activité physique d'intensité modérée, comme la marche rapide, ou 75 minutes par semaine d'activité physique d'intensité soutenue, comme la course à pied.

L'appareil surveille l'intensité de votre activité et note le temps que vous passez à faire des activités d'intensité modérée à élevée (données de fréquence cardiaque requises pour quantifier le niveau d'intensité). Vous pouvez travailler à votre objectif de minutes d'activités intensive en vous consacrant au minimum à 10 minutes consécutives d'activité modérée à intensive. L'appareil additionne les minutes d'activité modérée et d'activité intensive. Le nombre de minutes intensives est doublé lors de l'addition.

#### Gain de minutes intensives

Votre appareil Instinct Solar Surf calcule les minutes intensives en comparant vos données de fréquence cardiaque à votre fréquence cardiaque moyenne au repos. Si la fonction de fréquence cardiaque est désactivée, l'appareil calcule des minutes d'intensité modérée en analysant le nombre de pas par minute.

- Pour un calcul précis des minutes intensives, démarrez une activité chronométrée.
- Pratiquez votre activité pendant au moins 10 minutes de suite, à un niveau modéré ou intensif.
- Pour obtenir une fréquence cardiaque au repos plus précise, il est conseillé de porter l'appareil jour et nuit.

#### <span id="page-23-0"></span>Garmin Move IQ™

Lorsque vos mouvements correspondent à une activité familière, la fonction Move IQ détecte automatiquement l'événement et l'affiche sur votre ligne du temps. Les événements Move IQ affichent le type et la durée de l'activité, mais n'apparaissent pas dans la liste ou le flux de vos activités. Pour enregistrer l'activité avec plus de détails et de précision, enregistrez une activité chronométrée.

#### Paramètres du suivi des activités

Maintenez le bouton **MENU** enfoncé et sélectionnez **Paramètres** > **Suivi des activités**.

- **État** : désactive les fonctions de suivi d'activité.
- **Alar. invitant à bouger** : affiche un message et la barre d'activité sur le cadran numérique et l'écran de décompte des pas.
- **Alarmes d'objectif** : permet d'activer et désactiver les alertes d'objectif, ou de les désactiver seulement pendant les activités. Les alertes d'objectif vous signalent votre objectif de pas quotidiens, d'étages gravis quotidiens et de minutes intensives hebdomadaires.

**Move IQ** : permet d'activer et de désactiver les événements Move IQ.

**SpO2 pendant sommeil** : permet de configurer votre appareil de manière à ce qu'il enregistre des relevés de SpO2 pendant que vous êtes inactif durant la journée ou en continu pendant vos heures de sommeil.

#### Désactivation du suivi des activités

Lorsque vous désactivez le suivi des activités, les pas, les étages gravis, les minutes intensives, le suivi du sommeil et les événements Move IQ ne sont pas enregistrés.

- **1** Maintenez le bouton **MENU** enfoncé.
- **2** Sélectionnez **Paramètres** > **Suivi des activités** > **État** > **Désactivé**.

#### **Entraînements**

Vous pouvez créer des entraînements personnalisés qui englobent des objectifs pour chaque étape d'entraînement et pour des valeurs variables de distance, temps et calories. Votre appareil inclut plusieurs entraînements pour différentes activités. Vous pouvez créer et rechercher plus d'entraînements avec Garmin Connect ou sélectionner un programme d'entraînement contenant des séances intégrées, puis les transférer sur votre appareil.

Vous pouvez programmer des entraînements à l'aide de Garmin Connect. Vous pouvez programmer des entraînements à l'avance et les enregistrer sur votre appareil.

#### Entraînement de Garmin Connect

Avant de pouvoir télécharger un entraînement depuis Garmin Connect, vous devez disposer d'un compte Garmin Connect (*[Garmin Connect](#page-38-0)*, page 33).

- **1** Sélectionner une option :
	- Ouvrez l'application Garmin Connect.
	- Rendez-vous sur [connect.garmin.com.](http://connect.garmin.com)
- **2** Sélectionnez **Entraînement** > **Entraînements**.
- **3** Recherchez un entraînement ou créez et enregistrez un nouvel entraînement.
- **4** Sélectionnez **a** ou **Envoyer vers l'appareil**.
- **5** Suivez les instructions présentées à l'écran.

#### <span id="page-24-0"></span>Début d'un entraînement

Avant de pouvoir débuter un entraînement, vous devez en télécharger un depuis votre compte Garmin Connect.

- **1** À partir du cadran de la montre, appuyez sur le **GPS**.
- **2** Sélectionnez une activité.
- **3** Maintenez le bouton **MENU** enfoncé.
- **4** Sélectionnez **Entraînement** > **Mes entraînements**.
- **5** Sélectionnez un entraînement.

**REMARQUE :** seuls les entraînements compatibles avec l'activité sélectionnée apparaissent dans la liste.

- **6** Sélectionnez **Faire entraînement**.
- **7** Appuyez sur **GPS** pour lancer le chronomètre d'activité.

Une fois que vous commencez un entraînement, l'appareil affiche chaque étape de l'entraînement, des notes sur l'étape (facultatif), l'objectif (facultatif) et les données de l'entraînement en cours.

#### A propos du calendrier d'entraînement

Le calendrier d'entraînement disponible dans votre appareil complète celui que vous avez configuré dans Garmin Connect. Une fois que vous avez ajouté plusieurs entraînements au calendrier de Garmin Connect, vous pouvez les envoyer sur votre appareil. Tous les entraînements programmés envoyés sur l'appareil apparaissent dans le widget Calendrier. Quand vous sélectionnez un jour dans le calendrier, vous pouvez voir ou effectuer l'entraînement correspondant. L'entraînement programmé reste dans votre appareil, que vous l'ayez effectué ou non. Quand vous envoyez des entraînements programmés depuis Garmin Connect, ils remplacent le calendrier d'entraînement existant.

#### Utilisation des plans d'entraînement Garmin Connect

Avant de pouvoir télécharger et utiliser un programme d'entraînement de Garmin Connect, vous devez créer un compte Garmin Connect (*[Garmin Connect](#page-38-0)*, page 33), puis coupler votre appareil Instinct avec un smartphone compatible.

- 1 Dans l'application Garmin Connect, sélectionnez ou • •.
- **2** Sélectionnez **Entraînement** > **Programmes d'entraînement**.
- **3** Sélectionnez et programmez un plan d'entraînement.
- **4** Suivez les instructions présentées à l'écran.
- **5** Vérifiez votre plan d'entraînement dans votre calendrier.

#### Entraînements fractionnés

Vous pouvez créer des entraînements fractionnés en vous basant sur la distance ou le temps. L'appareil enregistre votre entraînement fractionné personnalisé jusqu'à la création d'un nouvel entraînement fractionné. Vous pouvez utiliser des intervalles ouverts pour suivre des entraînements et lorsque vous courez une distance connue.

#### <span id="page-25-0"></span>Création d'un entraînement fractionné

- **1** À partir du cadran de la montre, appuyez sur le **GPS**.
- **2** Sélectionnez une activité.
- **3** Maintenez le bouton **MENU** enfoncé.
- **4** Sélectionnez **Entraînement** > **Intervalles** > **Modifier** > **Intervalle** > **Type**.
- **5** Sélectionnez **Distance**, **Temps** ou **Ouvert**.

**ASTUCE :** vous pouvez créer un intervalle ouvert (sans fin) en sélectionnant l'option Ouvert.

- **6** Si nécessaire, sélectionnez **Durée**, entrez une valeur de distance ou d'intervalle de temps pour l'entraînement, puis sélectionnez  $\blacktriangleright$ .
- **7** Appuyez sur **BACK**.
- **8** Sélectionnez **Repos** > **Type**.
- **9** Sélectionnez **Distance**, **Temps** ou **Ouvert**.
- **10** Si besoin, saisissez une valeur de distance ou de temps pour l'intervalle de récupération, puis sélectionnez  $\boldsymbol{J}$  .

#### **11** Appuyez sur **BACK**.

**12** Sélectionnez une ou plusieurs options :

- Pour régler le nombre de répétitions, sélectionnez **Répéter**.
- Pour ajouter un intervalle d'échauffement ouvert à votre entraînement, sélectionnez **Échauffement** > **Activé**.
- Pour ajouter un intervalle d'étirement ouvert à votre entraînement, sélectionnez **Récupération** > **Activé**.

#### Lancement d'un entraînement fractionné

- **1** À partir du cadran de la montre, appuyez sur le **GPS**.
- **2** Sélectionnez une activité.
- **3** Maintenez le bouton **MENU** enfoncé.
- **4** Sélectionnez **Entraînement** > **Intervalles** > **Faire entraînement**.
- **5** Appuyez sur **GPS** pour lancer le chronomètre d'activité.
- **6** Quand votre entraînement fractionné comporte un échauffement, appuyez sur **BACK** pour débuter le premier intervalle.
- **7** Suivez les instructions présentées à l'écran.

Une fois que vous avez terminé tous les intervalles, un message s'affiche.

#### Arrêt d'un entraînement fractionné

- À tout moment, appuyez sur **BACK** pour arrêter l'intervalle ou la période de repos en cours et passer à l'intervalle ou la période de repos suivant.
- Lorsque tous les intervalles et périodes de repos sont terminés, appuyez sur **BACK** pour terminer l'entraînement fractionné et passer à un chronomètre qui peut être utilisé pour la récupération.
- À tout moment, appuyez sur **GPS** pour arrêter le chronomètre de l'activité. Vous pouvez redémarrer le chronomètre ou terminer l'entraînement fractionné.

## <span id="page-26-0"></span>Utilisation du Virtual Partner<sup>®</sup>

Votre Virtual Partner est un outil d'entraînement conçu pour vous aider à atteindre vos objectifs. Vous pouvez définir une allure pour votre Virtual Partner et tenter de l'égaler.

**REMARQUE :** cette fonction n'est pas disponible pour toutes les activités.

- **1** Maintenez le bouton **MENU** enfoncé.
- **2** Sélectionnez **Paramètres** > **Activités et applications**.
- **3** Sélectionnez une activité.
- **4** Sélectionnez les paramètres de l'activité.
- **5** Sélectionnez **Écrans de données** > **Ajouter** > **Virtual Partner**.
- **6** Entrez une valeur d'allure ou de vitesse.
- **7** Appuyez sur **UP** ou **DOWN** pour modifier la position de l'écran Virtual Partner (facultatif).
- **8** Démarrez votre activité (*[Démarrage d'une activité](#page-11-0)*, page 6).
- **9** Appuyez sur **UP** ou **DOWN** pour accéder à l'écran Virtual Partner et voir qui est en tête.

#### Configuration d'un objectif d'entraînement

L'objectif d'entraînement fonctionne conjointement avec la fonction Virtual Partner. Vous pouvez ainsi vous entraîner en visant certains objectifs : distance donnée, distance et temps, distance et allure ou bien distance avec objectif de vitesse. Pendant votre activité d'entraînement, l'appareil vous donne un retour en temps réel sur votre position par rapport à l'objectif d'entraînement que vous visez.

- **1** À partir du cadran de la montre, appuyez sur le **GPS**.
- **2** Sélectionnez une activité.
- **3** Maintenez le bouton **MENU** enfoncé.
- **4** Sélectionnez **Entraînement** > **Fixer un objectif**.
- **5** Sélectionner une option :
	- Sélectionnez **Distance uniquement** pour choisir une distance prédéfinie ou saisir une distance personnalisée.
	- Sélectionnez **Distance et temps** pour choisir un objectif de distance et de temps.
	- Sélectionnez **Distance et allure** ou **Distance et vitesse** pour choisir un objectif de distance et d'allure ou de vitesse.

L'écran d'objectif d'entraînement s'affiche et indique votre temps final estimé. Cette estimation est basée sur vos performances actuelles et sur le temps restant.

**6** Appuyez sur **GPS** pour lancer le chronomètre d'activité.

#### Annulation d'un objectif d'entraînement

- **1** Pendant une activité, maintenez le bouton **MENU** enfoncé.
- **2** Sélectionnez **Annuler la cible** > **Oui**.

## <span id="page-27-0"></span>Course contre une activité antérieure

Vous pouvez entamer une course contre une activité précédemment enregistrée ou téléchargée. Elle fonctionne conjointement avec la fonction Virtual Partner de manière à visualiser où vous vous situez par rapport aux données précédentes pendant l'activité.

**REMARQUE :** cette fonction n'est pas disponible pour toutes les activités.

- **1** À partir du cadran de la montre, appuyez sur le **GPS**.
- **2** Sélectionnez une activité.
- **3** Maintenez le bouton **MENU** enfoncé.
- **4** Sélectionnez **Entraînement** > **Se mesurer à une activité**.
- **5** Sélectionner une option :
	- Sélectionnez **A partir de l'historique** pour choisir une activité précédemment enregistrée dans votre appareil.
	- Sélectionnez **Téléchargées** pour choisir une activité que vous avez téléchargée depuis votre compte Garmin Connect.
- **6** Sélectionnez l'activité qui vous intéresse.

L'écran Virtual Partner apparaît et indique votre temps final estimé.

- **7** Appuyez sur **GPS** pour lancer le chronomètre d'activité.
- **8** Une fois votre activité terminée, appuyez sur **GPS**, puis sélectionnez **Enregistrer**.

#### Records personnels

Lorsque vous terminez une activité, l'appareil affiche tous les nouveaux records personnels atteints durant cette activité. Les records personnels incluent votre meilleur temps sur plusieurs distances standard et votre plus longue course/parcours.

#### Consultation de vos records personnels

- **1** À partir du cadran de montre, maintenez le bouton **MENU** enfoncé.
- **2** Sélectionnez **Historique** > **Records**.
- **3** Sélectionnez un sport.
- **4** Sélectionnez un record.
- **5** Sélectionnez **Voir le record**.

#### Restauration d'un record personnel

Pour chaque record personnel, vous pouvez restaurer le record précédemment enregistré.

- **1** À partir du cadran de montre, maintenez le bouton **MENU** enfoncé.
- **2** Sélectionnez **Historique** > **Records**.
- **3** Sélectionnez un sport.
- **4** Sélectionnez un record à restaurer.
- **5** Sélectionnez **Précédent** > **Oui**. **REMARQUE :** cette opération ne supprime aucune activité enregistrée.

#### Suppression d'un record personnel

- **1** À partir du cadran de montre, maintenez le bouton **MENU** enfoncé.
- **2** Sélectionnez **Historique** > **Records**.
- **3** Sélectionnez un sport.
- **4** Sélectionnez un record à supprimer.
- **5** Sélectionnez **Effacer le record** > **Oui**. **REMARQUE :** cette opération ne supprime aucune activité enregistrée.

#### <span id="page-28-0"></span>Suppression de tous les records personnels

- **1** À partir du cadran de montre, maintenez le bouton **MENU** enfoncé.
- **2** Sélectionnez **Historique** > **Records**.
- **3** Sélectionnez un sport.
- **4** Sélectionnez **Effacer tous les records** > **Oui**.

Les records sont supprimés pour ce sport uniquement.

**REMARQUE :** cette opération ne supprime aucune activité enregistrée.

## Horloges

## Définition d'une alarme

Vous pouvez définir plusieurs alarmes. Pour chaque alarme, vous pouvez décider si elle doit sonner une fois ou plusieurs fois régulièrement.

- **1** Sur n'importe quel écran, appuyez longuement sur **SET**.
- **2** Sélectionnez **Alarmes**.
- **3** Entrez l'heure de l'alarme.
- **4** Sélectionnez **Répéter** et choisissez quand l'alarme doit se répéter (facultatif).
- **5** Sélectionnez **Sons**, puis sélectionnez un type de notification (facultatif).
- **6** Sélectionnez **Rétroéclairage** > **Activé** pour allumer le rétroéclairage en même temps que l'alarme (facultatif).
- **7** Sélectionnez **Etiquette**, puis sélectionnez une description pour l'alarme (facultatif).

#### Démarrage du compte à rebours

- **1** Sur n'importe quel écran, appuyez longuement sur **SET**.
- **2** Sélectionnez **Minuteurs**.
- **3** Entrez l'heure.
- **4** Au besoin, sélectionnez une option pour modifier le chronomètre :
	- Pour redémarrer le compte à rebours automatiquement après son expiration, appuyez sur **UP** et sélectionnez **Redémarrage automatique** > **Activé**.
	- Pour sélectionner un type de notification, appuyez sur **UP** et sélectionnez **Sons**.
- **5** Appuyez sur le bouton **GPS** pour lancer le chronomètre.

#### Enregistrement d'un minuteur rapide

Vous pouvez définir jusqu'à dix minuteurs rapides différents.

- **1** Sur n'importe quel écran, appuyez longuement sur **SET**.
- **2** Sélectionnez **Minuteurs**.
- **3** Sélectionner une option :
	- Pour enregistrer votre premier minuteur rapide, saisissez la durée, appuyez sur **UP**, puis sélectionnez **Enregistrer**.
	- Pour enregistrer d'autres minuteurs rapides, sélectionnez **Ajouter un cpte à rebours**, puis entrez la durée.

#### Suppression d'un minuteur

- **1** Sur n'importe quel écran, appuyez longuement sur **SET**.
- **2** Sélectionnez **Minuteurs**.
- **3** Sélectionnez un minuteur.
- **4** Appuyez sur **UP**.
- **5** Sélectionnez **Supprimer**.

## <span id="page-29-0"></span>Utilisation du chronomètre

- **1** Sur n'importe quel écran, appuyez longuement sur **SET**.
- **2** Sélectionnez **Chronomètre**.
- **3** Appuyez sur le bouton **GPS** pour lancer le chronomètre.
- **4** Appuyez sur **SET** pour redémarrer le compteur de circuit  $(1)$ .

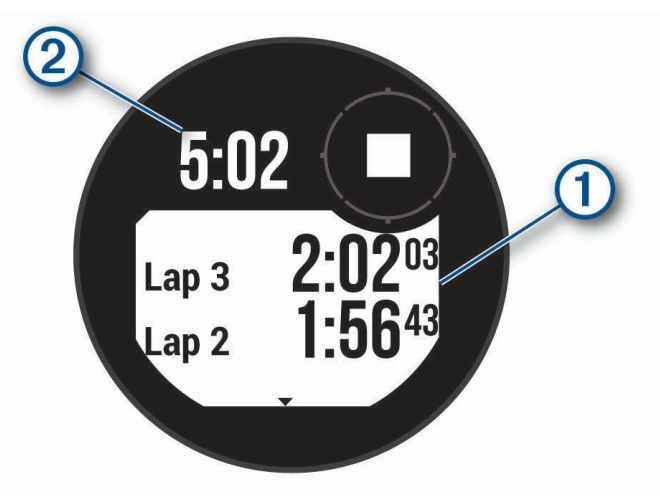

Le temps total du chronomètre (2) continue de s'écouler.

- **5** Appuyez sur le bouton **GPS** pour arrêter les deux compteurs.
- **6** Appuyez sur **UP** et choisissez une option.

#### Synchronisation de l'heure avec le GPS

À chaque mise sous tension de l'appareil et acquisition des signaux satellites, l'appareil détecte automatiquement votre fuseau horaire et l'heure actuelle. Vous pouvez aussi synchroniser manuellement l'heure avec le GPS quand vous changez de fuseau horaire ou lors du passage à l'heure d'été/hiver.

- **1** Sur n'importe quel écran, appuyez longuement sur **SET**.
- **2** Sélectionnez **Déf. hre ac GPS**.
- **3** Patientez pendant que l'appareil localise les satellites (*[Acquisition des signaux satellites](#page-69-0)*, page 64).

#### Réglage des alarmes

- **1** Sur n'importe quel écran, appuyez longuement sur **SET**.
- **2** Sélectionnez **Alarmes**.
- **3** Sélectionner une option :
	- Pour configurer une alarme qui sonne un certain nombre de minutes ou d'heures avant le coucher du soleil, sélectionnez **Jusq. cou sol** > **État** > **Activé**, sélectionnez **Heure**, puis saisissez l'heure.
	- Pour configurer une alarme qui sonne un certain nombre de minutes ou d'heures avant le lever du soleil, sélectionnez **Jusqu'au lever du soleil** > **État** > **Activé**, sélectionnez **Heure**, puis saisissez l'heure.
	- Pour configurer l'appareil de sorte qu'il émette une alerte à l'approche d'une tempête, sélectionnez **Tempête** > **Activé**, puis sélectionnez **Taux** et sélectionnez la vitesse de changement de la pression atmosphérique.
	- Pour configurer une alarme qui sonne toutes les heures, sélectionnez **Horaire** > **Activé**.

## <span id="page-30-0"></span>Ajout d'un autre fuseau horaire

Vous pouvez afficher l'heure actuelle dans d'autres fuseaux horaires dans le widget Autres fuseaux horaires. Vous pouvez ajouter jusqu'à trois autres fuseaux horaires.

**REMARQUE :** si besoin, ajoutez le widget Autres fuseaux horaires à votre série de widgets (*[Personnalisation de](#page-47-0) [la série des widgets](#page-47-0)*, page 42).

- **1** À partir du cadran de la montre, appuyez sur **UP** ou **DOWN** pour afficher le widget des autres fuseaux horaires.
- **2** Appuyez sur **GPS**.
- **3** Sélectionnez **Ajouter zone**.
- **4** Sélectionnez un fuseau horaire.
- **5** Si besoin, renommez le fuseau horaire.

## **Navigation**

#### Enregistrement de votre position

Vous pouvez enregistrer votre position actuelle pour y revenir plus tard.

- **1** Sur n'importe quel écran, appuyez longuement sur **GPS**.
- **2** Appuyez sur **GPS**.
- **3** Si besoin, appuyez sur **DOWN** pour modifier les informations de position.

#### Modification des positions enregistrées

Vous pouvez supprimer une position enregistrée ou modifier son nom, son altitude et d'autres informations qui s'y rapportent.

- **1** À partir du cadran de la montre, appuyez sur le **GPS**.
- **2** Sélectionnez **Naviguer** > **Positions enregistrées**.
- **3** Sélectionnez une position enregistrée.
- **4** Sélectionnez une option pour modifier la position.

#### Affichage de l'altimètre, du baromètre et du compas

L'appareil contient des capteurs altimétrique, barométrique et du compas internes avec étalonnage automatique.

- **1** Sur n'importe quel écran, appuyez longuement sur **ABC**.
- **2** Appuyez sur **UP** ou **DOWN** pour afficher séparément les écrans altimètre, baromètre et compas.

#### Projection d'un waypoint

Vous pouvez créer une position en projetant la distance et le relèvement de votre position actuelle vers une nouvelle position.

**REMARQUE :** vous devrez peut-être ajouter l'application Projeter waypoint aux listes d'activités et d'applications.

- **1** À partir du cadran de la montre, appuyez sur le **GPS**.
- **2** Sélectionnez **Projeter waypoint**.
- **3** Appuyez sur **UP** ou **DOWN** pour régler le cap suivi.
- **4** Appuyez sur **GPS**.
- **5** Appuyez sur **DOWN** pour sélectionner une unité de mesure.
- **6** Appuyez sur **UP** pour saisir la distance.
- **7** Appuyez sur **GPS** pour enregistrer.

Le waypoint projeté est enregistré avec un nom par défaut.

## <span id="page-31-0"></span>Navigation vers une destination

Votre appareil peut vous aider à naviguer jusqu'à une destination ou à suivre un parcours.

- À partir du cadran de la montre, appuyez sur le **GPS**.
- Sélectionnez une activité.
- Maintenez le bouton **MENU** enfoncé.
- Sélectionnez **Navigation**.
- Sélectionnez une catégorie.
- Répondez aux invites à l'écran pour choisir une destination.
- Choisissez **Rallier**.

Les informations de navigation s'affichent.

Appuyez sur **GPS** pour lancer la navigation.

#### Création et suivi d'un parcours sur votre appareil

- À partir du cadran de la montre, appuyez sur le **GPS**.
- Sélectionnez une activité.
- Maintenez le bouton **MENU** enfoncé.
- Sélectionnez **Navigation** > **Parcours** > **Créer nouveau**.
- **5** Saisissez un nom pour le parcours, puis sélectionnez  $\sqrt{\cdot}$ .
- Sélectionnez **Ajouter une position**.
- Sélectionnez une option.
- Si nécessaire, répétez les étapes 6 à 7.
- Sélectionnez **Terminé** > **Effectuer parcours**. Les informations de navigation s'affichent.

Appuyez sur **GPS** pour lancer la navigation.

#### Création d'un parcours sur Garmin Connect

Avant de pouvoir créer un parcours dans l'application Garmin Connect, vous devez disposer d'un compte Garmin Connect (*[Garmin Connect](#page-38-0)*, page 33).

- 1 Dans l'application Garmin Connect, sélectionnez **et au ...**
- Sélectionnez **Entraînement** > **Parcours** > **Créer un parcours**.
- Sélectionnez un type de parcours.
- Suivez les instructions présentées à l'écran.
- Sélectionnez **Terminé**.

**REMARQUE :** vous pouvez envoyer ce parcours sur votre appareil (*Envoi d'un trajet sur votre appareil*, page 26).

#### Envoi d'un trajet sur votre appareil

Vous pouvez envoyer sur votre appareil un itinéraire que vous avez créé dans l'application Garmin Connect (*Création d'un parcours sur Garmin Connect*, page 26).

- 1 Dans l'application Garmin Connect, sélectionnez **et le 1940**
- Sélectionnez **Entraînement** > **Parcours**.
- Sélectionnez un parcours.
- Sélectionnez > **Envoyer vers l'appareil**.
- Sélectionnez votre appareil compatible.
- Suivez les instructions présentées à l'écran.

## <span id="page-32-0"></span>Affichage ou modification des détails d'un parcours

Vous pouvez afficher ou modifier les détails d'un parcours avant de le suivre.

- **1** À partir du cadran de la montre, appuyez sur le **GPS**.
- **2** Sélectionnez une activité.
- **3** Maintenez le bouton **MENU** enfoncé.
- **4** Sélectionnez **Navigation** > **Parcours**.
- **5** Appuyez sur **GPS** pour sélectionner un parcours.
- **6** Sélectionner une option :
	- Pour démarrer la navigation, sélectionnez **Effectuer parcours**.
	- Pour afficher le parcours sur la carte, recadrer la carte ou faire un zoom, sélectionnez **Carte**.
	- Pour démarrer le parcours en sens inverse, sélectionnez **Parcours en sens inverse**.
	- Pour voir un profil d'altitude du parcours, sélectionnez **Profil d'altitude**.
	- Pour modifier le nom du parcours, sélectionnez **Nom**.
	- Pour modifier le tracé du parcours, sélectionnez **Modifier**.
	- Pour supprimer le parcours, sélectionnez **Supprimer**.

#### Marquage et démarrage de la navigation vers un point MOB

Vous pouvez enregistrer une position MOB et lancer automatiquement la navigation pour y retourner. **ASTUCE :** vous pouvez personnaliser la fonction d'appui long des boutons pour accéder à la fonction MOB/ homme à la mer (*[Personnalisation des boutons de direction](#page-61-0)*, page 56).

- **1** À partir du cadran de la montre, appuyez sur le **GPS**.
- **2** Sélectionnez une activité.
- **3** Maintenez le bouton **MENU** enfoncé.
- **4** Sélectionnez **Navigation** > **Dernier MOB**. Les informations de navigation s'affichent.

## Navigation à l'aide de Voir & rallier

Vous pouvez pointer l'appareil vers un objet situé à distance (un château d'eau par exemple), verrouiller la direction, puis naviguer vers l'objet.

- **1** À partir du cadran de la montre, appuyez sur le **GPS**.
- **2** Sélectionnez une activité.
- **3** Maintenez le bouton **MENU** enfoncé.
- **4** Sélectionnez **Navigation** > **Voir & rallier**.
- **5** Dirigez le haut du cadran de montre vers un objet et appuyez sur **GPS**. Les informations de navigation s'affichent.
- **6** Appuyez sur **GPS** pour lancer la navigation.

## <span id="page-33-0"></span>Navigation jusqu'au point de départ pendant une activité

Vous pouvez revenir au point de départ de votre activité en cours en suivant une ligne droite ou le même chemin que vous avez emprunté à l'aller. Cette fonction est uniquement disponible pour les activités utilisant des données GPS.

- **1** Pendant une activité, sélectionnez **GPS** > **Retour au départ**.
- **2** Sélectionnez une option :
	- Pour revenir au point de départ de votre activité en suivant le même chemin que celui parcouru à l'aller, sélectionnez **TracBack**.
	- Pour revenir au point de départ de votre activité en suivant une ligne droite, sélectionnez **En ligne droite**.

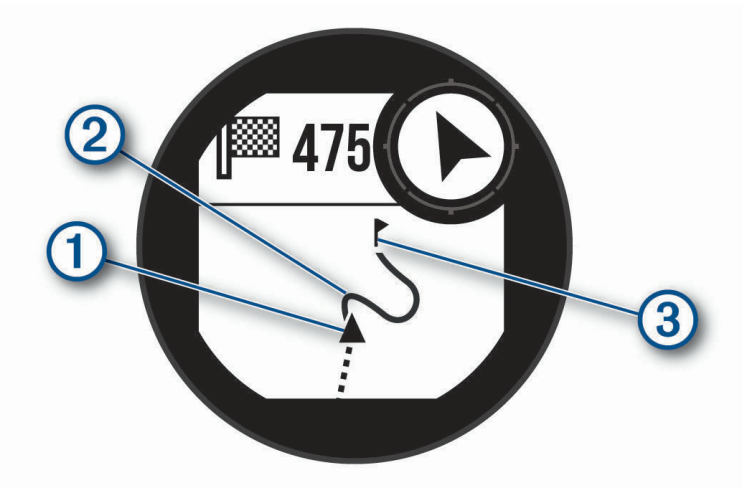

Votre position actuelle  $\textcircled{1}$ , le tracé à suivre  $\textcircled{2}$  et votre destination  $\textcircled{3}$  apparaissent sur la carte.

## Navigation jusqu'au point de départ d'une activité enregistrée

Vous pouvez revenir au point de départ d'une activité enregistrée en suivant une ligne droite ou le même chemin que vous avez emprunté. Cette fonction est uniquement disponible pour les activités utilisant des données GPS.

- **1** À partir du cadran de la montre, appuyez sur le **GPS**.
- **2** Sélectionnez une activité.
- **3** Maintenez le bouton **MENU** enfoncé.
- **4** Sélectionnez **Navigation** > **Activités**.
- **5** Sélectionnez une activité.
- **6** Sélectionnez **Retour au départ** et choisissez une option :
	- Pour revenir au point de départ de votre activité en suivant le même chemin que celui parcouru à l'aller, sélectionnez **TracBack**.
	- Pour revenir au point de départ de votre activité en suivant une ligne droite, sélectionnez **En ligne droite**. Une ligne s'affiche sur la carte entre votre position actuelle et le point de départ de la dernière activité enregistrée.

**REMARQUE :** vous pouvez démarrer le chrono pour éviter que l'appareil ne passe en mode montre au bout du délai de temporisation.

**7** Appuyez sur **DOWN** pour afficher le compas (facultatif).

La flèche pointe vers votre point de départ.

#### Arrêt de la navigation

- **1** Pendant une activité, maintenez le bouton **MENU** enfoncé.
- **2** Sélectionnez **Arrêter la navigation**.

## <span id="page-34-0"></span>Calcul de la taille d'une zone

Avant de pouvoir calculer la taille d'une zone, vous devez acquérir des signaux satellites.

- **1** À partir du cadran de la montre, appuyez sur **GPS**.
- **2** Sélectionnez **Calcul de zone**.
- **3** Délimitez le périmètre de la zone en marchant.

**ASTUCE :** vous pouvez maintenir MENU enfoncé, puis sélectionner Zoom/Cadrage pour régler la carte (*Recadrage et zoom de carte*, page 29).

- **4** Appuyez sur **GPS** pour calculer la zone.
- **5** Sélectionner une option :
	- Pour quitter sans enregistrer, sélectionnez **Terminé**.
	- Pour convertir les dimensions de la zone dans une unité de mesure différente, sélectionnez **Modifier unités**.
	- Pour enregistrer, sélectionnez **Enreg. activité**.

## **Carte**

 représente votre position sur la carte. Les noms et les symboles des lieux apparaissent sur la carte. Lorsque vous naviguez vers une destination, votre itinéraire est indiqué par une ligne sur la carte.

- Navigation de carte (*Recadrage et zoom de carte*, page 29)
- Paramètres de carte (*[Paramètres de la carte](#page-58-0)*, page 53)

#### Recadrage et zoom de carte

- **1** Au cours de la navigation, appuyez sur **UP** ou **DOWN** pour afficher la carte.
- **2** Maintenez le bouton **MENU** enfoncé.
- **3** Sélectionnez **Zoom/Cadrage**.
- **4** Sélectionner une option :
	- Pour basculer entre un recadrage vers le haut et vers le bas, vers la gauche et vers la droite, ou le zoom, appuyez sur **GPS**.
	- Pour recadrer la carte ou utiliser le zoom, appuyez sur **UP** et **DOWN**.
	- Pour quitter, appuyez sur **BACK**.

#### Compas

L'appareil intègre un compas électronique 3 axes à étalonnage automatique. Les fonctions et apparence du compas changent suivant votre activité, l'activation ou non du GPS, et si vous naviguez jusqu'à une destination. Vous pouvez modifier manuellement les paramètres du compas (*[Paramètres du compas](#page-56-0)*, page 51). Pour ouvrir rapidement les paramètres du compas, vous pouvez appuyer sur GPS dans le widget Compas.

#### Altimètre et baromètre

L'appareil est muni d'un altimètre et d'un baromètre internes. L'appareil recueille des données d'altitude et de pression en continu, même en mode de faible consommation. L'altimètre affiche votre altitude approximative à partir des changements de pression. Le baromètre affiche des données de pression environnementale à partir de l'altitude fixe enregistrée lors du dernier étalonnage de l'altimètre (*[Paramètres de l'altimètre](#page-57-0)*, page 52). Vous pouvez appuyer sur GPS dans le widget de l'altimètre ou du baromètre pour ouvrir rapidement les paramètres de l'altimètre ou du baromètre.

## **Historique**

L'historique inclut le temps, la distance, les calories, l'allure ou la vitesse moyennes, les données de circuit et, éventuellement, les informations reçues du capteur.

**REMARQUE :** lorsque la mémoire de l'appareil est saturée, les données les plus anciennes sont écrasées.

## <span id="page-35-0"></span>Utilisation de l'historique

L'historique contient les précédentes activités que vous avez enregistrées sur votre appareil.

- **1** Maintenez le bouton **MENU** enfoncé.
- **2** Sélectionnez **Historique** > **Activités**.
- **3** Sélectionnez une activité.
- **4** Sélectionner une option :
	- Pour afficher des informations complémentaires sur l'activité, sélectionnez **Détails**.
	- Pour sélectionner un circuit et consulter des informations complémentaires sur chacun d'entre eux, sélectionnez **Circuits**.
	- Pour sélectionner un intervalle et consulter des informations complémentaires sur chacun d'entre eux, sélectionnez **Intervalles**.
	- Pour sélectionner une série d'exercices et consulter des informations complémentaires sur chacune d'entre elles, sélectionnez **Séries**.
	- Pour afficher l'activité sur une carte, sélectionnez **Carte**.
	- Pour afficher votre temps dans chaque zone de fréquence cardiaque, sélectionnez **Temps dans zone**  (*Affichage de votre temps dans chaque zone de fréquence cardiaque*, page 30).
	- Pour voir un profil d'altitude de l'activité, sélectionnez **Profil d'altitude**.
	- Pour supprimer l'activité sélectionnée, sélectionnez **Supprimer**.

#### Affichage de votre temps dans chaque zone de fréquence cardiaque

Avant de voir les données de zone de fréquence cardiaque, vous devez terminer une activité avec un moniteur de fréquence cardiaque et l'enregistrer.

En visualisant votre temps dans chaque zone de fréquence cardiaque, vous pouvez ajuster l'intensité de votre entraînement.

- **1** Sur le cadran de la montre, maintenez la touche **MENU** enfoncée.
- **2** Sélectionnez **Historique** > **Activités**.
- **3** Sélectionnez une activité.
- **4** Sélectionnez **Temps dans zone**.

#### Affichage des totaux de données

Vous pouvez afficher les données relatives à la distance totale parcourue et au temps enregistrées sur votre appareil.

- **1** À partir du cadran de montre, maintenez le bouton **MENU** enfoncé.
- **2** Sélectionnez **Historique** > **Totaux**.
- **3** Si nécessaire, sélectionnez une activité.
- **4** Sélectionnez une option pour afficher des totaux hebdomadaires ou mensuels.

## Utilisation de l'odomètre

L'odomètre enregistre automatiquement la distance totale parcourue, le gain d'altitude et la durée des activités.

- **1** À partir du cadran de montre, maintenez le bouton **MENU** enfoncé.
- **2** Sélectionnez **Historique** > **Totaux** > **Odomètre**.
- **3** Appuyez sur **UP** ou **DOWN** pour afficher les totaux de l'odomètre.
# <span id="page-36-0"></span>Synchronisation des activités

Vous pouvez synchroniser des activités à partir d'autres appareils Garmin vers votre appareil Instinct Solar Surf via votre compte Garmin Connect. Par exemple, vous pouvez enregistrer une activité de cyclisme avec un appareil Edge® , puis afficher les détails de l'activité sur votre appareil Instinct Solar Surf.

- **1** Maintenez le bouton **MENU** enfoncé.
- **2** Sélectionnez **Historique** > **Options** > **TrueUp** > **Activé**.

Lorsque vous synchronisez votre appareil avec votre smartphone, les activités récentes de vos autres appareils Garmin s'affichent sur votre appareil Instinct Solar Surf.

### Suppression de l'historique

- **1** À partir du cadran de montre, maintenez le bouton **MENU** enfoncé.
- **2** Sélectionnez **Historique** > **Options**.
- **3** Sélectionner une option :
	- Sélectionnez **Suppr toutes activités** pour supprimer toutes les activités de l'historique.
	- Sélectionnez **Réinitialiser les totaux** pour réinitialiser toutes les données de distance et de temps. **REMARQUE :** cette opération ne supprime aucune activité enregistrée.

# Fonctionnalités connectées

Des fonctions connectées sont disponibles pour votre appareil Instinct lorsque vous le connectez à un smartphone compatible via la technologie Bluetooth. Certaines de ces fonctions nécessitent l'installation de l'application Garmin Connect sur le smartphone connecté. Visitez le site [www.garmin.com/apps](http://www.garmin.com/apps) pour plus d'informations.

- **Notifications téléphoniques** : affiche des notifications et des messages liés à votre téléphone sur votre montre Instinct.
- **LiveTrack** : permet à vos amis et à votre famille de suivre vos courses et vos entraînements en temps réel. Vous pouvez inviter des abonnés par e-mail ou sur les réseaux sociaux. Ils pourront ainsi consulter vos données en temps réel sur une page de suivi Garmin Connect.
- **Téléchargements d'activité sur Garmin Connect** : envoie automatiquement votre activité sur votre compte Garmin Connect Mobile dès la fin de son enregistrement.
- **Météo** : permet de visualiser les conditions météo actuelles et les prévisions.
- **capteurs Bluetooth** : permet de connecter des capteurs Bluetooth compatibles, comme un moniteur de fréquence cardiaque.
- **Trouver mon téléphone** : localise votre smartphone égaré qui est couplé avec votre appareil Instinct et actuellement à sa portée.
- **Rechercher mon périphérique** : localise votre appareil Instinct égaré qui est couplé avec votre smartphone et actuellement à sa portée.

## <span id="page-37-0"></span>Activation des notifications Bluetooth

Avant d'activer des notifications, vous devez coupler l'appareil Instinct avec un appareil mobile compatible (*[Couplage de votre smartphone avec votre appareil](#page-9-0)*, page 4).

- **1** Sur le cadran de la montre, maintenez la touche **MENU** enfoncée.
- **2** Sélectionnez **Paramètres** > **Téléphone** > **Smart Notifications** > **État** > **Activé**.
- **3** Sélectionnez **Lors d'activité**.
- **4** Sélectionnez une préférence de notification.
- **5** Sélectionnez une préférence de son.
- **6** Sélectionnez **Hors activité**.
- **7** Sélectionnez une préférence de notification.
- **8** Sélectionnez une préférence de son.
- **9** Sélectionnez **Temporisation**.

**10** Sélectionnez la durée d'affichage à l'écran de l'alerte en cas de nouvelle notification.

#### Affichage des notifications

- **1** Sur le cadran de la montre, appuyez sur **UP** ou **DOWN** pour afficher le widget des notifications.
- **2** Appuyez sur **GPS**.
- **3** Sélectionnez une notification.
- **4** Appuyez sur **DOWN** pour voir plus d'options.
- **5** Appuyez sur **BACK** pour revenir à l'écran précédent.

#### Gestion des notifications

Vous pouvez utiliser votre smartphone compatible pour gérer les notifications qui s'affichent sur votre appareil Instinct Solar Surf.

Sélectionner une option :

- · Si vous utilisez un appareil iPhone®, accédez aux paramètres des notifications pour sélectionner les éléments à afficher sur l'appareil.
- Si vous utilisez un smartphone Android™ , à partir de l'application Garmin Connect, sélectionnez **Paramètres** > **Notifications**.

#### Désactivation de la connexion Bluetooth du smartphone

Vous pouvez désactiver la connexion Bluetooth du smartphone dans le menu des commandes.

**REMARQUE :** vous pouvez ajouter des options au menu des commandes (*[Personnalisation du menu des](#page-55-0)  [commandes](#page-55-0)*, page 50).

- **1** Maintenez le bouton **CTRL** enfoncé pour afficher le menu des commandes.
- **2** Sélectionnez  $\&$  pour désactiver la connexion Bluetooth du smartphone sur votre appareil Instinct. Consultez le manuel d'utilisation de votre appareil mobile pour désactiver la technologie Bluetooth sur votre appareil mobile.

#### Activation et désactivation des alertes de connexion du smartphone

Vous pouvez configurer l'appareil Instinct Solar Surf pour qu'il vous alerte lorsque votre smartphone couplé se connecte et se déconnecte via la technologie Bluetooth.

**REMARQUE :** les alertes de connexion du smartphone sont désactivées par défaut.

- **1** Maintenez le bouton **MENU** enfoncé.
- **2** Sélectionnez **Paramètres** > **Téléphone** > **Alarmes**.

## Localisation d'un appareil mobile perdu

Vous pouvez utiliser cette fonctionnalité pour localiser un appareil mobile perdu couplé via la technologie Bluetooth actuellement à portée.

**REMARQUE :** vous pouvez ajouter des options au menu des commandes (*[Personnalisation du menu des](#page-55-0)  [commandes](#page-55-0)*, page 50).

- **1** Maintenez le bouton **CTRL** enfoncé pour afficher le menu des commandes.
- 2 Sélectionnez ...

L'appareil Instinct commence à rechercher votre appareil mobile couplé. Une alerte sonore retentit sur votre appareil portable, la force du signal Bluetooth s'affiche sur l'écran de l'appareil Instinct. La force du signal Bluetooth augmente à mesure que vous vous rapprochez de votre appareil portable.

**3** Appuyez sur **BACK** pour arrêter la recherche.

### Garmin Connect

Vous pouvez communiquer avec vos amis sur votre compte Garmin Connect. Votre compte Garmin Connect vous procure les outils nécessaires pour suivre, analyser et partager vos activités ainsi que pour encourager vos proches. Enregistrez vos activités quotidiennes telles que vos courses, vos marches, vos sorties à vélo, vos activités de natation, de randonnée et bien plus encore.

Vous pouvez créer votre compte Garmin Connect gratuit lorsque vous couplez votre appareil avec votre téléphone à l'aide de l'application Garmin Connect ou en vous rendant sur [connect.garmin.com.](http://connect.garmin.com)

- **Suivi de votre progression** : vous pouvez suivre vos pas quotidiens, participer à une rencontre sportive amicale avec vos contacts et réaliser vos objectifs.
- **Enregistrement de vos activités** : après avoir terminé et enregistré une activité chronométrée avec votre appareil, vous pouvez l'envoyer à votre compte Garmin Connect et la conserver aussi longtemps que vous le voulez.
- **Analyse de vos données** : vous pouvez afficher des informations plus précises sur votre activité, y compris la durée, la distance, la fréquence cardiaque, les calories brûlées, ainsi que d'autres rapports personnalisables.

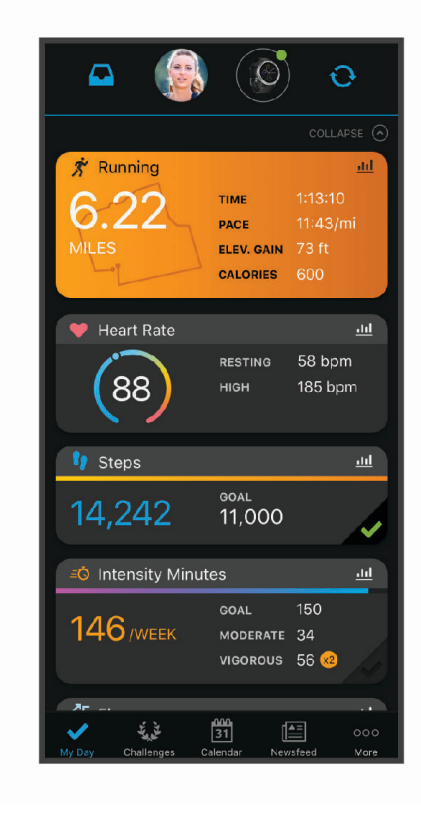

- <span id="page-39-0"></span>**Partage de vos activités** : vous pouvez communiquer avec des amis et suivre leurs activités, ou publier des liens vers vos activités sur vos réseaux sociaux préférés.
- **Gestion de vos paramètres** : vous pouvez personnaliser les paramètres de votre appareil et les paramètres utilisateur sur votre compte Garmin Connect.

#### Mise à jour du logiciel avec l'application Garmin Connect

Afin de pouvoir mettre à jour le logiciel de l'appareil avec l'application Garmin Connect, vous devez disposer d'un compte Garmin Connect et coupler l'appareil avec un smartphone compatible (*[Couplage de votre smartphone](#page-9-0) [avec votre appareil](#page-9-0)*, page 4).

Synchronisez votre appareil avec l'application Garmin Connect (*Synchronisation manuelle des données avec Garmin Connect*, page 34).

Lorsqu'une nouvelle version du logiciel est disponible, l'application Garmin Connect l'envoie automatiquement sur votre appareil.

#### Mise à jour du logiciel à l'aide de Garmin Express

Avant de pouvoir mettre à jour le logiciel de votre appareil, vous devez télécharger et installer l'application Garmin Express, puis ajouter votre appareil (*Utilisation de Garmin Connect sur votre ordinateur*, page 34).

**1** Connectez l'appareil à votre ordinateur à l'aide du câble USB.

Lorsqu'une nouvelle version du logiciel est disponible, l'application Garmin Express l'envoie sur votre appareil.

**2** Une fois que l'application Garmin Express a terminé l'envoi de la mise à jour, déconnectez l'appareil de votre ordinateur.

Votre appareil installe la mise à jour.

#### Utilisation de Garmin Connect sur votre ordinateur

L'application Garmin Express connecte votre appareil à votre compte Garmin Connect via un ordinateur. Vous pouvez utiliser l'application Garmin Express pour télécharger vos données d'activité sur votre compte Garmin Connect et envoyer des données, telles que vos exercices ou programmes d'entraînements, du site Garmin Connect vers votre appareil.

- **1** Connectez l'appareil à votre ordinateur à l'aide du câble USB.
- **2** Rendez-vous sur le site [www.garmin.com/express](http://www.garmin.com/express).
- **3** Téléchargez puis installez l'application Garmin Express.
- **4** Ouvrez l'application Garmin Express et sélectionnez **Ajouter un appareil**.
- **5** Suivez les instructions présentées à l'écran.

#### Synchronisation manuelle des données avec Garmin Connect

- **1** Maintenez le bouton **CTRL** enfoncé pour afficher le menu des commandes.
- **2** Sélectionnez  $\Omega$ .

### Garmin Explore™

Le site Web et l'application mobile Garmin Explore vous permettent de planifier des trajets et de stocker vos waypoints, itinéraires et pistes dans le cloud. Ils vous fournissent des outils de planification avancés en ligne et hors ligne pour que vous puissiez partager et synchroniser vos données sur votre appareil Garmin compatible. Vous pouvez utiliser l'application mobile pour télécharger des cartes à consulter hors ligne et naviguer où bon vous semble, sans recourir aux services cellulaires.

Vous pouvez télécharger l'application Garmin Explore depuis la boutique d'applications de votre smartphone ou en vous rendant sur [explore.garmin.com.](http://explore.garmin.com)

# Fonctions de fréquence cardiaque

L'appareil Instinct Solar Surf dispose d'un moniteur de fréquence cardiaque au poignet et est aussi compatible avec les ceintures cardio-fréquencemètres textiles (vendues séparément). Vous pouvez voir les données sur la fréquence cardiaque sur le widget de fréquence cardiaque. Si des données de fréquence cardiaque au poignet et des données de fréquence cardiaque de la ceinture sont disponibles lorsque vous démarrez une activité, votre appareil utilise les données de fréquence cardiaque de la ceinture.

# Utilisation du widget Niveau de stress

Le widget Niveau de stress affiche votre niveau de stress actuel et un graphique de votre niveau de stress des dernières heures. Il peut également vous guider dans une activité de respiration pour vous aider à vous détendre.

- **1** Pendant que vous êtes assis ou inactif, appuyez sur **UP** ou **DOWN** à partir du cadran de la montre, pour afficher le widget Niveau d'effort.
- **2** Patientez jusqu'à ce que l'appareil commence à mesurer votre niveau de stress.

**ASTUCE :** si vous êtes trop actif pour que la montre puisse déterminer votre niveau de stress, un message s'affiche au lieu d'un chiffre correspondant au niveau de stress. Vous pouvez vérifier à nouveau votre niveau de stress après quelques minutes d'inactivité.

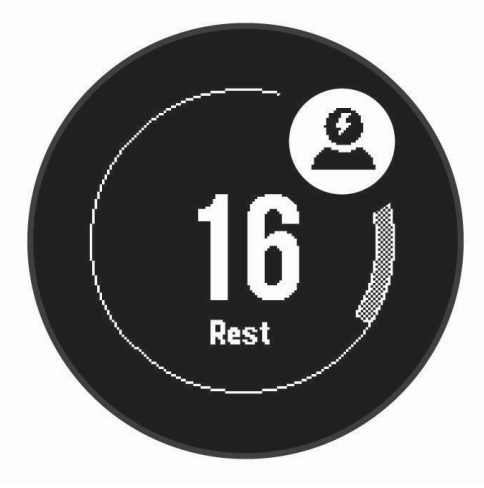

- **3** Appuyez sur **GPS** pour afficher un graphique de votre niveau de stress au cours des 2,5 dernières heures.
- **4** Pour démarrer une activité de respiration, appuyez sur **DOWN** > **GPS** et saisissez une durée en minutes pour l'activité de respiration.

# Fréquence cardiaque au poignet

#### Port de l'appareil

• Portez l'appareil autour du poignet, au-dessus de l'os.

**REMARQUE :** l'appareil doit être suffisamment serré, mais rester confortable. Pour optimiser les relevés de fréquence cardiaque, l'appareil ne doit pas bouger pendant que vous courez ni pendant vos entraînements. Pour effectuer un relevé avec l'oxymètre de pouls, vous devez rester immobile.

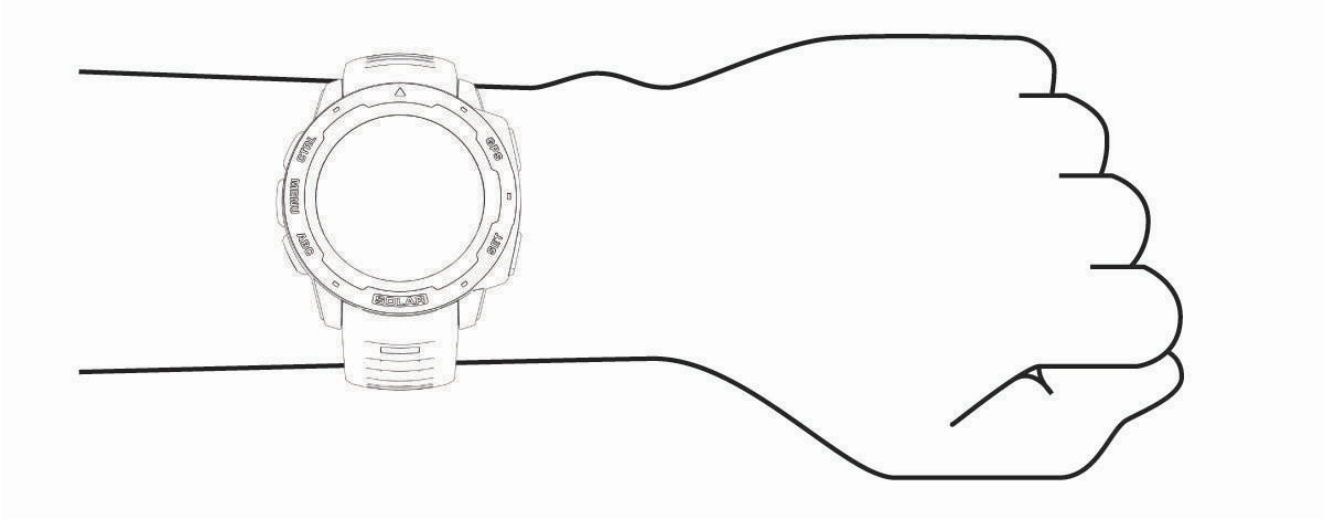

**REMARQUE :** le capteur optique est situé à l'arrière de l'appareil.

- Voir *Astuces en cas de données de fréquence cardiaque inexactes*, page 36 pour plus d'informations au sujet de la fréquence cardiaque au poignet.
- Voir *[Conseils pour résoudre les problèmes liés aux données de l'oxymètre de pouls](#page-46-0)*, page 41 pour plus d'informations au sujet du capteur de l'oxymètre de pouls.
- Pour en savoir plus sur la précision, rendez-vous sur [garmin.com/ataccuracy.](http://garmin.com/ataccuracy)
- Pour en savoir plus au sujet du port et de l'entretien de l'appareil, rendez-vous sur le site [www.garmin.com](http://www.garmin.com/fitandcare) [/fitandcare](http://www.garmin.com/fitandcare).

#### Astuces en cas de données de fréquence cardiaque inexactes

Si les données de fréquence cardiaque manquent de fiabilité ou ne s'affichent pas, vous pouvez utiliser ces astuces.

- Nettoyez et séchez votre bras avant d'installer l'appareil.
- Evitez de mettre de la crème solaire, des lotions ou des répulsifs pour insectes sous l'appareil.
- Veillez à ne pas griffer le capteur de fréquence cardiaque situé à l'arrière de l'appareil.
- Portez l'appareil autour du poignet, au-dessus de l'os. L'appareil doit être suffisamment serré, mais rester confortable.
- Attendez que l'icône  $\blacktriangledown$  soit pleine avant de débuter votre activité.
- Echauffez-vous 5 à 10 minutes et attendez que la fréquence cardiaque soit détectée avant de commencer votre activité.

**REMARQUE :** dans les environnements froids, échauffez-vous à l'intérieur.

• Rincez l'appareil à l'eau claire après chaque entraînement.

#### <span id="page-42-0"></span>Affichage du widget Fréquence cardiaque

Ce widget affiche votre fréquence cardiaque actuelle en battements par minute (bpm) et un graphique représentant votre fréquence cardiaque pour les 4 dernières heures.

- **1** Sur le cadran de la montre, appuyez sur **UP** ou **DOWN** pour afficher le widget de fréquence cardiaque. **REMARQUE :** si besoin, ajoutez le widget à votre série de widgets (*[Personnalisation de la série des widgets](#page-47-0)*, [page 42\)](#page-47-0).
- **2** Sélectionnez **GPS** pour afficher votre fréquence cardiaque moyenne au repos au cours des 7 derniers jours.

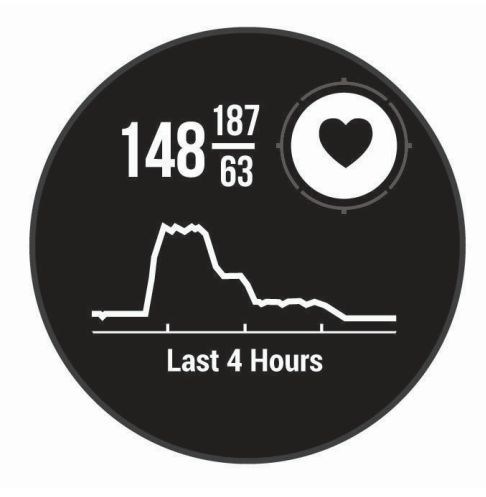

#### Diffusion de la fréquence cardiaque aux Garmin appareils

Vous pouvez diffuser votre fréquence cardiaque depuis votre appareil Instinct Solar Surf et la consulter sur vos appareils Garmin couplés.

**REMARQUE :** la diffusion des données de fréquence cardiaque diminue l'autonomie de la batterie.

- **1** Dans le widget de fréquence cardiaque, maintenez le bouton **MENU** enfoncé.
- **2** Sélectionnez **Options de fréquence cardiaque** > **Diffusion de la FC**.

L'appareil Instinct Solar Surf démarre la diffusion de la fréquence cardiaque et l'icône (« s'affiche. **REMARQUE :** vous pouvez afficher uniquement le widget de fréquence cardiaque pendant la diffusion des données de fréquence cardiaque à partir du widget de fréquence cardiaque.

3 Couplez votre appareil Instinct Solar Surf avec votre appareil compatible Garmin ANT+<sup>®</sup>.

**REMARQUE :** les instructions de couplage sont différentes en fonction des modèles de Garmin compatibles. Reportez-vous au manuel d'utilisation.

**ASTUCE :** pour arrêter de diffuser vos données de fréquence cardiaque, appuyez sur n'importe quel bouton et sélectionnez Oui.

#### <span id="page-43-0"></span>Diffusion des données de fréquence cardiaque au cours d'une activité

Vous pouvez configurer votre appareil Instinct Solar Surf pour qu'il diffuse automatiquement vos données de fréquence cardiaque lorsque vous démarrez une activité. Par exemple, vous pouvez diffuser vos données de fréquence cardiaque sur l'appareil Edge lors d'une course à vélo, ou sur une caméra embarquée VIRB® lors d'une activité.

**REMARQUE :** la diffusion des données de fréquence cardiaque diminue l'autonomie de la batterie.

- **1** Dans le widget de fréquence cardiaque, maintenez le bouton **MENU** enfoncé.
- **2** Sélectionnez **Options de fréquence cardiaque** > **Diffusion pdt une activité**.
- **3** Démarrez une activité (*[Démarrage d'une activité](#page-11-0)*, page 6).

L'appareil Instinct Solar Surf commence à diffuser vos données de fréquence cardiaque en arrière-plan.

**REMARQUE :** aucun élément n'indique que l'appareil diffuse votre fréquence cardiaque lors d'une activité.

**4** Couplez votre appareil Instinct Solar Surf avec votre appareil compatible Garmin ANT+.

**REMARQUE :** les instructions de couplage sont différentes en fonction des modèles de Garmin compatibles. Reportez-vous au manuel d'utilisation.

**ASTUCE :** pour interrompre la diffusion de vos données de fréquence cardiaque, arrêtez l'activité (*[Arrêt d'une](#page-11-0) activité*[, page 6](#page-11-0)).

#### Configuration d'une alerte de fréquence cardiaque anormale

#### **ATTENTION**

Cette fonction émet une alerte uniquement lorsque votre fréquence cardiaque dépasse le nombre de battements par minute que vous avez défini ou descend en dessous de cette valeur après une certaine période d'inactivité. Cette fonction ne vous signale pas d'éventuels problèmes cardiaques et n'a pas été conçue pour traiter ni diagnostiquer une maladie ou un problème médical. En cas de problème cardiaque, consultez toujours votre médecin.

Vous pouvez définir la valeur du seuil de fréquence cardiaque.

- **1** Dans le widget de fréquence cardiaque, maintenez le bouton **MENU** enfoncé.
- **2** Sélectionnez **Options de fréquence cardiaque** > **Alertes de FC anormale**.
- **3** Sélectionnez **Alarme élevée** ou **Alarme basse**.
- **4** Définissez la valeur du seuil de fréquence cardiaque.

Chaque fois que votre fréquence cardiaque passe au-dessus ou en dessous de la valeur définie pour ce seuil, un message s'affiche et l'appareil vibre.

#### Désactivation du moniteur de fréquence cardiaque au poignet

La valeur par défaut du paramètre FC au poignet est Auto. L'appareil utilise automatiquement le moniteur de fréquence cardiaque au poignet, sauf si vous couplez un moniteur de fréquence cardiaque ANT+ à l'appareil.

**REMARQUE :** la désactivation du moniteur de fréquence cardiaque au poignet entraîne également la désactivation de l'oxymètre de pouls. Vous pouvez effectuer un relevé manuel à partir du widget Oxymètre de pouls.

- **1** Dans le widget de fréquence cardiaque, maintenez le bouton **MENU** enfoncé.
- **2** Sélectionnez **Options de fréquence cardiaque** > **État** > **Désactivé**.

# Body Battery<sup>™</sup>

Votre appareil analyse la variabilité de votre fréquence cardiaque, votre niveau de stress, la qualité de votre sommeil ainsi que vos données d'activité pour déterminer votre niveau global de Body Battery. Comme la jauge d'essence d'une voiture, cette métrique indique votre réserve d'énergie. Le niveau de Body Battery va de 0 à 100, où un score de 0 à 25 correspond à une faible réserve d'énergie, un score de 26 à 50 une réserve moyenne, un score de 51 à 75 une réserve haute et enfin un score de 76 à 100 une très haute réserve.

Vous pouvez synchroniser votre appareil avec votre compte Garmin Connect pour afficher votre niveau de Body Battery le plus récent, les tendances sur le long terme ainsi que des détails supplémentaires (*[Conseils pour](#page-45-0)  [améliorer les données de Body Battery](#page-45-0)*, page 40).

#### Affichage du widget Body Battery

Le widget Body Battery affiche votre niveau de Body Battery actuel ainsi qu'un graphique de votre niveau de Body Battery des dernières heures.

**1** Appuyez sur **UP** ou **DOWN** pour afficher le widget Body Battery.

**REMARQUE :** si besoin, ajoutez le widget à votre série de widgets (*[Personnalisation de la série des widgets](#page-47-0)*, [page 42\)](#page-47-0).

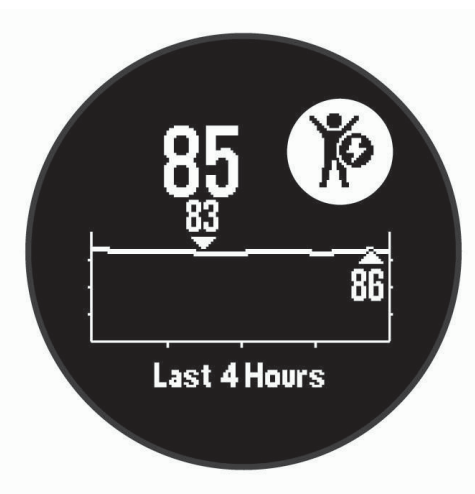

**2** Appuyez sur **GPS** pour afficher un graphique combiné de votre Body Battery et de votre niveau de stress.

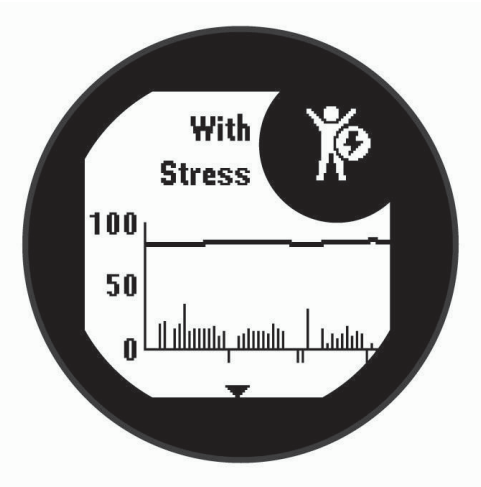

**3** Appuyez sur **DOWN** pour afficher vos données de Body Battery depuis minuit.

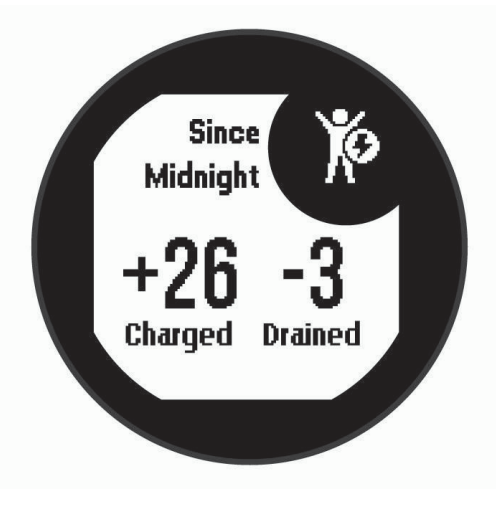

#### <span id="page-45-0"></span>Conseils pour améliorer les données de Body Battery

- Votre niveau de Body Battery se met à jour quand vous synchronisez votre appareil avec votre compte Garmin Connect.
- Pour obtenir des résultats plus précis, portez l'appareil pendant vos heures de sommeil.
- Du repos et une bonne nuit de sommeil rechargent votre Body Battery.
- Une activité intense, un effort élevé et le manque de sommeil peuvent causer l'épuisement de votre Body Battery.
- Ni la nourriture, ni les stimulants comme la caféine n'ont d'impact sur votre Body Battery.

# Oxymètre de pouls

L'appareil Instinct Solar est doté d'un oxymètre de pouls au poignet qui vous permet de mesurer le taux d'oxygène dans votre sang. Avec cette information, vous pourrez plus facilement déterminer comment votre corps s'adapte à l'exercice et à l'effort. Votre appareil évalue le niveau d'oxygène dans votre sang en émettant de la lumière à travers votre peau et en mesurant la lumière absorbée. Cette mesure s'appelle SpO<sub>2</sub>.

Sur votre appareil, les relevés de l'oxymètre de pouls s'affichent sous la forme d'un pourcentage de SpO<sub>2</sub>. Sur votre compte Garmin Connect, vous pouvez consulter d'autres détails sur les relevés de l'oxymètre de pouls, y compris une tendance sur plusieurs jours (*Activation du suivi de la SpO2 pendant le sommeil*, page 40). Pour en savoir plus sur la précision de l'oxymètre de pouls, rendez-vous sur [garmin.com/ataccuracy](http://garmin.com/ataccuracy).

# Obtention d'un relevé de SpO2

Vous pouvez lancer manuellement un relevé de SpO2 en accédant au widget de l'oxymètre de pouls. Le widget affiche la dernière mesure du taux d'oxygène dans votre sang.

- **1** Pendant que vous êtes assis ou inactif, appuyez sur **UP** ou **DOWN** pour afficher le widget de l'oxymètre de pouls.
- **2** Patientez jusqu'à ce que l'appareil commence à mesurer votre SpO2.
- **3** Ne bougez pas pendant 30 secondes.

**REMARQUE :** si vous êtes trop actif pour que la montre puisse effectuer un relevé de SpO2, un message s'affiche au lieu d'un pourcentage. Vous pouvez réessayer après quelques minutes d'inactivité. Pour optimiser les résultats, positionnez le bras auquel vous portez l'appareil au niveau de votre cœur pendant la mesure du taux d'oxygène dans votre sang.

# Activation du suivi de la SpO2 pendant le sommeil

Vous pouvez configurer votre appareil de manière à ce qu'il surveille en continu la saturation d'oxygène de votre sang pendant que vous dormez.

**REMARQUE :** si vous prenez une position inhabituelle pendant votre sommeil, vos relevés de SpO2 peuvent être anormalement bas.

- **1** Dans le widget de l'oxymètre de pouls, maintenez le bouton **MENU** enfoncé.
- **2** Sélectionnez **SpO2 pendant sommeil** > **Activé**.

## <span id="page-46-0"></span>Conseils pour résoudre les problèmes liés aux données de l'oxymètre de pouls

Si les données de l'oxymètre de pouls manquent de fiabilité ou ne s'affichent pas, vous pouvez utiliser ces astuces.

- Restez immobile pendant que l'appareil mesure le taux d'oxygène dans votre sang.
- Portez l'appareil autour du poignet, au-dessus de l'os. L'appareil doit être suffisamment serré, mais rester confortable.
- Positionnez le bras auquel vous portez l'appareil au niveau de votre cœur pendant la mesure du taux d'oxygène dans votre sang.
- Utilisez un bracelet en silicone.
- Nettoyez et séchez votre bras avant d'installer l'appareil.
- Evitez de mettre de la crème solaire, des lotions ou des répulsifs pour insectes sous l'appareil.
- Veillez à ne pas rayer le capteur optique situé à l'arrière de l'appareil.
- Rincez l'appareil à l'eau claire après chaque entraînement.

# Personnalisation de l'appareil

### **Widgets**

Votre appareil est fourni avec des widgets qui offrent des données accessibles en un clin d'œil. Certains d'entre eux nécessitent une connexion Bluetooth à un smartphone compatible.

Certains widgets sont masqués par défaut. Vous pouvez les ajouter à la série des widgets manuellement (*[Personnalisation de la série des widgets](#page-47-0)*, page 42).

**ABC** : affiche des informations d'altimètre, de baromètre et de compas en même temps.

**Autres fuseaux horaires** : affiche l'heure actuelle pour d'autres fuseaux horaires.

- **Body Battery** : si vous portez l'appareil toute la journée, ce widget affiche votre niveau de Body Battery actuel ainsi qu'un graphique de votre niveau des dernières heures.
- **Calendrier** : affiche les réunions à venir à partir du calendrier de votre smartphone.

**Calories** : affiche des informations sur les calories brûlées pour la journée en cours.

**Suivi de chien** : affiche les informations sur la position de votre chien lorsque vous couplez votre appareil Instinct avec un appareil compatible de suivi de chien.

**Étages gravis** : enregistre les étages que vous avez gravis et les progrès réalisés pour atteindre votre objectif.

- **Fréquence cardiaque** : affiche votre fréquence cardiaque actuelle en battements par minute (bpm) ainsi qu'un graphique représentant votre fréquence cardiaque au repos moyenne.
- **Minutes intensives** : suit le temps passé à effectuer des activités modérées à intenses, votre objectif de minutes intensives hebdomadaires, et les progrès réalisés pour atteindre votre objectif.

**inReach® Commandes** : permet d'envoyer des messages sur votre appareil inReach couplé.

- **Dernière activité** : affiche un bref résumé de votre dernière activité enregistrée, comme votre dernière course, votre dernière sortie à vélo ou votre dernière session de natation.
- **Dernière activité sportive** : affiche un bref récapitulatif de votre dernière activité sportive enregistrée.
- **Phase de lune** : affiche les heures de lever et coucher de la lune, ainsi que la phase de la lune, en fonction de votre position GPS.
- **Fonctions musique** : fournit une commande du lecteur audio de votre smartphone.
- **Ma journée** : affiche un résumé dynamique de vos activités du jour. Les métriques incluent les activités chronométrées, les minutes intensives, les étages gravis, les pas, les calories brûlées et bien plus encore.
- **Notifications** : vous informe en cas d'appels entrants, de SMS et de mises à jour des réseaux sociaux, en fonction des paramètres de notification de votre smartphone.

**Oxymètre de pouls** : permet d'effectuer un relevé de SpO2 manuel.

**Informations de capteur** : affiche les informations d'un capteur interne ou d'un capteur sans fil connecté. Intensité solaire : affiche un graphique de l'intensité de l'énergie solaire reçue au cours des 6 dernières heures . <span id="page-47-0"></span>**Etapes** : suit le nombre de pas quotidiens, l'objectif de pas ainsi que les données pour les jours précédents.

**Stress** : affiche votre niveau de stress actuel ainsi qu'un graphique de votre niveau de stress. Vous pouvez suivre un exercice de respiration pour vous aider à vous détendre.

**Lever et coucher du soleil** : affiche l'heure du lever et du coucher du soleil ainsi que du crépuscule civil.

- **VIRB Commandes** : fournit les commandes de la caméra lorsque vous disposez d'un appareil VIRB couplé avec votre appareil Instinct.
- **Météo** : affiche la température actuelle et les prévisions météo.
- **Xero® appareil** : permet d'afficher la position à l'aide d'un laser si un appareil Xero compatible est couplé avec votre appareil Instinct.

#### Personnalisation de la série des widgets

Vous pouvez modifier l'ordre des widgets dans la série des widgets, supprimer des widgets et ajouter de nouveaux widgets.

- **1** À partir du cadran de montre, maintenez le bouton **MENU** enfoncé.
- **2** Sélectionnez **Paramètres** > **Widgets**.
- **3** Sélectionnez un widget.
- **4** Sélectionner une option :
	- Sélectionnez **Réorganiser** pour modifier la position du widget dans la série de widgets.
	- Sélectionnez **Retirer** pour supprimer le widget de la série de widgets.
- **5** Sélectionnez **Ajouter des widgets**.
- **6** Sélectionnez un widget.

Le widget est ajouté à la série de widgets.

#### Télécommande inReach

La fonction Télécommande inReach vous permet de contrôler votre appareil inReach à l'aide de votre appareil Instinct. Rendez-vous sur le site [buy.garmin.com](http://buy.garmin.com) pour acheter un appareil inReach.

#### Utilisation de la télécommande inReach

Pour pouvoir utiliser la fonction Télécommande inReach, vous devez ajouter le widget inReach à la série de widgets (*Personnalisation de la série des widgets*, page 42).

- **1** Allumez l'appareil inReach.
- **2** Sur votre montre Instinct, sélectionnez **UP** ou **DOWN** à partir du cadran de montre afin d'afficher le widget inReach.
- **3** Appuyez sur **GPS** pour rechercher votre appareil inReach.
- **4** Appuyez sur **GPS** pour coupler votre appareil inReach.
- **5** Appuyez sur **GPS**, puis sélectionnez une option :
	- Pour envoyer un message de SOS, sélectionnez **Démarrer envoi d'un SOS**. **REMARQUE :** n'utilisez la fonction SOS qu'en cas d'urgence.
	- Pour envoyer un message texte, sélectionnez **Messages** > **Nouveau message**, sélectionnez les destinataires, puis entrez le texte du message ou sélectionnez une option de message rapide.
	- Pour envoyer un message prérédigé, sélectionnez **Envoyer msg préréd.**, puis sélectionnez un message dans la liste.
	- Pour afficher le chronomètre et la distance parcourue pendant une activité, sélectionnez **Suivi**.

#### Télécommande VIRB

La fonction Télécommande VIRB vous permet de commander votre caméra embarquée VIRB à l'aide de votre appareil. Rendez-vous sur le site [www.garmin.com/VIRB](http://www.garmin.com/VIRB) pour acheter une caméra embarquée VIRB.

#### Contrôle d'une caméra embarquée VIRB

Avant de pouvoir utiliser la fonction Télécommande VIRB, vous devez activer les paramètres de télécommande sur votre caméra VIRB. Pour plus d'informations, reportez-vous au *manuel d'utilisation de la série VIRB*.

- **1** Mettez votre caméra VIRB sous tension.
- **2** Couplez votre caméra VIRB avec votre montre Instinct (*[Couplage de vos capteurs sans fil](#page-62-0)*, page 57). Le widget VIRB est ajouté automatiquement à la série de widgets.
- **3** Sur votre montre , appuyez sur **UP** ou **DOWN** à partir du cadran de la montre afin d'afficher le widget VIRB.
- **4** Si besoin, patientez pendant que votre montre se connecte à votre caméra.
- **5** Sélectionner une option :
	- Pour enregistrer de la vidéo, sélectionnez **Démarrer l'enreg.**. Le compteur de la vidéo apparaît sur l'écran de la caméra Instinct.
	- Pour prendre une photo pendant que vous filmez, appuyez sur **DOWN**.
	- Pour arrêter l'enregistrement de la vidéo, appuyez sur **GPS**.
	- Pour prendre une photo, sélectionnez **Prendre une photo**.
	- Pour prendre plusieurs photos en mode rafale, sélectionnez **Photos en rafale**.
	- Pour mettre la caméra en veille, sélectionnez **Mettre en veille la caméra**.
	- Pour sortir la caméra du mode veille, sélectionnez **Sortir de veille la caméra**.
	- Pour modifier les paramètres de vidéo et de photo, sélectionnez **Paramètres**.

#### Contrôle d'une action cam VIRB pendant une activité

Avant de pouvoir utiliser la fonction Télécommande VIRB, vous devez activer les paramètres de télécommande sur votre caméra VIRB. Pour plus d'informations, reportez-vous au *manuel d'utilisation de la série VIRB*.

- **1** Mettez votre caméra VIRB sous tension.
- **2** Couplez votre caméra VIRB avec votre montre Instinct (*[Couplage de vos capteurs sans fil](#page-62-0)*, page 57). Quand la caméra est couplée, un écran de données VIRB est automatiquement ajouté aux activités.
- **3** Pendant une activité, appuyez sur **UP** ou **DOWN** pour afficher l'écran de données VIRB.
- **4** Si besoin, patientez pendant que votre montre se connecte à votre caméra.
- **5** Maintenez le bouton **MENU** enfoncé.
- **6** Sélectionnez **Télécommande VIRB**.
- **7** Sélectionner une option :
	- Pour contrôler la caméra à l'aide du chronomètre d'activité, sélectionnez **Paramètres** > **Mode enregistrement** > **Dém./arrêt chrono**.

**REMARQUE :** l'enregistrement vidéo démarre et s'arrête automatiquement au démarrage et à l'arrêt d'une activité.

- Pour contrôler la caméra à l'aide des options du menu, sélectionnez **Paramètres** > **Mode enregistrement** > **Manuel**.
- Pour enregistrer une vidéo manuellement, sélectionnez **Démarrer l'enreg.**. Le compteur de la vidéo apparaît sur l'écran de la caméra Instinct.
- Pour prendre une photo pendant que vous filmez, appuyez sur **DOWN**.
- Pour arrêter manuellement l'enregistrement de la vidéo, appuyez sur **GPS**.
- Pour prendre plusieurs photos en mode rafale, sélectionnez **Photos en rafale**.
- Pour mettre la caméra en veille, sélectionnez **Mettre en veille la caméra**.
- Pour sortir la caméra du mode veille, sélectionnez **Sortir de veille la caméra**.

## Paramètres d'applications et d'activités

Ces paramètres vous permettent de personnaliser chaque application Activité préchargée en cohérence avec vos besoins. Par exemple, vous pouvez personnaliser des pages de données et activer des alarmes et des fonctionnalités d'entraînement. Tous les paramètres ne sont pas disponibles pour tous les types d'activité.

Maintenez le bouton **MENU** enfoncé, sélectionnez **Paramètres** > **Activités et applications**, sélectionnez une activité, puis sélectionnez les paramètres de l'activité.

- **Distance 3D** : permet de calculer la distance parcourue à partir de vos données de modification de l'altitude et de votre mouvement horizontal d'avancement.
- **Vitesse 3D** : permet de calculer votre vitesse à partir de vos données de modification de l'altitude et de votre mouvement horizontal d'avancement (*[Vitesse et distance 3D](#page-53-0)*, page 48).
- **Alarmes** : permet de régler les alarmes d'entraînement ou de navigation pour l'activité.
- **Ascension automatique** : permet de détecter automatiquement les modifications de l'altitude à l'aide de l'altimètre intégré.
- **Auto Lap** : permet de définir les options de la fonction Auto Lap® (*Auto Lap*[, page 47](#page-52-0)).
- **Pause Auto** : permet de régler l'appareil afin d'arrêter d'enregistrer des données quand vous arrêtez de bouger ou quand votre vitesse descend en dessous d'une certaine valeur (*[Activation d'Auto Pause](#page-53-0)®* , page 48).
- **Repos automatique** : permet à l'appareil de détecter automatiquement vos temps de repos et de créer un intervalle de repos (*[Repos automatique](#page-18-0)*, page 13).
- **Descente auto** : permet de détecter automatiquement les descentes à ski à l'aide de l'accéléromètre intégré.
- **Défilement automatiq.** : permet de parcourir automatiquement tous les écrans de données d'activité tant que le chronomètre fonctionne (*[Utilisation du défilement automatique](#page-54-0)*, page 49).

**Couleur d'arrière-plan** : permet de choisir le noir ou le blanc comme couleur de fond d'écran de chaque activité.

**Démarrage compte rebours** : active un compte à rebours pour les intervalles en piscine.

- **Écrans de données** : permet de personnaliser et d'ajouter des écrans de données pour l'activité (*[Personnalisation des écrans de données](#page-50-0)*, page 45).
- **GPS** : permet de régler le mode de l'antenne GPS. Les options GPS + GLONASS et GPS + GALILEO vous permettent d'améliorer les performances dans les environnements extrêmes et d'acquérir plus rapidement votre position. L'utilisation du GPS et d'un deuxième réseau de satellites consomme plus de batterie que l'option GPS seule. L'option UltraTrac permet d'enregistrer des points de tracé et des données de capteur moins souvent (*UltraTrac*[, page 50\)](#page-55-0).
- **Touche Lap** : permet d'enregistrer un circuit, une série ou une pause pendant l'activité (*[Activation et](#page-54-0)  [désactivation de la touche Lap](#page-54-0)*, page 49).
- **Métronome** : émet des tonalités à un rythme régulier pour vous aider à améliorer vos performances en vous entraînant à une cadence plus rapide, plus lente ou plus constante (*[Utilisation du métronome](#page-14-0)*, page 9).
- **Taille de la piscine** : permet d'indiquer la longueur d'une piscine.
- **Mode d'alimentation** : permet de définir le mode d'alimentation par défaut pour l'activité.
- **Att avt mode éco éner** : permet de régler les options de temporisation du mode d'économie d'énergie pour l'activité (*[Paramètres de temporisation du mode économie d'énergie](#page-55-0)*, page 50).
- **Renommer** : permet de choisir le nom de l'activité.
- **Rest. régl. défaut** : vous permet de réinitialiser les paramètres de l'activité.

**Détection des mouvements** : permet d'activer la détection des mouvements pour la natation en piscine.

#### <span id="page-50-0"></span>Personnalisation des écrans de données

Vous pouvez afficher, masquer et modifier la présentation et le contenu des écrans de données de chaque activité.

- **1** Maintenez le bouton **MENU** enfoncé.
- **2** Sélectionnez **Paramètres** > **Activités et applications**.
- **3** Sélectionnez l'activité à personnaliser.
- **4** Sélectionnez les paramètres de l'activité.
- **5** Sélectionnez **Écrans de données**.
- **6** Sélectionnez un écran de données à personnaliser.
- **7** Sélectionner une option :
	- Sélectionnez **Disposition** pour modifier le nombre de champs de données de l'écran de données.
	- Sélectionnez un champ pour modifier les données qui apparaissent dans le champ.
	- Sélectionnez **Réorganiser** pour modifier la position de l'écran de données dans la série.
	- Sélectionnez **Retirer** pour supprimer l'écran de données de la série.
- **8** Si besoin, sélectionnez **Ajouter** pour ajouter un écran de donnée à la série.

Vous pouvez ajouter un écran de données personnalisé ou sélectionner un écran de données prédéfini.

#### Ajout d'une carte à une activité

Vous pouvez ajouter la carte à la série d'écrans de données d'une activité.

- **1** Maintenez le bouton **MENU** enfoncé.
- **2** Sélectionnez **Paramètres** > **Activités et applications**.
- **3** Sélectionnez l'activité à personnaliser.
- **4** Sélectionnez les paramètres de l'activité.
- **5** Sélectionnez **Écrans de données** > **Ajouter** > **Carte**.

#### Alertes

Vous pouvez définir des alertes pour chaque activité. Celles-ci peuvent vous aider à atteindre des objectifs précis, à développer votre connaissance de l'environnement qui vous entoure et à naviguer jusqu'à votre destination. Toutes les alertes ne sont pas disponibles pour toutes les activités. Il existe trois types d'alertes : alertes d'événement, alertes de limite et alertes récurrentes.

- **Alerte d'événement** : une alerte d'événement se déclenche une seule fois. L'événement est une valeur spécifique. Par exemple, vous pouvez définir l'appareil pour qu'il vous prévienne lorsque vous atteignez une certaine altitude.
- **Alerte de limite** : une alerte de limite se déclenche chaque fois que l'appareil se trouve en dehors d'une plage de valeurs spécifiée. Par exemple, vous pouvez définir une alerte qui se déclenche si votre fréquence cardiaque est inférieure à 60 battements par minute (bpm) ou supérieure à 210 bpm.
- **Alerte récurrente** : une alarme récurrente se déclenche chaque fois que l'appareil enregistre une valeur ou un intervalle spécifique. Par exemple, vous pouvez définir une alerte se déclenchant toutes les 30 minutes.

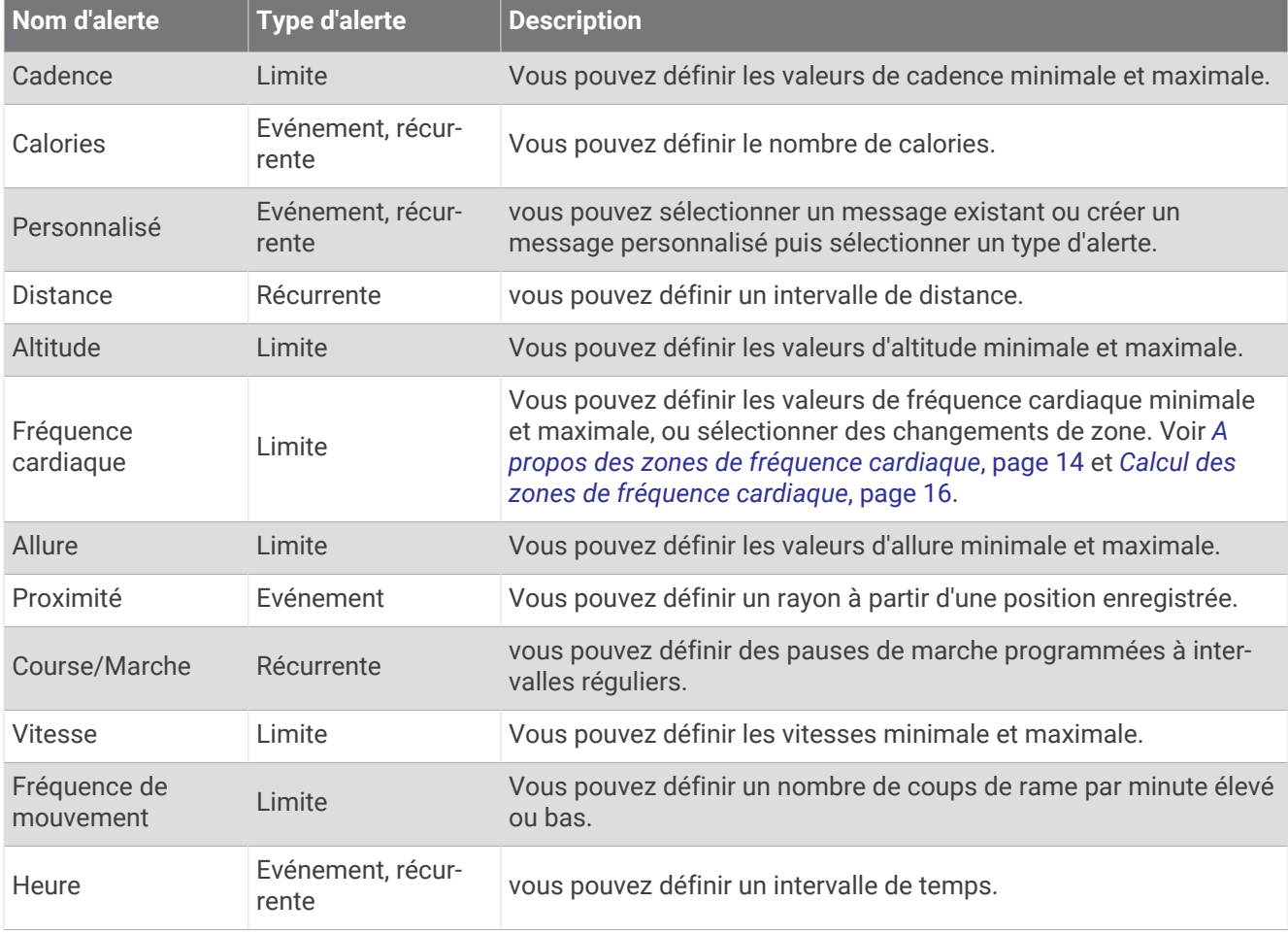

#### <span id="page-52-0"></span>Configuration d'une alerte

- **1** Maintenez le bouton **MENU** enfoncé.
- **2** Sélectionnez **Paramètres** > **Activités et applications**.
- **3** Sélectionnez une activité.

**REMARQUE :** cette fonction n'est pas disponible pour toutes les activités.

- **4** Sélectionnez les paramètres de l'activité.
- **5** Sélectionnez **Alarmes**.
- **6** Sélectionner une option :
	- Sélectionnez **Ajouter nouv.** pour ajouter une nouvelle alerte pour l'activité.
	- Sélectionnez le nom de l'alerte que vous souhaitez modifier.
- **7** Si besoin, sélectionnez le type de l'alerte.
- **8** Sélectionnez une zone, entrez les valeurs minimale et maximale ou configurez une alerte personnalisée.
- **9** Si nécessaire, activez l'alerte.

Pour les alertes d'événement et les alertes récurrentes, un message apparaît chaque fois que vous atteignez la valeur de l'alerte. Pour les alertes de limite, un message apparaît chaque fois que vous êtes au-dessus ou audessous de la limite indiquée (valeurs minimale et maximale).

#### Auto Lap

#### Marquage de circuits par distance

Vous pouvez utiliser la fonction Auto Lap pour marquer automatiquement un circuit à une certaine distance. Cette fonction est utile pour comparer vos performances sur différentes parties d'une activité (tous les 1 mile ou 5 kilomètres, par exemple).

- **1** Maintenez le bouton **MENU** enfoncé.
- **2** Sélectionnez **Paramètres** > **Activités et applications**.
- **3** Sélectionnez une activité.

**REMARQUE :** cette fonction n'est pas disponible pour toutes les activités.

- **4** Sélectionnez les paramètres de l'activité.
- **5** Sélectionnez **Auto Lap**.
- **6** Sélectionnez une option :
	- Sélectionnez **Auto Lap** pour activer ou désactiver Auto Lap.
	- Sélectionnez **Distance automatique** pour régler la distance entre les circuits.

Dès que vous complétez un circuit, un message s'affiche et vous indique le temps correspondant au circuit effectué. L'appareil émet également un signal sonore ou vibre si les tonalités audibles sont activées (*[Paramètres système](#page-60-0)*, page 55).

Au besoin, vous pouvez personnaliser les pages de données afin d'afficher des données supplémentaires concernant le circuit (*[Personnalisation des écrans de données](#page-50-0)*, page 45).

#### Personnalisation du Message d'alerte de circuit

Vous pouvez personnaliser un ou deux champs de données qui apparaissent dans le Message d'alerte de circuit.

- **1** Maintenez le bouton **MENU** enfoncé.
- **2** Sélectionnez **Paramètres** > **Activités et applications**.
- **3** Sélectionnez une activité.

**REMARQUE :** cette fonction n'est pas disponible pour toutes les activités.

- **4** Sélectionnez les paramètres de l'activité.
- **5** Sélectionnez **Auto Lap** > **Alarme de circuit**.
- **6** Sélectionnez un champ de données à modifier.
- **7** Sélectionnez **Aperçu** (en option).

#### <span id="page-53-0"></span>Activation d'Auto Pause<sup>®</sup>

Vous pouvez utiliser la fonction Auto Pause pour mettre le chrono automatiquement en pause lorsque vous vous arrêtez. Cette fonction est utile si votre activité comprend des feux de signalisation ou d'autres lieux où vous devez vous arrêter.

**REMARQUE :** l'historique n'est pas enregistré lorsque le chrono est arrêté ou en pause.

- **1** Maintenez le bouton **MENU** enfoncé.
- **2** Sélectionnez **Paramètres** > **Activités et applications**.
- **3** Sélectionnez une activité.

**REMARQUE :** cette fonction n'est pas disponible pour toutes les activités.

- **4** Sélectionnez les paramètres de l'activité.
- **5** Sélectionnez **Pause Auto**.
- **6** Sélectionnez une option :
	- Sélectionnez **Si arrêté** pour mettre le chrono automatiquement en pause quand vous vous arrêtez.
	- Sélectionnez **Personnalisé** pour activer la mise en pause automatique du chrono lorsque votre allure ou vitesse descend en dessous d'un certain niveau.

#### Activation de l'ascension automatique

Vous pouvez utiliser la fonction d'ascension automatique pour détecter automatiquement les modifications de l'altitude. Vous pouvez l'utiliser pendant des activités d'escalade, de randonnée, de course à pied ou de cyclisme.

- **1** Maintenez le bouton **MENU** enfoncé.
- **2** Sélectionnez **Paramètres** > **Activités et applications**.
- **3** Sélectionnez une activité.

**REMARQUE :** cette fonction n'est pas disponible pour toutes les activités.

- **4** Sélectionnez les paramètres de l'activité.
- **5** Sélectionnez **Ascension automatique** > **État** > **Activé**.
- **6** Sélectionnez une option :
	- Sélectionnez **Écran course à pied** pour connaître l'écran de données qui apparaît au cours d'une séance de course à pied.
	- Sélectionnez **Écran ascension** pour connaître l'écran de données qui apparaît au cours d'une séance d'escalade.
	- Sélectionnez **Couleurs inversées** pour inverser les couleurs d'affichage lorsque vous changez de mode.
	- Sélectionnez **Vitesse verticale** pour configurer la vitesse de montée progressive.
	- Sélectionnez **Basculement de mode** pour configurer la vitesse de basculement de mode de l'appareil.

#### Vitesse et distance 3D

Vous pouvez configurer une vitesse et une distance 3D pour calculer votre vitesse ou votre distance à partir de vos données de modification de l'altitude et de votre mouvement horizontal d'avancement. Vous pouvez les utiliser pendant des activités de ski, escalade, navigation, randonnée, course à pied ou cyclisme.

#### <span id="page-54-0"></span>Activation et désactivation de la touche Lap

Vous pouvez activer le paramètre Touche Lap pour enregistrer un circuit ou une pause pendant une activité à l'aide de la touche BACK. Désactivez le paramètre Touche Lap pour éviter d'enregistrer des circuits en appuyant par erreur sur la touche LAP pendant une activité.

- **1** Maintenez le bouton **MENU** enfoncé.
- **2** Sélectionnez **Paramètres** > **Activités et applications**.
- **3** Sélectionnez une activité.
- **4** Sélectionnez les paramètres de l'activité.
- **5** Sélectionnez **Touche Lap**.

L'état de la touche Lap peut être Activé ou Désactivé selon le paramètre choisi.

#### Utilisation du défilement automatique

Vous pouvez utiliser la fonction de défilement automatique pour faire automatiquement défiler tous les écrans de données d'activité tant que le chronomètre fonctionne.

- **1** Maintenez le bouton **MENU** enfoncé.
- **2** Sélectionnez **Paramètres** > **Activités et applications**.
- **3** Sélectionnez une activité.

**REMARQUE :** cette fonction n'est pas disponible pour toutes les activités.

- **4** Sélectionnez les paramètres de l'activité.
- **5** Sélectionnez **Défilement automatiq.**.
- **6** Sélectionnez une vitesse d'affichage.

#### Modification des paramètres GPS

Pour plus d'informations sur la fonction GPS, rendez-vous sur le site [www.garmin.com/aboutGPS](http://www.garmin.com/aboutGPS).

- **1** Maintenez le bouton **MENU** enfoncé.
- **2** Sélectionnez **Paramètres** > **Activités et applications**.
- **3** Sélectionnez l'activité à personnaliser.
- **4** Sélectionnez les paramètres de l'activité.
- **5** Sélectionnez **GPS**.
- **6** Sélectionner une option :
	- Sélectionnez **Désactivé** pour désactiver le GPS pour l'activité.
	- Sélectionnez **Normal (GPS seul.)** pour activer le système GPS.
	- Sélectionnez **GPS + GLONASS** (système de positionnement par satellites russe) pour obtenir des informations de position plus précises lorsque vous ne disposez pas d'une vue bien dégagée sur le ciel.
	- Sélectionnez **GPS + GALILEO** (système de positionnement par satellites de l'Union européenne) pour obtenir des informations de position plus précises lorsque vous ne disposez pas d'une vue bien dégagée sur le ciel.
	- Sélectionnez **UltraTrac** pour enregistrer des points de tracé et des données de capteur moins souvent (*UltraTrac*[, page 50\)](#page-55-0).

**REMARQUE :** l'utilisation du GPS et d'un deuxième réseau de satellites risque de réduire davantage l'autonomie de la batterie que l'utilisation de l'option GPS seule (*[GPS et autres systèmes de positionnement](#page-55-0)  [par satellites](#page-55-0)*, page 50).

#### <span id="page-55-0"></span>GPS et autres systèmes de positionnement par satellites

En utilisant le GPS avec un autre système satellitaire, vous pouvez améliorer les performances dans les environnements difficiles et acquérir plus rapidement votre position qu'avec l'option GPS seule. L'utilisation de plusieurs systèmes peut toutefois réduire plus rapidement l'autonomie de la batterie que l'utilisation de l'option GPS seule.

Votre appareil peut utiliser ces systèmes de positionnement par satellites (GNSS).

**GPS** : une constellation de satellites créée par les États-Unis.

#### **UltraTrac**

La fonction UltraTrac est un paramètre GPS qui enregistre des points de tracé et des données de capteur de manière plus espacée. L'activation de la fonction UltraTrac préserve l'autonomie de la batterie mais diminue aussi la qualité des activités enregistrées. Utilisez la fonction UltraTrac pour des activités qui sollicitent davantage la batterie et pour lesquelles des mises à jour de données de capteur fréquentes sont moins importantes que d'habitude.

#### Paramètres de temporisation du mode économie d'énergie

Les paramètres de temporisation permettent de définir la durée pendant laquelle votre montre reste en mode d'entraînement, par exemple lorsque vous attendez le début d'une course. Maintenez le bouton **MENU** enfoncé, sélectionnez **Paramètres** > **Activités et applications**, sélectionnez une activité, puis sélectionnez les paramètres de l'activité. Sélectionnez **Att avt mode éco éner** pour régler les paramètres de temporisation de l'activité.

**Standard** : permet de passer en mode montre à faible consommation après 5 minutes d'inactivité.

**Prolongée** : permet de passer en mode montre à faible consommation après 25 minutes d'inactivité. Le mode prolongé peut réduire l'autonomie de la batterie.

### Personnalisation de la liste de vos activités

- **1** À partir du cadran de montre, maintenez le bouton **MENU** enfoncé.
- **2** Sélectionnez **Paramètres** > **Activités et applications**.
- **3** Sélectionner une option :
	- Sélectionnez une activité afin de personnaliser les paramètres, définissez-la comme activité favorite, modifiez l'ordre d'apparence, etc.
	- Sélectionnez **Ajouter** pour ajouter des activités ou créer des activités personnalisées.

### Suppression d'une activité ou d'une application

- **1** À partir du cadran de montre, maintenez le bouton **MENU** enfoncé.
- **2** Sélectionnez **Paramètres** > **Activités et applications**.
- **3** Sélectionnez une activité.
- **4** Sélectionner une option :
	- Pour supprimer une activité de votre liste de favoris, sélectionnez **Supprimer des favoris**.
	- Pour supprimer l'activité de la liste des applications, sélectionnez **Retirer**.

### Personnalisation du menu des commandes

Vous pouvez ajouter, supprimer et réorganiser les options du menu contextuel dans le menu des commandes (*[Affichage du menu des commandes](#page-8-0)*, page 3).

- **1** Sur le cadran de la montre, maintenez la touche **MENU** enfoncée.
- **2** Sélectionnez **Paramètres** > **Commandes**.
- **3** Sélectionnez un raccourci à personnaliser.
- **4** Sélectionner une option :
	- Sélectionnez **Réorganiser** pour modifier la position du raccourci dans le menu des commandes.
	- Sélectionnez **Retirer** pour supprimer le raccourci du menu des commandes.
- **5** Si besoin, sélectionnez **Ajouter nouv.** pour ajouter un raccourci supplémentaire au menu des commandes.

## <span id="page-56-0"></span>Personnalisation du cadran de montre

Vous pouvez personnaliser les informations et l'aspect du cadran.

- **1** À partir du cadran de montre, maintenez le bouton **MENU** enfoncé.
- **2** Sélectionnez **Cadran de montre**.
- **3** Appuyez sur **UP** ou **DOWN** pour prévisualiser les options du cadran de montre.
- **4** Appuyez sur **GPS**.
- **5** Sélectionner une option :
	- Pour activer le cadran, sélectionnez **Appliquer**.
	- Pour personnaliser les données qui apparaissent sur le cadran, sélectionnez **Personnaliser**, appuyez sur **UP** ou **DOWN** pour prévisualiser les options, puis appuyez sur **GPS**.

### Paramètres des capteurs

#### Paramètres du compas

Maintenez le bouton **MENU** enfoncé, puis sélectionnez **Paramètres** > **Capteurs et accessoires** > **Compas**.

**Étalonner** : permet d'étalonner manuellement le capteur du compas (*Etalonnage manuel du compas*, page 51).

**Affichage** : définit le cap directionnel sur le compas en degrés ou milliradians.

**Référence nord** : définit la référence nord du compas (*Définition de la référence nord*, page 51).

**Mode** : configure le compas pour utiliser les données de capteur électronique seules (Activé), une combinaison des données du GPS et du capteur électronique lorsque vous vous déplacez (Auto) ou uniquement les données du GPS (Désactivé).

#### Etalonnage manuel du compas

*AVIS*

Etalonnez le compas électronique en extérieur. Pour améliorer la précision du cap, éloignez-vous de toute interférence éventuelle avec le champ magnétique terrestre, qui peut provenir des véhicules, des bâtiments ou des lignes électriques aériennes.

Votre appareil a été étalonné en usine et s'étalonne automatiquement par défaut. Vous pouvez étalonner manuellement le compas si vous observez un comportement irrégulier de celui-ci, par exemple après avoir parcouru de longues distances ou après d'importantes variations de température.

- **1** Maintenez le bouton **MENU** enfoncé.
- **2** Sélectionnez **Paramètres** > **Capteurs et accessoires** > **Compas** > **Étalonner** > **Démarrer**.
- **3** Suivez les instructions présentées à l'écran.

**ASTUCE :** faites un petit mouvement en forme de 8 avec votre poignet jusqu'à ce qu'un message s'affiche.

#### Définition de la référence nord

Vous pouvez définir la référence de direction utilisée pour le calcul des informations de cap.

- **1** Maintenez le bouton **MENU** enfoncé.
- **2** Sélectionnez **Paramètres** > **Capteurs et accessoires** > **Compas** > **Référence nord**.
- **3** Sélectionnez une option :
	- Pour définir le nord géographique comme référence de cap, sélectionnez **Vrai**.
	- Pour définir automatiquement la déclinaison magnétique pour votre position, sélectionnez **Magnétique**.
	- Pour définir le nord de la grille (000º) comme référence de cap, sélectionnez **Grille**.
	- Pour définir manuellement la valeur magnétique de déclinaison, sélectionnez **Utilisateur**, entrez la déclinaison magnétique, puis sélectionnez **Terminé**.

#### Paramètres de l'altimètre

Maintenez le bouton **MENU** enfoncé et sélectionnez **Paramètres** > **Capteurs et accessoires** > **Altimètre**.

**Étalonner** : permet d'étalonner manuellement l'altimètre.

- **Étalonnage automatique** : permet de lancer l'étalonnage automatique de l'altimètre chaque fois que vous utilisez les systèmes satellites.
- **Mode capteur** : permet de définir le mode du capteur. L'option Auto utilise à la fois l'altimètre et le baromètre en fonction de vos mouvements. Vous pouvez utiliser l'option Altimètre seul quand votre activité implique des changements d'altitude ou l'option Baromètre uniquement quand votre activité n'implique pas de changements d'altitude.

**Elevation** : définit les unités de mesure pour l'altitude.

#### Etalonnage de l'altimètre barométrique

Votre appareil a été étalonné en usine et s'étalonne automatiquement par défaut par rapport à votre point de départ GPS. Vous pouvez étalonner manuellement l'altimètre barométrique si vous connaissez l'altitude correcte.

- **1** Maintenez le bouton **MENU** enfoncé.
- **2** Sélectionnez **Paramètres** > **Capteurs et accessoires** > **Altimètre**.
- **3** Sélectionner une option :
	- Pour effectuer un étalonnage automatique à partir de votre point de départ GPS, sélectionnez **Étalonnage automatique**, puis choisissez une option.
	- Pour entrer l'altitude actuelle manuellement, sélectionnez **Étalonner** > **Oui**.
	- Pour saisir l'altitude actuelle à partir du modèle Digital Elevation Model, sélectionnez **Étalonner** > **Utiliser le MNT**.

**REMARQUE :** certains appareils doivent être connectés à un téléphone pour utiliser le MNT pour l'étalonnage.

• Pour saisir l'altitude actuelle à partir de votre point de départ GPS, sélectionnez **Étalonner** > **Utiliser le GPS**.

#### Paramètres du baromètre

Maintenez le bouton **MENU** enfoncé, puis sélectionnez **Paramètres** > **Capteurs et accessoires** > **Baromètre**. **Étalonner** : permet d'étalonner manuellement le baromètre.

**Tracé** : permet de régler l'échelle de temps du graphique dans le widget Baromètre.

**Alerte tempête** : permet de configurer la vitesse de changement de la pression barométrique avant le déclenchement d'une alerte de tempête.

**Pressure** : permet de définir la façon dont l'appareil affiche les données de pression.

#### Étalonnage du baromètre

Votre appareil a été étalonné en usine et s'étalonne automatiquement par défaut par rapport à votre point de départ GPS. Vous pouvez étalonner manuellement le baromètre si vous connaissez l'altitude ou la pression au niveau de la mer.

- **1** Maintenez le bouton **MENU** enfoncé.
- **2** Sélectionnez **Paramètres** > **Capteurs et accessoires** > **Baromètre** > **Étalonner**.
- **3** Sélectionner une option :
	- Pour entrer les valeurs actuelles d'altitude ou de pression au niveau de la mer, sélectionnez **Oui**.
	- Pour effectuer un étalonnage automatique à partir du modèle numérique de terrain, sélectionnez **Utiliser le MNT**.

**REMARQUE :** certains appareils doivent être connectés à un téléphone pour utiliser le MNT pour l'étalonnage.

• Pour effectuer un étalonnage automatique à partir de votre point de départ GPS, sélectionnez **Utiliser le GPS**.

#### Paramètres de position par laser Xero

Avant de pouvoir personnaliser les paramètres de position par laser, vous devez coupler un appareil Xero compatible (*[Couplage de vos capteurs sans fil](#page-62-0)*, page 57).

Maintenez **MENU**, enfoncé, puis sélectionnez **Capteurs et accessoires** > **Positions du laser XERO** > **Positions du laser**.

**Lors d'activité** : permet d'afficher la position à l'aide d'un laser à partir d'un appareil Xero compatible et couplé, pendant une activité.

**Mode de partage** : permet de choisir si vous souhaitez publier la position établie par laser ou la diffuser en privé.

### Paramètres de la carte

Vous pouvez personnaliser la façon dont la carte apparaît dans l'application Carte et sur les écrans de données.

À partir du cadran de la montre, maintenez le bouton **MENU** enfoncé, puis sélectionnez **Paramètres** > **Carte**.

**Orientation** : permet de définir l'orientation de la carte. L'option Nord en haut affiche le nord en haut de l'écran. L'option Tracé en haut affiche votre direction actuelle en haut de l'écran.

**Positions de l'utilisateur** : permet d'afficher ou de masquer les positions enregistrées sur la carte.

**Zoom auto** : permet de sélectionner automatiquement le niveau de zoom adapté pour une utilisation optimale de votre carte. Quand cette option est désactivée, vous pouvez effectuer un zoom avant ou arrière manuel.

### Paramètres de navigation

Vous pouvez personnaliser les éléments cartographiques et l'aspect lorsque vous naviguez jusqu'à une destination.

#### Personnalisation des éléments cartographiques

- **1** Maintenez le bouton **MENU** enfoncé.
- **2** Sélectionnez **Paramètres** > **Navigation** > **Écrans de données**.
- **3** Sélectionner une option :
	- Sélectionnez **Carte** pour activer ou désactiver la carte.
	- Sélectionnez **Profil d'altitude** pour activer ou désactiver le profil d'altitude.
	- Sélectionnez un écran à ajouter, supprimer ou personnaliser.

#### Paramètres de cap

Vous pouvez régler le comportement du pointeur qui s'affiche lors de la navigation.

Maintenez le bouton **MENU** enfoncé, puis sélectionnez **Paramètres** > **Navigation** > **Type**.

**Relèvement** : cette option pointe dans la direction de votre destination.

**Parcours** : cette option affiche votre position en fonction de la ligne d'itinéraire menant à votre destination.

#### Réglage des alertes de navigation

Vous pouvez définir des alertes pour vous aider à naviguer vers votre destination.

- **1** Maintenez le bouton **MENU** enfoncé.
- **2** Sélectionnez **Paramètres** > **Navigation** > **Alarmes**.
- **3** Sélectionner une option :
	- Pour définir une alerte à une distance spécifique de votre destination finale, sélectionnez **Distance finale**.
	- Pour définir une alerte en fonction du temps restant estimé avant l'arrivée à la destination finale, sélectionnez **ETE finale**.
	- Pour configurer une alerte qui se déclenche lorsque vous déviez de votre route, sélectionnez **Hors parcours**.
- **4** Si besoin, sélectionnez **État** pour activer l'alerte.
- **5** Si besoin, saisissez une valeur de distance ou de temps, puis sélectionnez  $\sqrt{ }$ .

# Paramètres du gestionnaire de l'alimentation

Maintenez le bouton **MENU** enfoncé et sélectionnez **Paramètres** > **Gestion. alim.**.

- **Économie d'énergie** : permet de personnaliser les paramètres du système afin de prolonger l'autonomie de la batterie en mode montre (*Personnalisation de la fonction d'économie d'énergie*, page 54).
- **Modes d'alimentation** : permet de personnaliser les paramètres du système, les paramètres d'activité et les paramètres GPS pour prolonger l'autonomie de la batterie pendant une activité (*Personnalisation des modes d'alimentation*, page 54).

#### Personnalisation de la fonction d'économie d'énergie

La fonction d'économie d'énergie vous permet de régler rapidement les paramètres du système pour prolonger l'autonomie de la batterie en mode montre.

Vous pouvez activer la fonction d'économie d'énergie à partir du menu des commandes (*[Affichage du menu des](#page-8-0)  [commandes](#page-8-0)*, page 3).

- **1** Maintenez le bouton **MENU** enfoncé.
- **2** Sélectionnez **Paramètres** > **Gestion. alim.** > **Économie d'énergie**.
- **3** Sélectionnez **État** pour activer la fonction d'économie d'énergie.
- **4** Sélectionnez **Modifier** et choisissez une option :
	- Sélectionnez **Cadran de montre** pour activer un cadran de montre à faible consommation d'énergie qui s'actualise une fois par minute.
	- Sélectionnez **Téléphone** pour déconnecter votre téléphone couplé.
	- Sélectionnez **Suivi des activités** pour désactiver le suivi des activités en continu, y compris les pas, les étages gravis, les minutes intensives, le sommeil et les événements Move IQ.
	- Sélectionnez **FC au poignet** pour désactiver le moniteur de fréquence cardiaque au poignet.
	- Sélectionnez **Rétroéclairage** pour désactiver le rétroéclairage automatique.

La montre affiche les heures d'autonomie de la batterie que vous pouvez économiser avec chaque changement de paramètre.

**5** Sélectionnez **Pendant le sommeil** pour activer la fonction d'économie d'énergie pendant vos heures de sommeil habituelles.

**ASTUCE :** vous pouvez régler vos heures de sommeil habituelles dans les paramètres utilisateur de votre compte Garmin Connect.

**6** Sélectionnez **Alerte batt. faible** pour recevoir une alerte lorsque la batterie est faible.

#### Personnalisation des modes d'alimentation

Votre appareil est préchargé avec plusieurs modes d'alimentation, ce qui permet d'ajuster rapidement les paramètres système, les paramètres d'activité et les paramètres du GPS afin de prolonger l'autonomie de la batterie pendant une activité. Vous pouvez personnaliser les modes d'alimentation existants et en créer de nouveaux.

- **1** Maintenez le bouton **MENU** enfoncé.
- **2** Sélectionnez **Paramètres** > **Gestion. alim.** > **Modes d'alimentation**.
- **3** Sélectionner une option :
	- Sélectionnez un mode d'alimentation à personnaliser.
	- Sélectionnez **Ajouter** pour créer un mode d'alimentation personnalisé.
- **4** Saisissez un nom personnalisé, si nécessaire.
- **5** Sélectionnez une option pour personnaliser des paramètres d'alimentation spécifiques. Par exemple, vous pouvez modifier le paramètre GPS ou déconnecter votre téléphone couplé. La montre affiche les heures d'autonomie de la batterie que vous pouvez économiser avec chaque changement de paramètre.
- **6** Si besoin, sélectionnez **Terminé** pour enregistrer et utiliser le mode d'alimentation personnalisé.

#### <span id="page-60-0"></span>Restauration d'un mode d'alimentation

Vous pouvez réinitialiser les paramètres par défaut d'un mode d'alimentation.

- **1** Maintenez le bouton **MENU** enfoncé.
- **2** Sélectionnez **Paramètres** > **Gestion. alim.** > **Modes d'alimentation**.
- **3** Sélectionnez un mode d'alimentation préchargé.
- **4** Sélectionnez **Restaurer** > **Oui**.

### Paramètres système

Maintenez le bouton **MENU** enfoncé et sélectionnez **Paramètres** > **Système**.

**Langue** : permet de définir la langue d'affichage de l'appareil.

**Heure** : permet de régler les paramètres d'heure (*Paramètres de l'heure*, page 55).

**Rétroéclairage** : permet de régler les paramètres de rétroéclairage (*[Modification des paramètres du](#page-61-0) [rétroéclairage](#page-61-0)*, page 56).

**Sons** : permet de définir les sons de l'appareil, comme le son des touches, les alarmes et les vibrations.

- **Ne pas déranger** : active ou désactive le mode Ne pas déranger. Utilisez l'option Pendant le sommeil pour activer automatiquement le mode Ne pas déranger pendant vos heures de sommeil habituelles. Vous pouvez régler vos heures de sommeil habituelles sur votre compte Garmin Connect.
- **Boutons raccourcis** : permet de définir des raccourcis pour les touches de l'appareil (*[Personnalisation des](#page-61-0) [boutons de direction](#page-61-0)*, page 56).
- **Verrouillage automatique** : vous pouvez activer le verrouillage automatique des boutons pour éviter d'appuyer sur un bouton par accident. Utilisez l'option Lors d'activité pour verrouiller les boutons pendant une activité chronométrée. Utilisez l'option Hors activité pour verrouiller les boutons si vous n'enregistrez pas d'activité chronométrée.
- **Unités** : permet de choisir les unités de mesure utilisées sur l'appareil (*[Modification des unités de mesure](#page-61-0)*, [page 56\)](#page-61-0).
- **Format** : permet de régler les préférences de format générales, comme l'allure et la vitesse affichées pendant des activités, le début de la semaine et les options de format de position géographique et de système géodésique.
- **Enregistrement de données** : permet de définir la façon dont l'appareil enregistre les données d'activité. L'option d'enregistrement Intelligent (par défaut) permet d'augmenter la durée des enregistrements d'activité. L'option d'enregistrement Toutes les sec. fournit des enregistrements d'activité plus détaillés au risque de ne pas enregistrer entièrement les activités qui durent longtemps.
- **Mode USB** : permet de configurer l'appareil pour utiliser le mode de stockage de masse ou le mode Garmin lorsque l'appareil est connecté à un ordinateur.
- **Réinitialiser** : vous permet de rétablir tous les réglages d'usine des données d'utilisateur et des paramètres (*[Réinitialisation de tous les paramètres par défaut](#page-69-0)*, page 64).

**Mise à jour du logiciel** : permet d'installer les mises à jour logicielles téléchargées à l'aide de Garmin Express.

#### Paramètres de l'heure

Maintenez le bouton **MENU** enfoncé et sélectionnez **Paramètres** > **Système** > **Heure**.

**Format Heure** : permet de choisir le format de l'heure : 12 heures, 24 heures ou format militaire.

- **Régler heure** : permet de définir le fuseau horaire de l'appareil. L'option Auto permet de définir le fuseau horaire automatiquement en fonction de votre position GPS.
- **Heure** : vous permet de régler l'heure si l'option Manuel est activée.
- **Alarmes** : permet de configurer des alarmes horaires ou des alarmes de lever et de coucher du soleil qui sonneront plusieurs minutes ou heures (selon vos réglages) avant l'heure de lever ou de coucher effective du soleil.
- **Synchroniser avec GPS** : permet de synchroniser manuellement l'heure avec le GPS quand vous changez de fuseau horaire ou lors du passage à l'heure d'été/hiver.

#### <span id="page-61-0"></span>Modification des paramètres du rétroéclairage

- **1** À partir du cadran de montre, maintenez le bouton **MENU** enfoncé.
- **2** Sélectionnez **Paramètres** > **Système** > **Rétroéclairage**.
- **3** Sélectionner une option :
	- Sélectionnez **Lors d'activité**.
	- Sélectionnez **Hors activité**.
- **4** Sélectionner une option :
	- Sélectionnez **Touches** pour activer le rétroéclairage en cas d'appui sur une touche.
	- Sélectionnez **Alarmes** pour activer le rétroéclairage en cas d'alerte.
	- Sélectionnez **Mouvement** pour activer le rétroéclairage lorsque vous levez et tournez votre bras pour regarder votre poignet.
	- Sélectionnez **Temporisation** pour définir le délai au bout duquel le rétroéclairage sera désactivé.
	- Sélectionnez **Luminosité** pour régler le niveau de luminosité du rétroéclairage.

#### Personnalisation des boutons de direction

Vous pouvez personnaliser la fonction de maintien de chaque bouton individuellement ou de combinaisons de boutons.

- **1** À partir du cadran de montre, maintenez le bouton **MENU** enfoncé.
- **2** Sélectionnez **Paramètres** > **Système** > **Boutons raccourcis**.
- **3** Sélectionnez un bouton ou une combinaison de boutons à personnaliser.
- **4** Sélectionnez une fonction.

#### Modification des unités de mesure

Vous pouvez personnaliser les unités de mesure de distance, d'allure et de vitesse, d'altitude, de poids, de hauteur et de température.

- **1** À partir du cadran de la montre, maintenez le bouton **MENU** enfoncé.
- **2** Sélectionnez **Paramètres** > **Système** > **Unités**.
- **3** Sélectionnez un type de mesure.
- **4** Sélectionnez une unité de mesure.

### Affichage des informations sur l'appareil

Vous pouvez afficher des informations sur l'appareil, comme l'identifiant de l'appareil, la version du logiciel, des informations réglementaires et le contrat de licence.

- **1** À partir du cadran de montre, maintenez le bouton **MENU** enfoncé.
- **2** Sélectionnez **Paramètres** > **Info produit**.

#### Affichage des informations légales et de conformité relatives à l'étiquetage électronique

L'étiquette de l'appareil est fournie sous forme électronique. L'étiquette électronique peut contenir des informations légales, comme les numéros d'identification fournis par la FCC ou des marques de conformité régionales, ainsi que des informations relatives au produit et à sa licence.

- **1** À partir du cadran de montre, maintenez le bouton **MENU** enfoncé.
- **2** Sélectionnez **Paramètres** > **Info produit**.

# Capteurs sans fil

Votre appareil peut être utilisé avec des capteurs sans fil ANT+ ou Bluetooth. Pour plus d'informations sur la compatibilité et l'achat de capteurs en option, rendez-vous sur le site [buy.garmin.com.](http://buy.garmin.com)

## <span id="page-62-0"></span>Couplage de vos capteurs sans fil

La première fois que vous connectez un capteur sans fil à votre appareil à l'aide de la technologie ANT+ ou Bluetooth, vous devez coupler l'appareil et le capteur. Une fois le couplage effectué, l'appareil se connecte au capteur automatiquement quand vous démarrez une activité et que le capteur est actif et à portée.

**1** Si vous couplez un moniteur de fréquence cardiaque, vous devez le porter.

Le moniteur de fréquence cardiaque n'envoie et ne reçoit des données qu'une fois que vous l'avez installé sur vous.

**2** Approchez l'appareil à moins de 3 m (10 pi) du capteur.

**REMARQUE :** tenez-vous à au moins 10 m (33 pieds) de tout autre capteur sans fil pendant le couplage.

- **3** Maintenez le bouton **MENU** enfoncé.
- **4** Sélectionnez **Paramètres** > **Capteurs et accessoires** > **Ajouter Nouveau**.
- **5** Sélectionner une option :
	- Sélectionnez **Tout rechercher**.
	- Sélectionnez votre type de capteur.

Une fois le capteur couplé avec votre appareil, l'état du capteur passe de Recherche à Connecté. Les données du capteur apparaissent dans la boucle des écrans de données ou dans un champ de données personnalisé.

### Utilisation d'un capteur de vitesse ou de cadence de vélo en option

Vous pouvez utiliser un capteur de vitesse ou de cadence de vélo compatible pour envoyer des données vers votre appareil.

- Couplez le capteur à votre appareil (*Couplage de vos capteurs sans fil*, page 57).
- Réglez les dimensions de vos roues (*[Dimensions et circonférence des roues](#page-77-0)*, page 72).
- Commencez un parcours (*[Démarrage d'une activité](#page-11-0)*, page 6).

### Accéléromètre

Votre appareil est compatible avec l'accéléromètre. Vous pouvez utiliser l'accéléromètre plutôt que le GPS pour enregistrer votre allure et la distance parcourue lorsque vous vous entraînez en salle ou que le signal de votre GPS est faible. L'accéléromètre est en veille et prêt à envoyer des données (tout comme le moniteur de fréquence cardiaque).

L'accéléromètre s'éteint après 30 minutes d'inactivité afin de préserver la pile. Lorsque la pile est faible, un message apparaît sur l'appareil. Cela signifie qu'il reste environ cinq heures d'autonomie.

#### Amélioration de l'étalonnage de l'accéléromètre

Pour pouvoir étalonner votre appareil, vous devez acquérir les signaux satellites GPS et coupler votre appareil à l'accéléromètre (*Couplage de vos capteurs sans fil*, page 57).

L'accéléromètre se calibre tout seul, mais vous pouvez améliorer la précision des données de vitesse et de distance en effectuant quelques courses en extérieur avec le GPS activé.

- **1** Sortez et restez 5 minutes dans un endroit offrant une vue dégagée sur le ciel.
- **2** Démarrez une activité de course à pied.
- **3** Suivez une piste sans vous arrêter pendant 10 minutes.
- **4** Arrêtez votre activité et enregistrez-la.

La valeur d'étalonnage de l'accéléromètre se met alors à jour en fonction des données enregistrées. Normalement, si votre façon de courir de change pas, vous ne devriez pas avoir à réétalonner votre accéléromètre.

#### Etalonnage manuel de l'accéléromètre

Pour pouvoir étalonner votre appareil, vous devez le coupler à l'accéléromètre (*[Couplage de vos capteurs sans](#page-62-0)  fil*[, page 57](#page-62-0)).

Si vous connaissez votre facteur d'étalonnage, nous vous recommandons d'étalonner votre appareil manuellement. Si vous avez étalonné un accéléromètre avec un autre produit Garmin, vous connaissez sans doute ce facteur.

- **1** À partir du cadran de montre, maintenez le bouton **MENU** enfoncé.
- **2** Sélectionnez **Paramètres** > **Capteurs et accessoires**.
- **3** Sélectionnez votre accéléromètre.
- **4** Sélectionnez **Facteur étalonnage** > **Définir la valeur**.
- **5** Réglez le facteur d'étalonnage :
	- Augmentez le facteur d'étalonnage si votre distance est trop courte.
	- Réduisez le facteur d'étalonnage si votre distance est trop longue.

#### Réglage de la vitesse et de la distance de l'accéléromètre

Pour pouvoir personnaliser la vitesse et la distance de votre accéléromètre, vous devez coupler votre appareil avec le capteur de l'accéléromètre (*[Couplage de vos capteurs sans fil](#page-62-0)*, page 57).

Vous pouvez configurer votre appareil de manière à ce qu'il calcule la vitesse et la distance à partir des données de votre accéléromètre au lieu des données du GPS.

- **1** À partir du cadran de montre, maintenez le bouton **MENU** enfoncé.
- **2** Sélectionnez **Paramètres** > **Capteurs et accessoires**.
- **3** Sélectionnez votre accéléromètre.
- **4** Sélectionnez **Vitesse** ou **Distance**.
- **5** Sélectionner une option :
	- Sélectionnez **En intérieur** lorsque vous vous entraînez avec le GPS désactivé (en intérieur le plus souvent).
	- Sélectionnez **Toujours** pour utiliser les données de votre accéléromètre sans tenir compte du paramètre GPS.

### tempe™

Le tempe est un capteur de température sans fil ANT+. Vous pouvez fixer le capteur sur une sangle solide ou sur une boucle exposée à l'air ambiant pour obtenir une source constante de données précises de température. Vous devez coupler le tempe à votre appareil pour afficher les données de température du tempe.

# Informations sur l'appareil

### **Caractéristiques**

| Type de pile                                            | Batterie rechargeable lithium-ion intégrée |
|---------------------------------------------------------|--------------------------------------------|
| Autonomie de la batterie                                | Jusqu'à 24 jours en mode montre connectée  |
| Résistance à l'eau                                      | $10$ ATM <sup>1</sup>                      |
| Plage de températures de stockage et de fonctionnement  | De -20 à 60 °C (de -4 à 140 °F)            |
| Plage de températures de chargement USB                 | De 0 à 45 °C (de 32 à 113 °F)              |
| Plage de températures du chargement à l'énergie solaire | De 0 à 60 °C (de 32 à 140 °F)              |
| Fréquence/Protocole sans fil                            | 2,4 GHz à 0 dBm nominal                    |

<sup>1</sup> L'appareil résiste à une pression équivalant à 100 m de profondeur. Pour plus d'informations, rendez-vous sur [www.garmin.com/waterrating.](http://www.garmin.com/waterrating)

#### Informations sur l'autonomie de la batterie

L'autonomie réelle de la batterie dépend des fonctions activées sur votre appareil, qu'il s'agisse du suivi des activités, du moniteur de fréquence cardiaque au poignet, des notifications du smartphone, du GPS, des capteurs internes ou des capteurs connectés (*[Optimisation de l'autonomie de la batterie](#page-70-0)*, page 65).

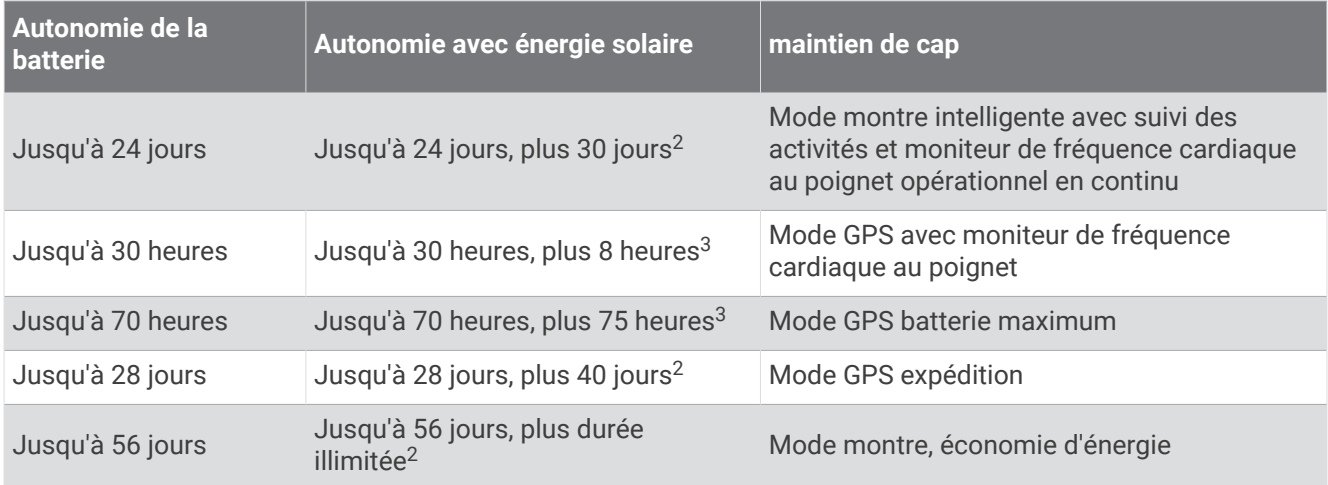

### Gestion de données

REMARQUE : l'appareil n'est pas compatible avec Windows® 95, 98, Me, Windows NT® et Mac® OS 10.3 et versions antérieures.

#### Déconnexion du câble USB

Si votre appareil est connecté à votre ordinateur en tant que volume ou lecteur amovible, déconnectez votre appareil de votre ordinateur en toute sécurité, afin d'éviter toute perte de données. Si votre appareil est connecté à votre ordinateur Windows en tant qu'appareil portable, il n'est pas nécessaire de déconnecter l'appareil en toute sécurité.

- **1** Effectuez l'une des actions suivantes :
	- Sur un ordinateur sous Windows, sélectionnez l'icône **Retirer le périphérique en toute sécurité** dans la barre d'état système, puis sélectionnez votre appareil.
	- Pour les ordinateurs Apple® , sélectionnez l'appareil, puis **Fichier** > **Ejecter**.
- **2** Débranchez le câble de l'ordinateur.

#### Suppression de fichiers

#### *AVIS*

Si vous avez des doutes sur la fonction d'un fichier, ne le supprimez pas. La mémoire de l'appareil contient des fichiers système importants que vous ne devez pas supprimer.

- **1** Ouvrez le lecteur ou volume **Garmin**.
- **2** Le cas échéant, ouvrez un dossier ou un volume.
- **3** Sélectionnez un fichier.
- **4** Appuyez sur la touche **Supprimer** de votre clavier.

**REMARQUE :** si vous utilisez un ordinateur Apple, vous devez vider la corbeille pour supprimer complètement les fichiers.

<sup>2</sup> Utilisation quotidienne, 3 heures par jour à l'extérieur, en plein soleil (50 000 lux)

<sup>3</sup> Utilisation en plein soleil à 50 000 lux

# Maintenance de l'appareil

# Entretien du

*AVIS*

N'utilisez pas d'objet pointu pour nettoyer l'appareil.

Evitez d'utiliser des nettoyants chimiques, des solvants ou des répulsifs contre les insectes pouvant endommager les parties en plastique et les finitions.

Rincez soigneusement l'appareil à l'eau claire après chaque utilisation dans l'eau chlorée ou salée, et après chaque contact avec de la crème solaire, des produits de beauté, de l'alcool ou d'autres produits chimiques. Un contact prolongé avec ces substances peut endommager le boîtier.

Evitez d'appuyer sur les boutons lorsque l'appareil est sous l'eau.

Evitez les chocs et les manipulations brusques qui risquent d'endommager l'appareil.

N'entreposez pas l'appareil dans un endroit où il est susceptible d'être exposé de manière prolongée à des températures extrêmes, au risque de provoquer des dommages irrémédiables.

#### Nettoyage de l'appareil

#### *AVIS*

La moindre particule de sueur ou de moisissure peut entraîner la corrosion des contacts électriques lorsqu'ils sont connectés à un chargeur. La corrosion peut empêcher le chargement et le transfert de données.

**1** Nettoyez l'appareil à l'aide d'un chiffon humecté d'un détergent non abrasif.

**2** Essuyez l'appareil.

Après le nettoyage, laissez bien sécher l'appareil.

**ASTUCE :** pour plus d'informations, consultez la page [www.garmin.com/fitandcare](http://www.garmin.com/fitandcare).

# Changement des bracelets

Vous pouvez remplacer le bracelet par un nouveau bracelet Instinct ou un autre bracelet QuickFit® 22 compatible.

**1** Utilisez un trombone pour enfoncer la tige de la montre.

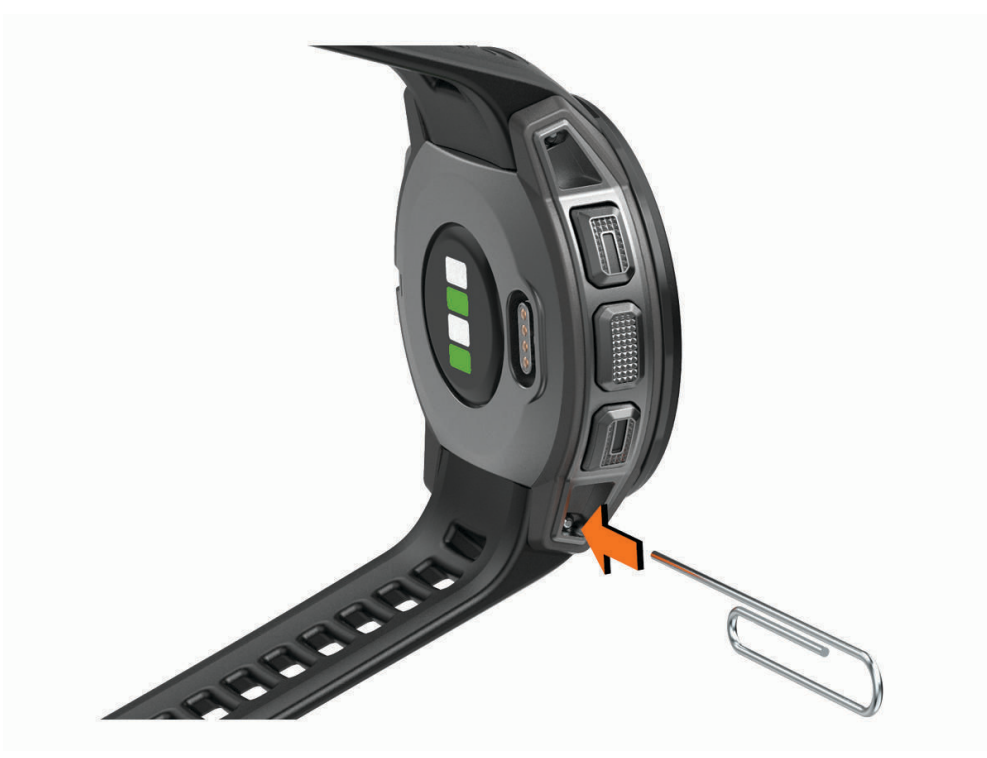

**2** Enlevez le bracelet de la montre.

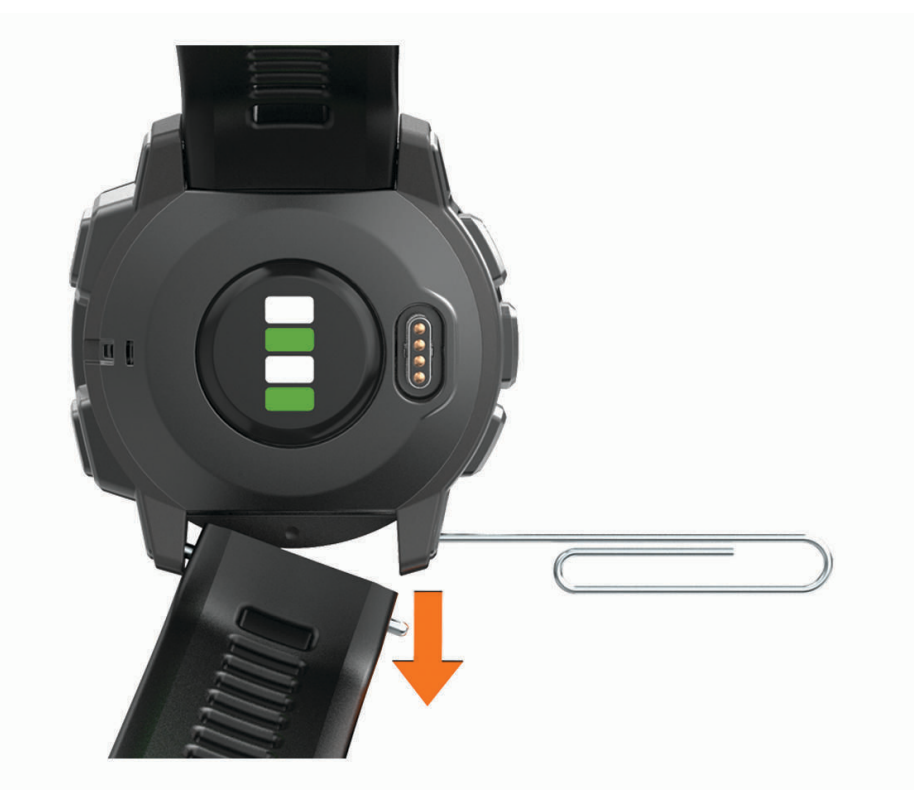

#### **3** Sélectionner une option :

• Pour installer les bracelets Instinct, alignez un côté du nouveau bracelet avec les trous de l'appareil, enfoncez la tige exposée de la montre et mettez le bracelet en place.

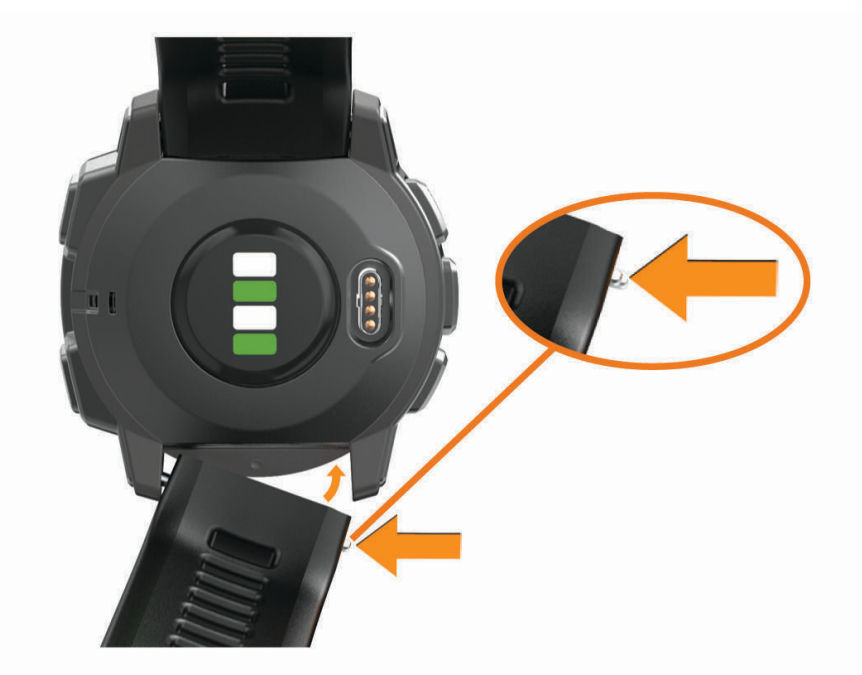

**REMARQUE :** assurez-vous que le bracelet est bien fixé. La tige de la montre doit être alignée avec les trous de l'appareil.

• Pour installer un bracelet QuickFit 22, enlevez la tige de la montre Instinct, remplacez la tige de la montre sur l'appareil et mettez le nouveau bracelet en place.

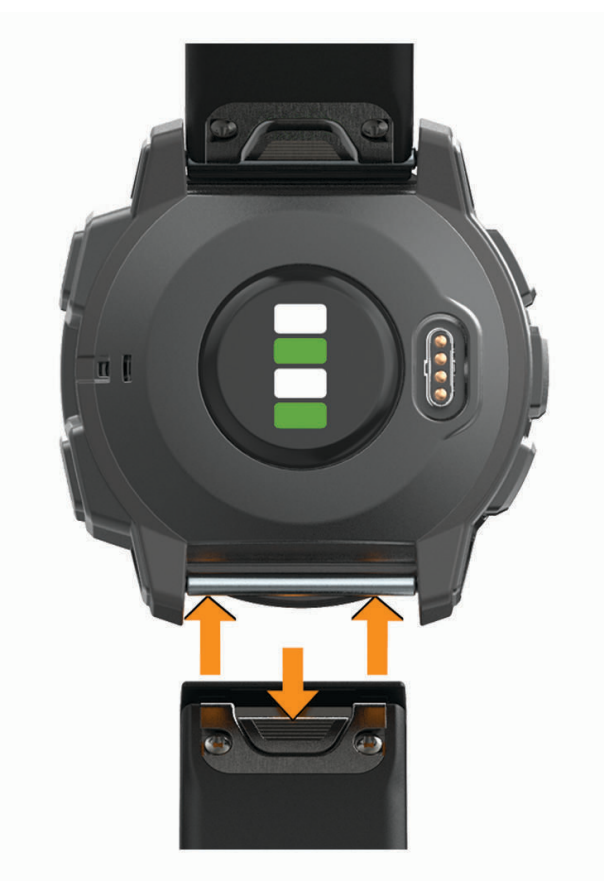

**REMARQUE :** assurez-vous que le bracelet est bien fixé. Le clip de verrouillage doit être fermé sur la broche de la montre.

**4** Répétez les étapes pour changer l'autre bracelet.

# Dépannage

### Mon appareil n'est pas dans la bonne langue

Vous pouvez modifier la langue si vous avez choisi la mauvaise langue pour votre appareil.

- **1** Maintenez le bouton **MENU** enfoncé.
- **2** Faites défiler la liste jusqu'au dernier élément, puis appuyez sur **GPS**.
- **3** Faites défiler la liste jusqu'à l'avant-dernier élément, puis appuyez sur **GPS**.
- **4** Sélectionnez la touche **GPS**.
- **5** Sélectionnez votre langue.
- **6** Sélectionnez la touche **GPS**.

### Gestion des fichiers de langue

Vous pouvez supprimer des fichiers de langue de votre appareil pour libérer de l'espace de stockage. Si besoin, vous pourrez réinstaller ces fichiers de langue plus tard.

- **1** Maintenez le bouton **MENU** enfoncé.
- **2** Sélectionnez **Paramètres** > **Système** > **Langue**.
- **3** Sélectionnez une langue.
- **4** Sélectionner une option :
	- Pour supprimer le fichier de langue, sélectionnez **Supprimer**.
	- Pour installer le fichier de langue, sélectionnez **Installer**, connectez l'appareil à votre ordinateur à l'aide d'un câble USB, puis synchronisez-le avec l'application Garmin Express.

### Mon smartphone est-il compatible avec mon appareil ?

L'appareil Instinct Solar Surf est compatible avec les smartphones utilisant la technologie sans fil Bluetooth. Consultez le site [www.garmin.com/ble](http://www.garmin.com/ble) pour plus d'informations sur la compatibilité.

### Mon téléphone ne se connecte pas à l'appareil

Si votre téléphone ne se connecte pas à l'appareil, vous pouvez essayer ces astuces.

- Éteignez votre smartphone et votre appareil, puis rallumez-les.
- Activez la technologie Bluetooth sur votre smartphone.
- Installez la dernière version de l'application Garmin Connect.
- Supprimez votre appareil de l'application Garmin Connect et des paramètres Bluetooth sur votre smartphone pour tenter à nouveau le processus de couplage.
- Si vous avez acheté un nouveau smartphone, supprimez votre appareil de l'application Garmin Connect sur votre ancien smartphone.
- Rapprochez votre smartphone à moins de 10 m (33 pi) de l'appareil.
- Sur votre smartphone, ouvrez l'application Garmin Connect, sélectionnez  $\equiv$  ou •••, puis sélectionnez **Appareils Garmin** > **Ajouter un appareil** pour entrer en mode couplage.
- From the watch face, hold **MENU**, and select **Paramètres** > **Téléphone** > **Coupler un téléphone**.

# <span id="page-69-0"></span>Puis-je utiliser mon capteur Bluetooth avec ma montre ?

L'appareil est compatible avec certains capteurs Bluetooth. Lors de la première connexion d'un capteur à votre appareil Garmin, vous devez coupler les appareils entre eux. Une fois le couplage effectué, l'appareil se connecte au capteur automatiquement quand vous démarrez une activité et que le capteur est actif et à portée.

- **1** Maintenez le bouton **MENU** enfoncé.
- **2** Sélectionnez **Paramètres** > **Capteurs et accessoires** > **Ajouter Nouveau**.
- **3** Sélectionner une option :
	- Sélectionnez **Tout rechercher**.
	- Sélectionnez votre type de capteur.

Vous pouvez personnaliser les champs de données facultatifs (*[Personnalisation des écrans de données](#page-50-0)*, [page 45\)](#page-50-0).

#### Redémarrage de votre appareil

- **1** Maintenez le bouton **CTRL** enfoncé jusqu'à ce que l'appareil s'éteigne.
- **2** Maintenez le bouton **CTRL** enfoncé pour mettre l'appareil sous tension.

### Réinitialisation de tous les paramètres par défaut

Vous pouvez réinitialiser tous les paramètres de l'appareil tels qu'ils ont été configurés en usine.

- **1** Maintenez le bouton **MENU** enfoncé.
- **2** Sélectionnez **Paramètres** > **Système** > **Réinitialiser**.
- **3** Sélectionner une option :
	- Pour réinitialiser tous les paramètres de l'appareil tels qu'ils ont été configurés en usine et supprimer toutes les informations saisies par l'utilisateur ainsi que l'historique des activités, sélectionnez **Supp. données + réinit. param.**.
	- Pour réinitialiser tous les paramètres de l'appareil tels qu'ils ont été configurés en usine et enregistrer toutes les informations saisies par l'utilisateur ainsi que l'historique des activités, sélectionnez **Réinit. param. par défaut**.

#### Acquisition des signaux satellites

Pour acquérir des signaux satellites, l'appareil doit disposer d'une vue dégagée sur le ciel. L'heure et la date sont réglées automatiquement en fonction de la position GPS.

**ASTUCE :** pour plus d'informations sur la fonction GPS, rendez-vous sur le site [www.garmin.com/aboutGPS](http://www.garmin.com/aboutGPS).

- **1** Placez-vous à l'extérieur dans une zone dégagée. Orientez la face avant de l'appareil vers le ciel.
- **2** Patientez pendant que l'appareil recherche des satellites.

La procédure de recherche de signaux satellite peut prendre 30 à 60 secondes.

#### Amélioration de la réception satellite GPS

- Synchronisez fréquemment l'appareil avec votre compte Garmin Connect :
	- Connectez votre appareil à un ordinateur à l'aide du câble USB et de l'application Garmin Express.
	- Synchronisez votre appareil avec l'application Garmin Connect à l'aide de votre smartphone compatible Bluetooth.

Lorsqu'il est connecté à votre compte Garmin Connect, l'appareil télécharge plusieurs journées de données satellites ce qui va lui permettre de rechercher les signaux satellites rapidement.

- Placez-vous à l'extérieur avec votre appareil dans une zone dégagée et éloignée de tout bâtiment ou arbre.
- Restez immobile pendant quelques minutes.

### <span id="page-70-0"></span>Les données de température ne sont pas exactes

Le capteur interne relève les données de température en fonction de la température de votre corps. Pour obtenir un relevé des températures fiable, retirez l'appareil de votre poignet et attendez entre 20 et 30 minutes.

Vous pouvez également utiliser un capteur de température externe tempe en option pour consulter des données de température ambiante fiables lorsque vous portez la montre.

### Optimisation de l'autonomie de la batterie

Vous pouvez prolonger la durée de vie de la pile de diverses manières.

- Changez de mode d'alimentation pendant une activité (*[Modes d'alimentation](#page-11-0)*, page 6).
- Activez la fonction d'économie d'énergie à partir du menu des commandes (*[Affichage du menu des](#page-8-0)  [commandes](#page-8-0)*, page 3).
- Réduisez la temporisation du rétroéclairage (*[Modification des paramètres du rétroéclairage](#page-61-0)*, page 56).
- Réduisez la luminosité du rétroéclairage.
- Utilisez le mode GPS UltraTrac dans le cadre de votre activité (*UltraTrac*[, page 50\)](#page-55-0).
- Désactivez la technologie Bluetooth lorsque vous n'utilisez pas les fonctions connectées (*[Fonctionnalités](#page-36-0)  [connectées](#page-36-0)*, page 31).
- Lorsque vous interrompez votre activité de façon prolongée, utilisez l'option Reprendre plus tard (*[Arrêt d'une](#page-11-0) activité*[, page 6](#page-11-0)).
- Désactivez le suivi des activités (*[Désactivation du suivi des activités](#page-23-0)*, page 18).
- Utilisez un cadran de montre qui n'est pas actualisé chaque seconde. Par exemple, utilisez un cadran de montre sans trotteuse (*[Personnalisation du cadran de montre](#page-56-0)*, page 51).
- Limitez le nombre de notifications affichées par l'appareil (*[Gestion des notifications](#page-37-0)*, page 32).
- Arrêtez la diffusion des données de fréquence cardiaque vers les appareils Garmin couplés (*[Diffusion de la](#page-42-0) [fréquence cardiaque aux Garmin appareils](#page-42-0)*, page 37).
- Désactivez le moniteur de fréquence cardiaque au poignet (*[Désactivation du moniteur de fréquence cardiaque](#page-43-0)  [au poignet](#page-43-0)*, page 38).

**REMARQUE :** le moniteur de fréquence cardiaque au poignet sert à calculer les minutes d'intensité soutenue et les calories brûlées.

• Activez les relevés manuels de l'oxymètre de pouls.

### Suivi des activités

Pour en savoir plus sur la précision du suivi des activités, rendez-vous sur [garmin.com/ataccuracy.](http://garmin.com/ataccuracy)

#### Mon nombre de pas quotidiens ne s'affiche pas

Le nombre de pas quotidiens est remis à zéro chaque nuit à minuit.

Si des tirets apparaissent au lieu de votre nombre de pas, autorisez l'appareil à acquérir les signaux satellites et à définir l'heure automatiquement.

#### Le nombre de mes pas semble erroné

Si le nombre de vos pas vous semble erroné, essayez de suivre les conseils suivants.

- Portez l'appareil sur votre poignet non dominant.
- Placez votre appareil dans l'une de vos poches lorsque vous utilisez une poussette ou une tondeuse à gazon.
- Placez votre appareil dans l'une de vos poches lorsque vous utilisez activement vos mains ou vos bras uniquement.

**REMARQUE :** l'appareil peut interpréter certaines actions répétitives comme des pas : faire la vaisselle, plier du linge, ou encore taper dans ses mains.

#### Le nombre de pas affiché sur mon appareil ne correspond pas à celui affiché sur mon compte Garmin Connect

Le nombre de pas affiché sur votre compte Garmin Connect est mis à jour lorsque vous synchronisez votre appareil.

- **1** Sélectionner une option :
	- Synchronisez le nombre de vos pas à l'aide de l'application Garmin Connect (*[Utilisation de Garmin Connect](#page-39-0) [sur votre ordinateur](#page-39-0)*, page 34).
	- Synchronisez le nombre de vos pas à l'aide de l'application Garmin Connect (*[Synchronisation manuelle des](#page-39-0)  [données avec Garmin Connect](#page-39-0)*, page 34).
- **2** Patientez pendant que l'appareil synchronise vos données.

La synchronisation peut prendre plusieurs minutes.

**REMARQUE :** si vous actualisez l'application Garmin Connect ou l'application Garmin Connect, vos données ne seront pas synchronisées et le nombre de vos pas ne sera pas mis à jour.

#### Le nombre d'étages gravis semble erroné

Votre appareil utilise un baromètre interne pour mesurer les modifications d'altitude à mesure que vous gravissez des étages. Un étage gravi équivaut à 3 m (10 pi).

- Montez les marches une par une, sans vous tenir à la rambarde.
- En cas de vent, couvrez l'appareil avec votre manche ou votre veste, car les rafales de vent peuvent perturber les mesures.

#### Mes minutes intensives clignotent

Lorsque vous faites de l'exercice à un niveau d'intensité correspondant à votre objectif de minutes intensives, les minutes intensives se mettent à clignoter.

Pratiquez votre activité pendant au moins 10 minutes de suite, à un niveau modéré ou intensif.

### Informations complémentaires

Vous trouverez des informations complémentaires au sujet de ce produit sur le site Garmin.

- Rendez-vous sur [support.garmin.com](http://support.garmin.com) pour profiter d'autres manuels, articles et mises à jour logicielles.
- Rendez-vous sur le site [buy.garmin.com](http://buy.garmin.com) ou contactez votre revendeur Garmin pour plus d'informations sur les accessoires en option et sur les pièces de rechange.
- Rendez-vous sur [www.garmin.com/ataccuracy](http://www.garmin.com/ataccuracy) pour en savoir plus sur la précision des fonctions. Cet appareil n'est pas un appareil médical.
## Annexes

## Champs de données

**% RFC** : pourcentage de réserve de fréquence cardiaque (différence entre la fréquence cardiaque maximale et la fréquence cardiaque au repos).

**%RFC circuit** : pourcentage moyen de la réserve de fréquence cardiaque (différence entre la fréquence cardiaque maximale et la fréquence cardiaque au repos) pour le circuit en cours.

**% RFC dernier circuit** : pourcentage moyen de la réserve de fréquence cardiaque (différence entre la fréquence cardiaque maximale et la fréquence cardiaque au repos) pour le dernier circuit réalisé.

- **% RFC max intervalle** : pourcentage maximal de la réserve de fréquence cardiaque (différence entre la fréquence cardiaque maximale et la fréquence cardiaque au repos) pour l'intervalle de natation en cours.
- **%RFC moyen** : pourcentage moyen de la réserve de fréquence cardiaque (différence entre la fréquence cardiaque maximale et la fréquence cardiaque au repos) pour l'activité en cours.
- **% RFC moyen intervalle** : pourcentage moyen de la réserve de fréquence cardiaque (différence entre la fréquence cardiaque maximale et la fréquence cardiaque au repos) pour l'intervalle de natation en cours.
- **All. inter.** : allure moyenne pour l'intervalle en cours.

**Allure** : allure actuelle.

**Allure circuit** : allure moyenne pour le circuit en cours.

**Allure dern. longueur** : allure moyenne pour la dernière longueur de bassin réalisée.

**Allure dernier circuit** : allure moyenne pour le dernier circuit réalisé.

**Allure moyenne** : allure moyenne pour l'activité en cours.

**Altitude** : altitude de votre position actuelle au-dessus ou au-dessous du niveau de la mer.

**Altitude GPS** : altitude de votre position actuelle mesurée par le GPS.

**Altitude maximale** : altitude la plus haute atteinte depuis la dernière réinitialisation.

**Altitude minimale** : altitude la plus basse atteinte depuis la dernière réinitialisation.

**Ascension - Circuit** : distance verticale d'ascension pour le circuit en cours.

**Ascension dernier circuit** : distance verticale d'ascension pour le dernier circuit réalisé.

**Ascension maximale** : vitesse de montée maximale en pieds par minute ou mètres par minute depuis la dernière réinitialisation.

**Ascension moyenne** : distance verticale moyenne d'ascension depuis la dernière réinitialisation.

**Ascension totale** : distance verticale totale parcourue en montant depuis la dernière réinitialisation.

**Cadence** : cyclisme. Nombre de tours de manivelle. Ces données apparaissent quand votre appareil est connecté à un capteur de cadence.

**Cadence** : course à pied. Nombre total de pas par minute (pieds gauche et droit).

**Cadence circuit** : cyclisme. cadence moyenne pour le circuit en cours.

**Cadence circuit** : course à pied. cadence moyenne pour le circuit en cours.

**Cadence dernier circuit** : cyclisme. cadence moyenne pour le dernier circuit réalisé.

**Cadence dernier circuit** : course à pied. cadence moyenne pour le dernier circuit réalisé.

**Cadence moyenne** : cyclisme. cadence moyenne pour l'activité en cours.

**Cadence moyenne** : course à pied. cadence moyenne pour l'activité en cours.

**Calories** : nombre de calories totales brûlées.

**Cap** : direction que vous suivez.

**Cap compas** : direction vers laquelle vous vous dirigez selon le compas.

**Cap GPS** : direction vers laquelle vous vous dirigez selon le GPS.

**Chrono** : heure actuelle du compte à rebours.

**Chronomètre Série** : pour une activité de musculation, le temps passé sur une série.

**Circuits** : nombre de circuits réalisés pour l'activité actuelle.

**Coucher du soleil** : heure du coucher de soleil en fonction de votre position GPS.

**Coups** : sports à rames. nombre total de mouvements pour l'activité en cours.

**Coups der. circuit** : sports à rames. Nombre total de mouvements pour le dernier circuit réalisé.

**Coups de rame pour le circuit** : sports à rames. Nombre total de mouvements pour le circuit en cours.

**Descente - Circuit** : distance verticale de descente pour le circuit en cours.

- **Descente dernier circuit** : distance verticale de descente pour le dernier circuit réalisé.
- **Descente maximale** : vitesse de descente maximale en mètres par minute ou pieds par minute depuis la dernière réinitialisation.
- **Descente moyenne** : distance verticale moyenne de descente depuis la dernière réinitialisation.

**Descente totale** : distance verticale totale parcourue en descendant depuis la dernière réinitialisation.

**Dist./mvt dern. circ** : natation. Distance moyenne parcourue par mouvement pendant le dernier circuit réalisé.

- Dist. moy. mouv. : natation. distance moyenne parcourue par mouvement pendant l'activité en cours.
- **Dist. par coup der. circ.** : sports à rames. Distance moyenne parcourue par mouvement pendant le dernier circuit réalisé.
- **Dist. par coup pr circ.** : sports à rames. Distance moyenne parcourue par mouvement pendant le circuit en cours.
- **Dist. par mvt circuit** : natation. Distance moyenne parcourue par mouvement pendant le circuit en cours.

**Distance** : distance parcourue pour le tracé actuel ou l'activité en cours.

**Distance au suivant** : distance restant à parcourir jusqu'au prochain waypoint de votre itinéraire. Ces données apparaissent lorsqu'une navigation est en cours.

**Distance circuit** : distance parcourue pour le circuit en cours.

**Distance de l'intervalle** : distance parcourue pour l'intervalle en cours.

**Distance dernier circuit** : distance parcourue pour le dernier circuit réalisé.

- **Distance moy. par coup** : sports à rames. distance moyenne parcourue par mouvement pendant l'activité en cours.
- **Distance nautique** : distance parcourue en mètres marins ou en pieds marins.

**Distance par coup de rame** : sports à rames. La distance parcourue par mouvement.

- **Distance restante** : distance restant à parcourir jusqu'à la destination finale. Ces données apparaissent lorsqu'une navigation est en cours.
- **Distance totale estimée** : distance estimée entre le point de départ et la destination finale. Ces données apparaissent lorsqu'une navigation est en cours.
- **Dist vert à desti** : altitude entre votre position actuelle et votre destination finale. Ces données apparaissent lorsqu'une navigation est en cours.

**Durée moy. du circuit** : durée moyenne du circuit pour l'activité en cours.

- **ETA** : estimation de l'heure à laquelle vous atteindrez la destination finale (ajustée sur l'heure locale de la destination). Ces données apparaissent lorsqu'une navigation est en cours.
- **ETA au suivant** : estimation de l'heure à laquelle vous atteindrez le prochain waypoint sur l'itinéraire (ajustée sur l'heure locale du waypoint). Ces données apparaissent lorsqu'une navigation est en cours.

**Étages descendus** : nombre total d'étages descendus dans la journée.

**Étages gravis** : nombre total d'étages gravis dans la journée.

**Étages par minute** : nombre d'étages grimpés par minute.

- **ETE** : estimation du temps restant avant d'atteindre la destination finale. Ces données apparaissent lorsqu'une navigation est en cours.
- **FC %Max** : pourcentage de la fréquence cardiaque maximale.

**FC %max. circuit** : pourcentage moyen de la fréquence cardiaque maximale pour le circuit en cours.

**FC %max. dernier circuit** : pourcentage moyen de la fréquence cardiaque maximale pour le dernier circuit réalisé.

**FC circuit** : fréquence cardiaque moyenne pour le circuit en cours.

- **FC maximale intervalle** : la fréquence cardiaque maximale pour l'intervalle de natation en cours.
- **FC moy. % max.** : pourcentage moyen de la fréquence cardiaque maximale pour l'activité en cours.
- **FC moyenne** : fréquence cardiaque moyenne pour l'activité en cours.
- **FC moyenne %Max. intervalle** : pourcentage moyen de la fréquence cardiaque maximale pour l'intervalle de natation en cours.
- **FC moyenne %Max. intervalle** : pourcentage maximal de la fréquence cardiaque maximale pour l'intervalle de natation en cours.
- **FC moyenne intervalle** : fréquence cardiaque moyenne pour l'intervalle de natation en cours.
- **Fré.mvt.der.long.** : nombre moyen de mouvements par minute (m/mn) pendant la dernière longueur de bassin réalisée.
- **Fréq.card.der.ci.** : fréquence cardiaque moyenne pour le dernier circuit réalisé.
- **Fréq. cps pr circuit** : sports à rames. Nombre moyen de mouvements par minute (mpm) pendant le circuit en cours.
- **Fréq. mouv.** : natation. nombre de mouvements par minute (m/mn).
- **Fréq. moy. des coups** : sports à rames. nombre moyen de mouvements par minute (m/mn) pendant l'activité en cours.
- **Fréq cps der circ** : sports à rames. Nombre moyen de mouvements par minute (mpm) pendant le dernier circuit réalisé.
- **Fréq mouv moy** : natation. nombre moyen de mouvements par minute (m/mn) pendant l'activité en cours.
- **Fréquence cardiaque** : fréquence cardiaque en battements par minute (bpm). Votre appareil doit être connecté à un moniteur de fréquence cardiaque compatible.
- **Fréquence des coups** : sports à rames. nombre de mouvements par minute (m/mn).
- **Fréquence mvt, int.** : nombre moyen de mouvements par minute (m/mn) pendant l'intervalle en cours.
- **Fréquence mvt circuit** : natation. Nombre moyen de mouvements par minute (mpm) pendant le circuit en cours.
- **Fréquence mvt d. circ.** : natation. Nombre moyen de mouvements par minute (mpm) pendant le dernier circuit réalisé.
- **GPS** : intensité du signal satellite GPS.
- **Heure** : heure actuelle en fonction de votre position actuelle et de vos paramètres d'heure (format, fuseau horaire, heure d'été).
- **Hors parcours** : distance vers la gauche ou la droite de laquelle vous vous êtes écarté de votre itinéraire. Ces données apparaissent lorsqu'une navigation est en cours.
- **Lever du soleil** : heure du lever de soleil en fonction de votre position GPS.
- **Longueurs** : nombre de longueurs de bassin réalisées lors de l'activité en cours.
- **Longueurs intervalle** : nombre de longueurs de bassin réalisées lors de l'intervalle en cours.
- **Max. en 24 heures** : la température maximale enregistrée pendant les 24 dernières heures à l'aide d'un capteur de température compatible.
- **Min. en 24 heures** : la température minimale enregistrée pendant les 24 dernières heures à l'aide d'un capteur de température compatible.
- **Mouv. der. circuit** : natation. Nombre total de mouvements pour le dernier circuit réalisé.
- **Mouv. dern. long.** : nombre total de mouvements pour la dernière longueur de bassin réalisée.
- **Mouvements** : natation. nombre total de mouvements pour l'activité en cours.
- **Mouvements pour le circuit** : natation. Nombre total de mouvements pour le circuit en cours.
- **Mvts int/long** : nombre moyen de mouvements par longueur de piscine pendant l'intervalle en cours.
- **Nb mvts moy./long.** : nombre moyen de mouvements par longueur de piscine pendant l'activité en cours.
- **Niveau charge de batterie** : énergie restante.
- **Parcours** : direction entre votre position de départ et votre destination. Le parcours peut être affiché comme un itinéraire planifié ou défini. Ces données apparaissent lorsqu'une navigation est en cours.
- **Pente** : calcul de la montée (altitude) sur la distance. Par exemple, si vous gravissez 3 m (10 pieds) chaque fois que vous parcourez 60 m (200 pieds), la pente est de 5 %.
- **Pression ambiante** : pression environnementale non étalonnée.
- **Pression Barometrique** : pression actuelle étalonnée.
- **Relèvement** : direction entre votre position actuelle et votre destination. Ces données apparaissent lorsqu'une navigation est en cours.
- **Répéter tous les** : chrono pour le dernier intervalle et pause en cours (natation en piscine).
- **Répétitions** : pour une activité de musculation, le nombre de répétitions dans une série.
- **Swolf dernière longueur** : score Swolf pour la dernière longueur de bassin réalisée.
- **SWOLF int** : score Swolf moyen pour l'intervalle en cours.
- **Swolf moyenne** : score Swolf moyen pour l'activité en cours. Votre score Swolf est la somme du temps réalisé pour effectuer une longueur et du nombre de mouvements pour cette longueur (*[Terminologie de la natation](#page-17-0)*, [page 12\)](#page-17-0). En natation en eaux libres, le score Swolf est calculé sur une longueur de 25 mètres.
- **SWOLF pour le circuit en cours** : score SWOLF pour le circuit en cours.
- **SWOLF pour le dernier circuit** : score SWOLF pour le dernier circuit réalisé.
- **Taux plané** : rapport entre la distance horizontale et la distance verticale parcourues.
- **Taux plané destination** : taux plané nécessaire pour descendre de votre position actuelle jusqu'à l'altitude de la destination. Ces données apparaissent lorsqu'une navigation est en cours.
- **Température** : température de l'air. La température de votre corps influe sur la lecture du capteur des températures. Vous pouvez coupler un capteur tempe avec votre appareil pour obtenir des données de température précises.
- **Temps au suivant** : estimation du temps restant pour atteindre le prochain waypoint de votre itinéraire. Ces données apparaissent lorsqu'une navigation est en cours.
- **Temps circuit** : temps du chronomètre pour le circuit en cours.
- **Temps d'arrêt** : le temps total à l'arrêt pour l'activité en cours.
- **Temps dans zone** : temps écoulé dans chaque zone de fréquence cardiaque.
- **Temps de déplacement** : le temps total en déplacement pour l'activité en cours.
- **TEMPS DE NAGE** : le temps de nage pour l'activité en cours, sans inclure le temps de repos.
- **Temps de repos** : chrono de la pause en cours (natation en piscine).
- **Temps dernier circuit** : temps du chronomètre pour le dernier circuit réalisé.
- **Temps écoulé** : temps total enregistré. Imaginons que vous démarriez le chronomètre et couriez pendant 10 minutes, que vous arrêtiez le chronomètre pendant 5 minutes, puis que vous le redémarriez pour courir pendant 20 minutes. Le temps écoulé sera alors de 35 minutes.
- **Temps intervalle** : temps du chronomètre pour l'intervalle en cours.
- **Type de mvt, intervalle** : type de mouvement actuel pour l'intervalle.
- **Type mvt der. long.** : type de mouvement utilisé pour la dernière longueur de bassin réalisée.
- **Vit. moy. en déplacmnt** : vitesse moyenne en déplacement pour l'activité en cours.
- **Vit. nautique max.** : la vitesse maximale en nœuds pour l'activité en cours.
- **Vit. nautique moy.** : la vitesse moyenne en nœuds pour l'activité en cours.
- **Vitesse** : vitesse de déplacement actuelle.
- **Vitesse circuit** : vitesse moyenne pour le circuit en cours.
- **Vitesse dernier circuit** : vitesse moyenne pour le dernier circuit réalisé.
- **Vitesse globale moy.** : la vitesse moyenne pour l'activité en cours, y compris les vitesses en déplacement et à l'arrêt.
- **Vitesse maximale** : vitesse maximale pour l'activité en cours.
- **Vitesse moyenne** : vitesse moyenne pour l'activité en cours.
- **Vitesse nautique** : vitesse actuelle en nœuds.
- **Vitesse vert. à cible** : vitesse de montée/descente vers une altitude déterminée. Ces données apparaissent lorsqu'une navigation est en cours.
- **Vitesse verticale** : vitesse de montée/descente au fil du temps.
- **VMG** : vitesse à laquelle vous vous rapprochez d'une destination sur un itinéraire. Ces données apparaissent lorsqu'une navigation est en cours.
- **Waypoint de destination** : dernier point sur l'itinéraire avant la destination. Ces données apparaissent lorsqu'une navigation est en cours.
- **Waypoint suivant** : prochain point sur l'itinéraire. Ces données apparaissent lorsqu'une navigation est en cours.
- **Zone de FC** : plage de fréquence cardiaque actuelle (1 à 5). Les zones par défaut sont basées sur votre profil utilisateur et votre fréquence cardiaque maximale (220 moins votre âge).

## Dimensions et circonférence des roues

Votre capteur de vitesse détecte automatiquement les dimensions de la roue. Si besoin, vous pouvez saisir manuellement la circonférence de la roue dans les paramètres du capteur de vitesse.

Les dimensions des pneus sont indiquées sur les deux côtés du pneu. Ceci n'est pas une liste exhaustive. Vous pouvez aussi mesurer la circonférence de votre roue ou utiliser l'un des calculateurs disponibles sur Internet.

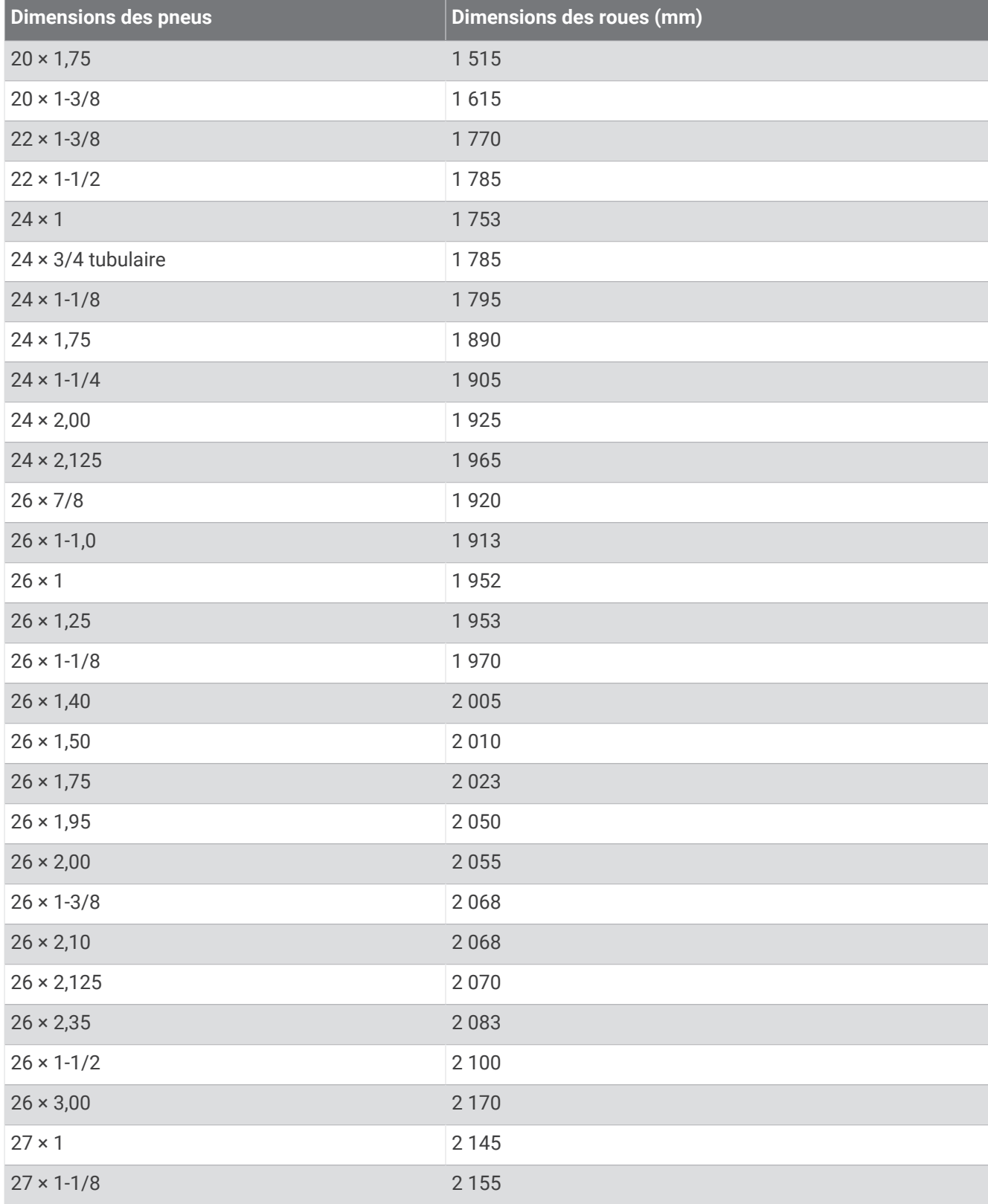

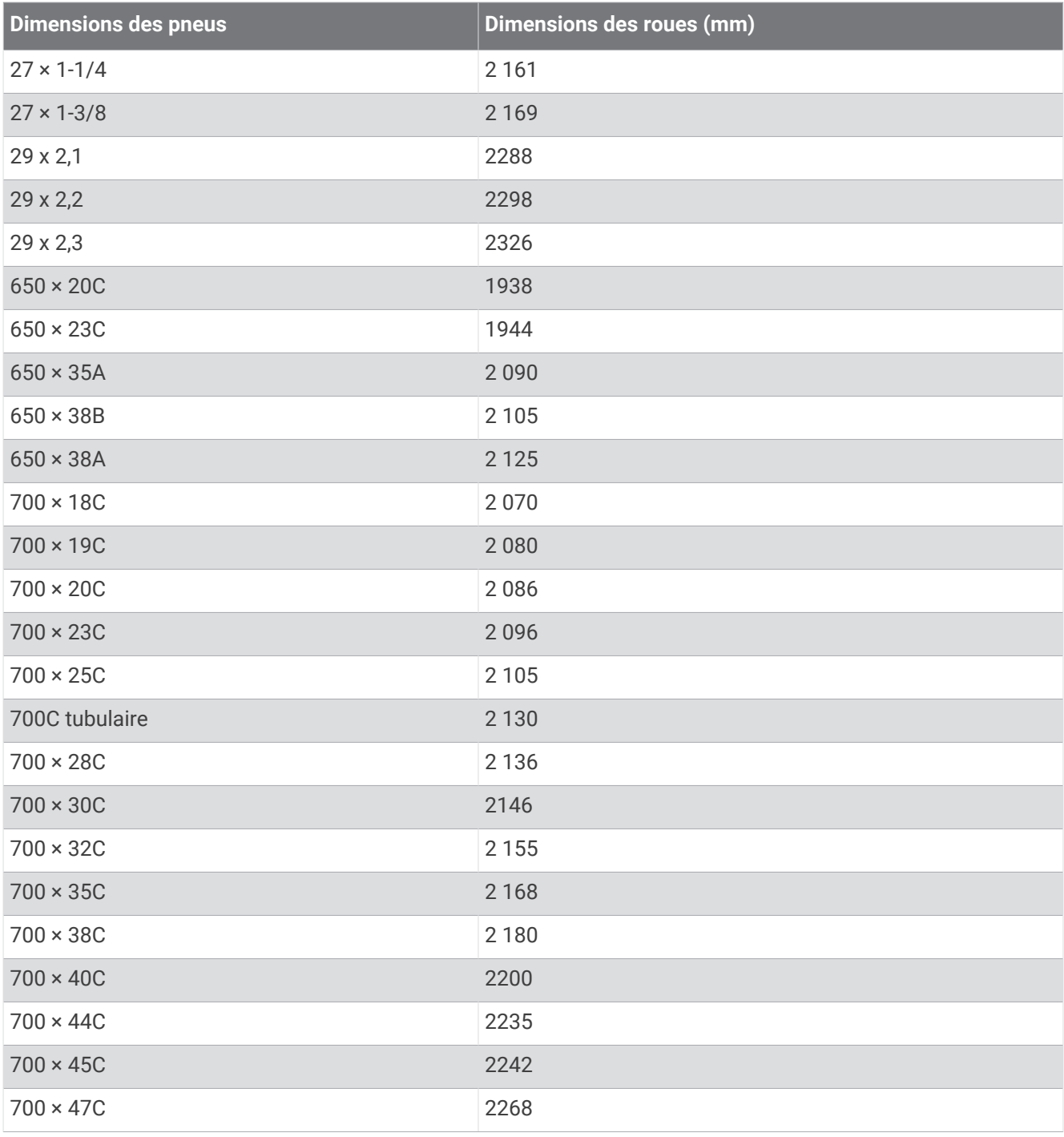

## Définition des symboles

Ces symboles peuvent apparaître sur l'appareil ou sur les étiquettes des accessoires.

Symbole DEEE et symbole de recyclage. Le symbole DEEE apparaît sur le produit et indique sa conformité

avec la directive européenne 2012/19/EU sur les déchets d'équipements électriques et électroniques (DEEE). Il vise à dissuader le client d'éliminer le produit de manière inappropriée et lui signale que l'appareil doit être recyclé.

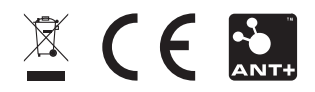